# Tutorialr.com

# Spotify for Developers Player

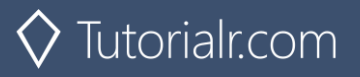

# **Add an Item to the User's Playback Queue**

Add an item to the end of the user's current playback queue.

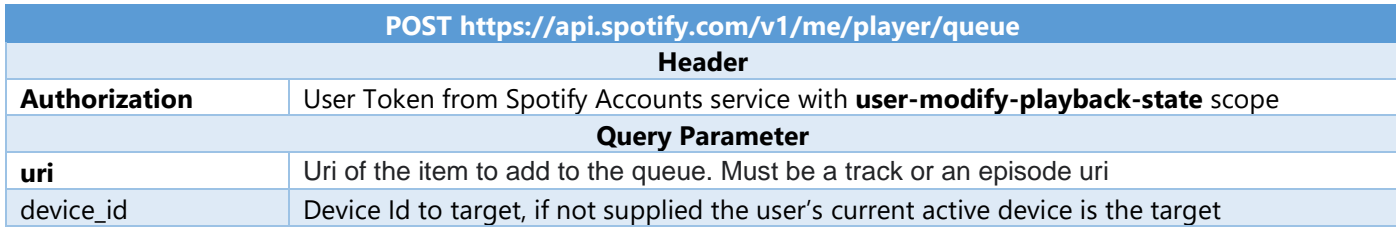

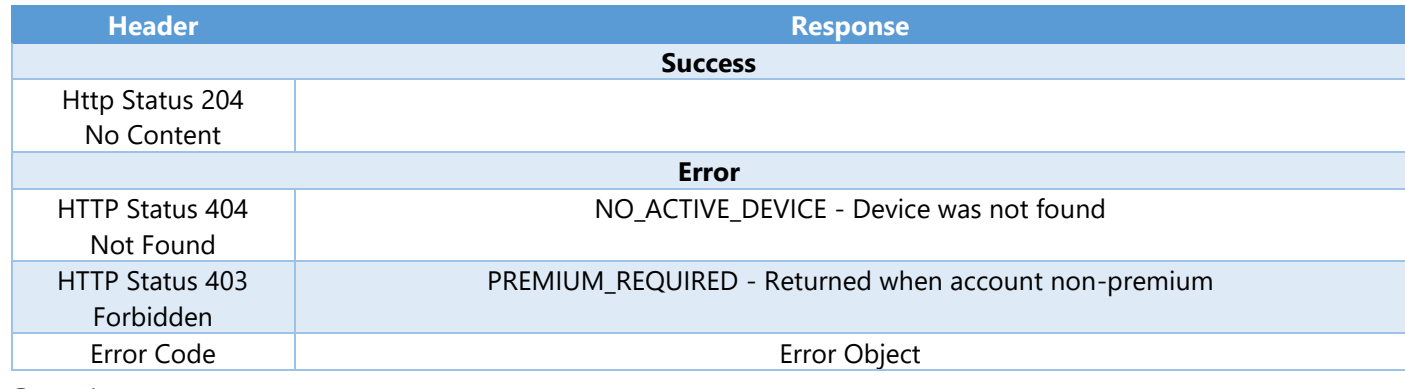

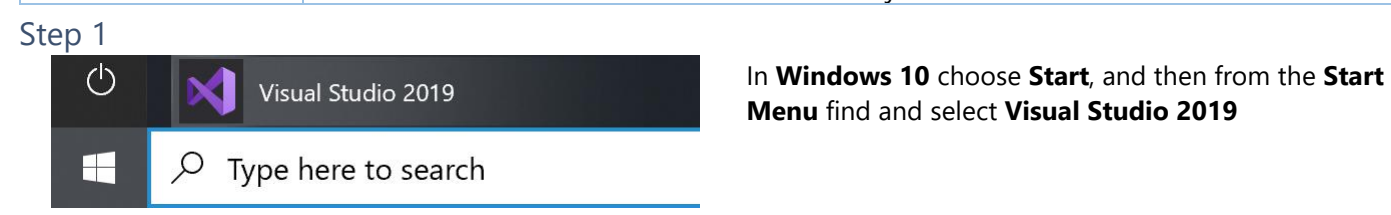

# Open a project or solution

Open a local Visual Studio project or .sln file

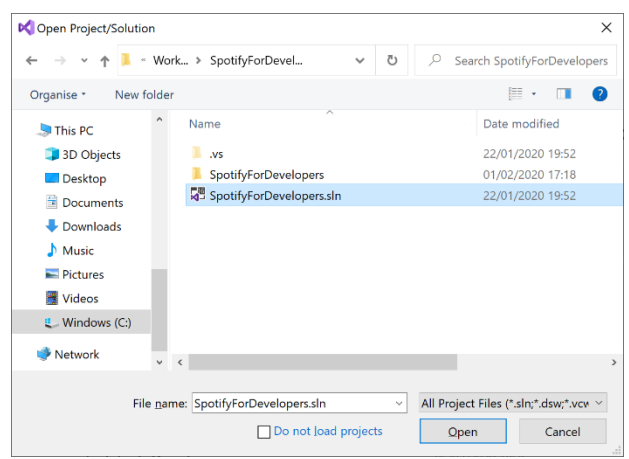

Once done, from the **Get started** screen for **Visual Studio 2019** select **Open a project or solution**

Then locate and select **SpotifyForDevelopers.sln** and select **Open** if you don't have this file already then please follow the previous parts of the workshop including **Getting Started**, **Authorisation Guide**, **Search & Browse**, **Playlists & Artists**, **Albums & Tracks**, **Episodes & Shows**, **Follow**, **Playlists** and **Library** 

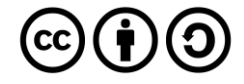

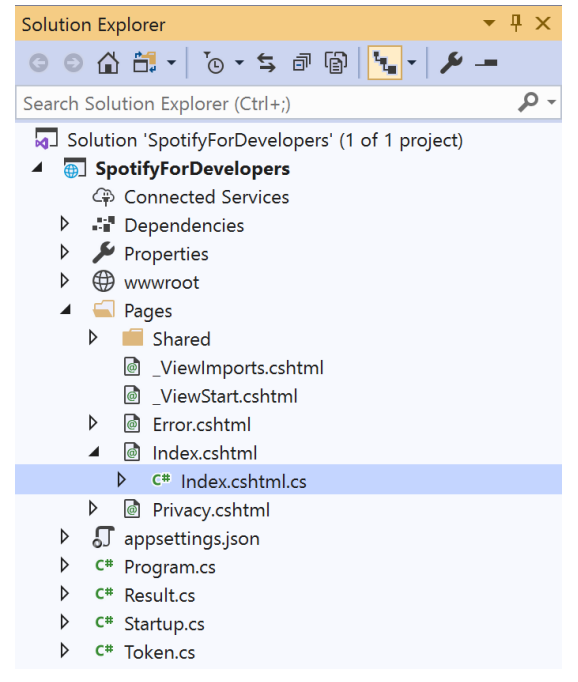

Once opened, in the **Solution Explorer** open the **Pages** section, then open the **Index.cshtml** section and select **Index.cshtml.cs**

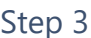

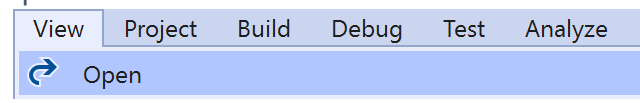

Then from the **Menu** choose **View** and then **Open**

#### Step 4

In the **Code View** for **Index.cshtml.cs** below the **method** for public async Task<IActionResult> OnPostRemoveUserShowsAsync(...) { ... } enter the following **method**:

```
public async Task<IActionResult> OnPostUserPlaybackAddToQueueAsync(string value, string
option)
{
     LoadToken();
    var uri = \frac{1}{2}"spotify: {option. ToLower()}: {value}";
     var result = await Api.UserPlaybackAddToQueueAsync(uri);
     if (result != null)
     {
        Results = new List<Result>() { new Result()
         {
              Id = result.Code.ToString(),
              Name = result.Success.ToString()
         }};
     }
     return Page();
}
```
The **method** for OnPostUserPlaybackAddToQueueAsync **adds** the **track** or **episode** to the **playback queue** with Value of the **Item Id** of the **Track Id** or **Episode Id** and the Option of **Track** or **Episode** and populate the **property** for Results of the **success** of the operation accordingly.

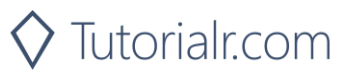

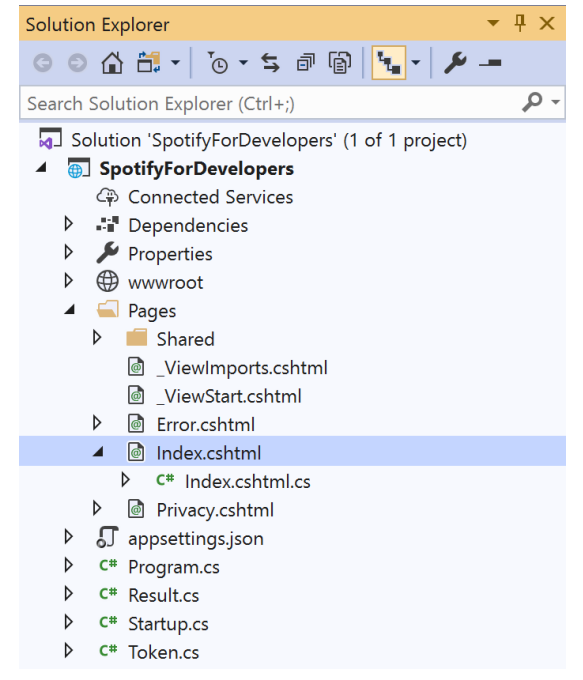

#### In the **Solution Explorer** in the **Pages** section select **Index.cshtml**

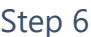

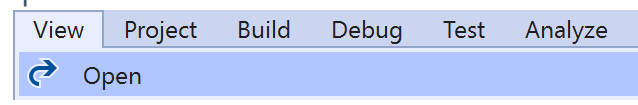

Then from the **Menu** choose **View** and then **Open**

#### Step 7

Once in the **Code View** for **Index.cshtml** above <!-- Spotify Web API User Authorisation --> enter the following:

```
<ul class="list-group mb-2">
     <li class="list-group-item list-group-item-primary">
         <h5 class="list-group-item-heading">Player</h5>
    \langle/li>
     <li class="list-group-item">
         <form asp-page-handler="UserPlaybackAddToQueue" method="post">
              <select asp-for="Option" class="form-control mb-2">
                  <option>Track</option>
                  <option>Episode</option>
              </select>
              <input asp-for="Value" placeholder="Item Id" class="form-control mb-2" />
              <button class="btn btn-primary mb-2">
                  Add an Item to the User's Playback Queue
              </button>
         </form>
    \langle/li>
     <!-- Player -->
\langle \text{u1} \rangle
```
This form will **post** to the **method** for UserPlaybackAddToQueue with the Value of the **Item Id** and the Option of **Track** or **Episode** and will output to the **Results**.

Step 8

 $\blacktriangleright$  Local Machine  $\blacktriangleright$ 

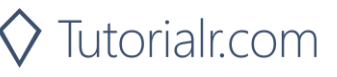

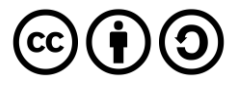

Once the **Web Application** is running and you select **Authorisation Code Flow Login** or **Implicit Grant Flow Login** and scroll down you should see something like the following:

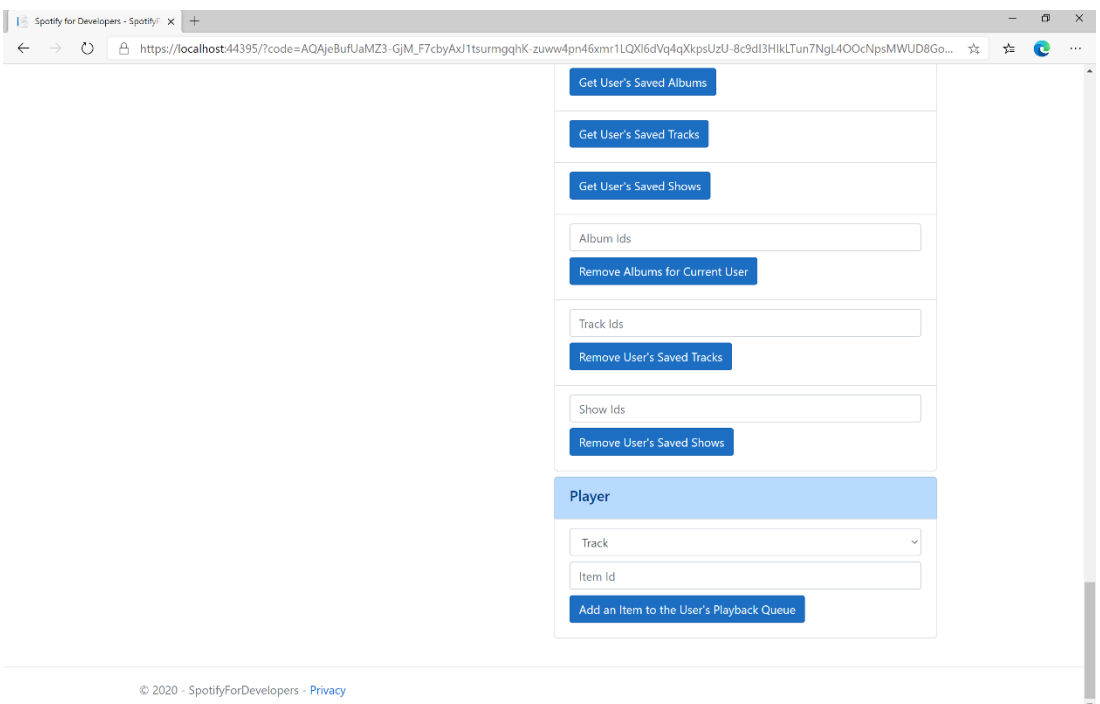

#### Step 10

Make sure **Spotify** is running then you can get a **Track Id** from **Search For An Item** using **Tracks** or an **Episode Id** using **Episodes** and enter this in **Item Id** above **Add an Item to the User's Playback Queue** and then select **Add an Item to the User's Playback Queue** and also scroll down to view **Results** like the following:

 $\diamondsuit$  Tutorialr.com

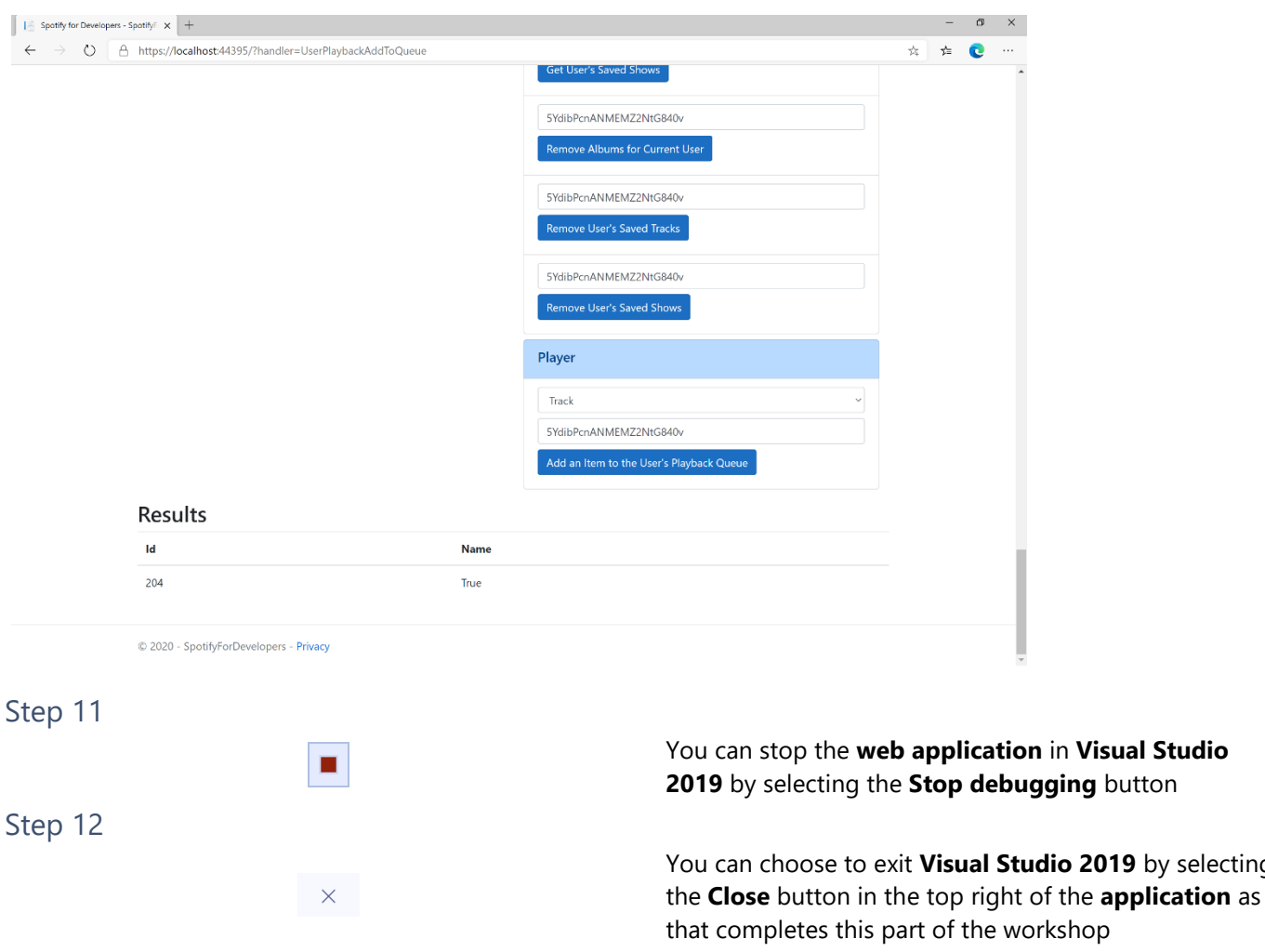

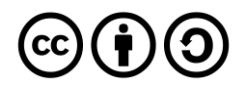

2019 by selecting

**Visual Studio** 

# **Start/Resume a User's Playback**

Start a new context or resume current playback on the user's active device.

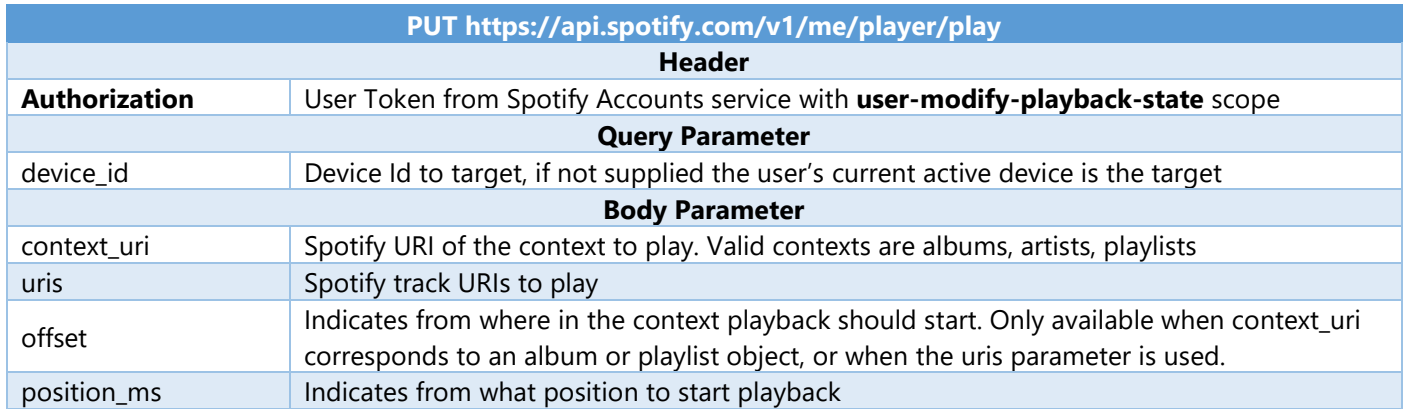

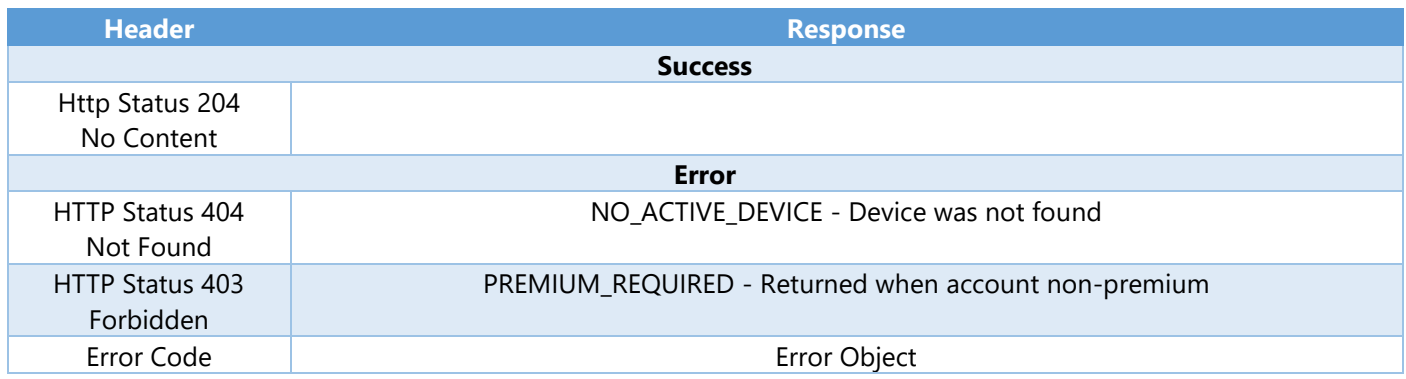

Step 1

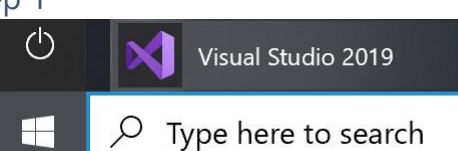

If you chose to close **Visual Studio 2019** previously, in **Windows 10** choose **Start**, and then from the **Start Menu** find and select **Visual Studio 2019**

Once done, from the **Get started** screen for **Visual Studio 2019** select **Open a project or solution**

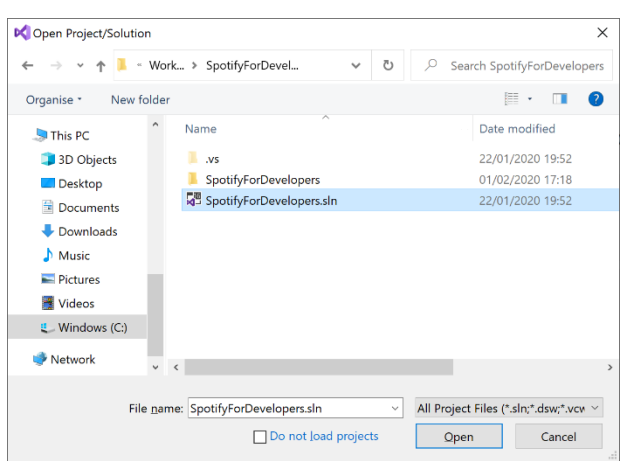

Open a project or solution Open a local Visual Studio project or .sln file

> Then locate and select **SpotifyForDevelopers.sln** and select **Open** if you don't have this file already then please follow the previous parts of the workshop including **Getting Started**, **Authorisation Guide**, **Search & Browse**, **Playlists & Artists**, **Albums & Tracks**, **Episodes & Shows**, **Follow**, **Playlists**, **Library** and **Player**

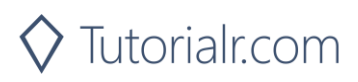

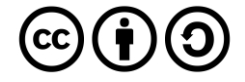

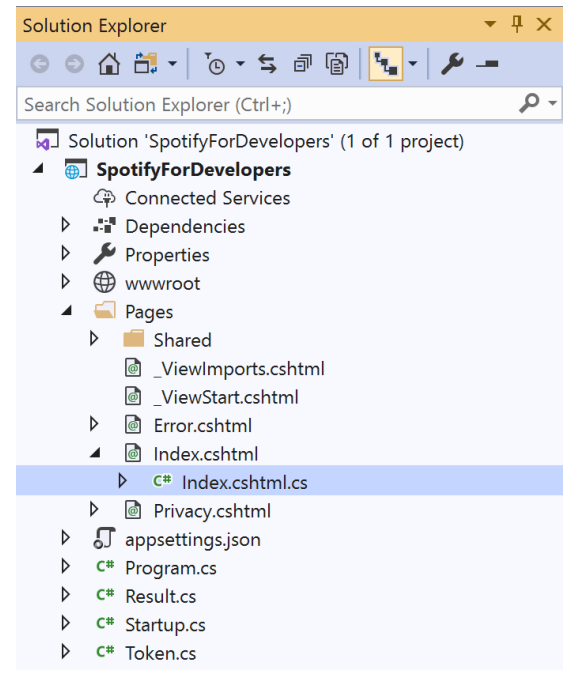

Once opened, in the **Solution Explorer** open the **Pages** section, then open the **Index.cshtml** section and select **Index.cshtml.cs**

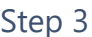

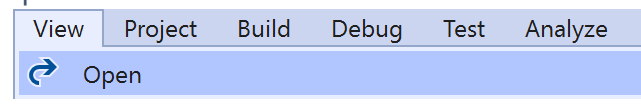

Then from the **Menu** choose **View** and then **Open**

#### Step 4

In the **Code View** for **Index.cshtml.cs** below the **method** for public async Task<IActionResult> OnPostUserPlaybackAddToQueueAsync(...) { ... } enter the following **method**:

```
public async Task<IActionResult> OnPostUserPlaybackStartResumeAsync(string value, string
option)
{
     var isTrack = option.Equals("Track");
     var uri = $"spotify:{option.ToLower()}:{value}";
    var uris = new List<string> { uri };
     var result = await Api.UserPlaybackStartResumeAsync(
         contextUri: isTrack ? null : uri,
         uris: isTrack ? uris : null,
         offsetPosition: 0, position: 0);
     if (result != null)
     {
        Results = new List<Result>() { new Result()
         {
             Id = result.Code.ToString(),
             Name = result.Success.ToString()
         }};
     }
     return Page();
}
```
The **method** for OnPostUserPlaybackStartResumeAsync will **start** the **playback** with the Value of the **Item Id** of the Option of an **Album**, **Track**, **Artist** or **Playlist** and populate the **property** for Results of the **success** of the operation accordingly.

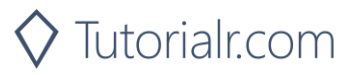

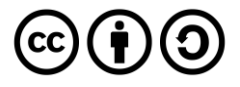

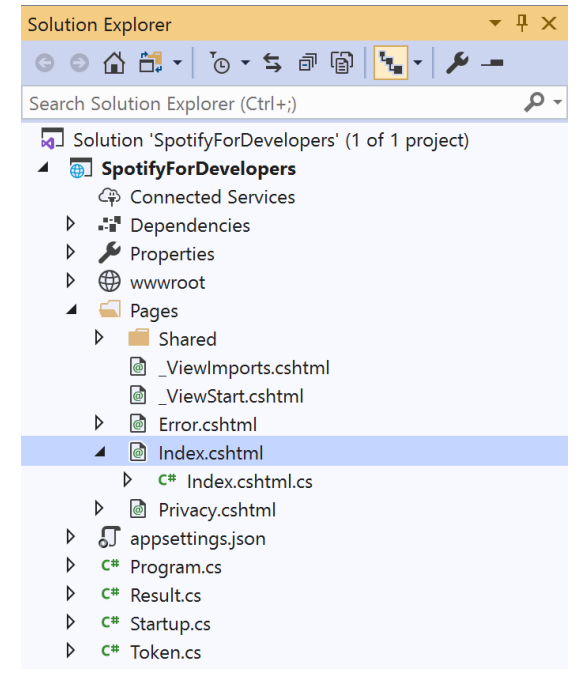

#### In the **Solution Explorer** in the **Pages** section select **Index.cshtml**

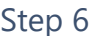

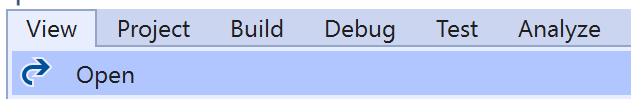

Then from the **Menu** choose **View** and then **Open**

#### Step 7

Once in the **Code View** for **Index.cshtml** above <!-- Player --> enter the following:

```
<li class="list-group-item">
     <form asp-page-handler="UserPlaybackStartResume" method="post">
         <select asp-for="Option" class="form-control mb-2">
             <option>Album</option>
             <option>Track</option>
             <option>Artist</option>
             <option>Playlist</option>
         </select>
         <input asp-for="Value" placeholder="Item Id" class="form-control mb-2" />
         <button class="btn btn-primary mb-2">
             Start/Resume a User's Playback
         </button>
     </form>
\langle/li>
```
This form will **post** to the **method** for UserPlaybackStartResume with the Value of the **Item Id** and the Option of **Album**, **Track**, **Artist** and **Playlist** will output to the **Results**.

Step 8

 $\blacktriangleright$  Local Machine  $\blacktriangleright$ 

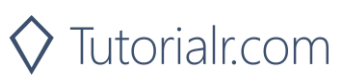

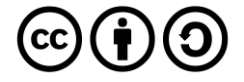

Once the **Web Application** is running and you select **Authorisation Code Flow Login** or **Implicit Grant Flow Login** and scroll down you should see something like the following:

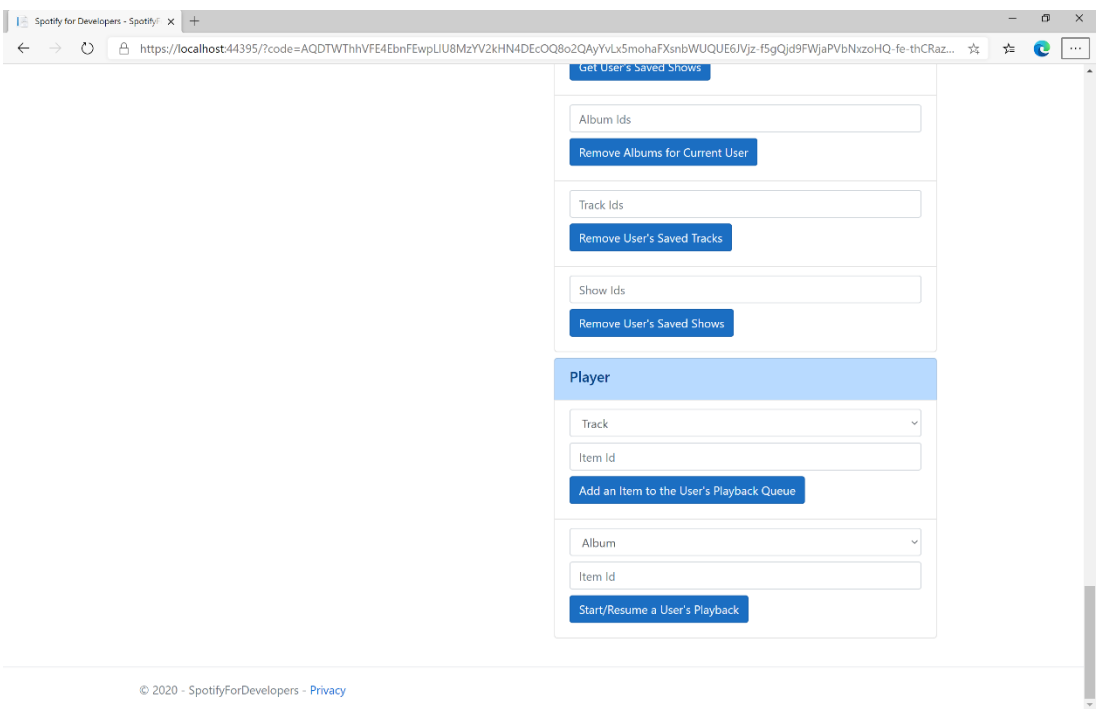

#### Step 10

Make sure **Spotify** is running then get an **Album Id** from **Search For An Item** using **Albums** or an **Track Id** using **Tracks**, or an **Artist Id** using **Artists**, or a **Playlist Id** using **Playlists** and enter this in **Item Id** above **Start/Resume a User's Playback** and then select **Start/Resume a User's Playback** and scroll down to view **Results** like the following:

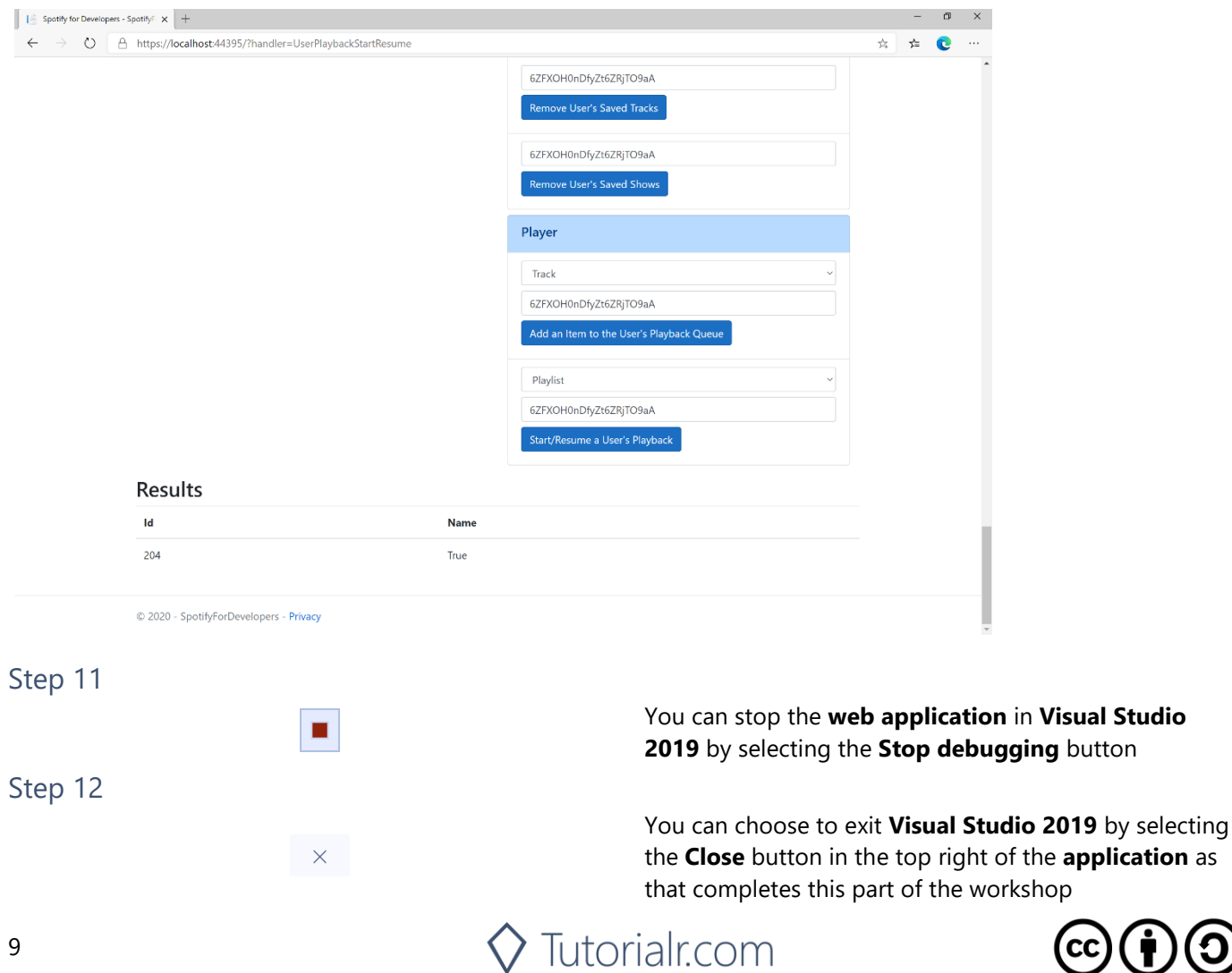

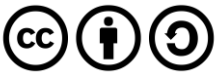

#### Spotify for Developers

# **Pause a User's Playback**

Pause playback on the user's account.

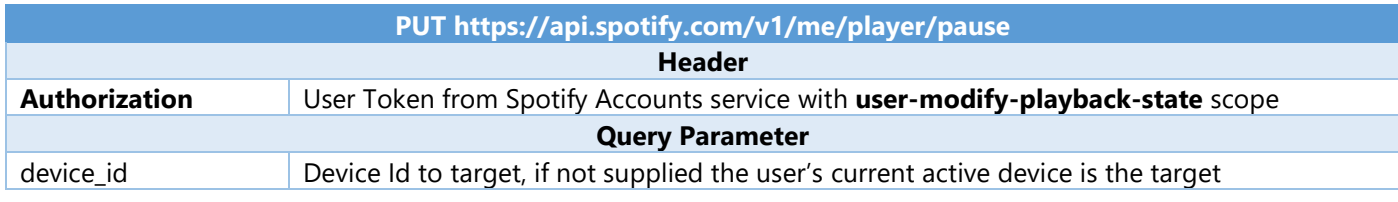

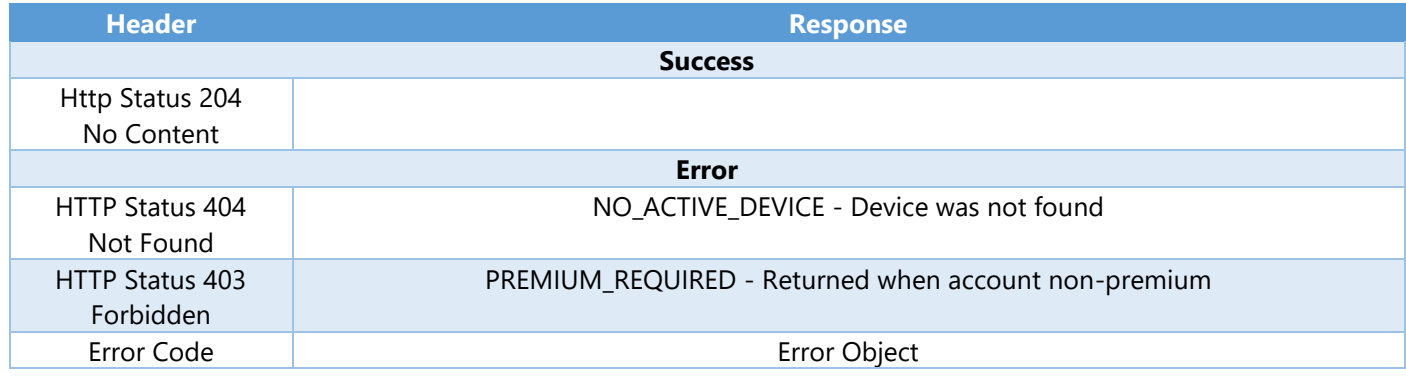

Step 1

 $\mathcal{L}^{(1)}$ Visual Studio 2019  $\varphi$  Type here to search Æ

Open a project or solution

Open a local Visual Studio project or .sln file

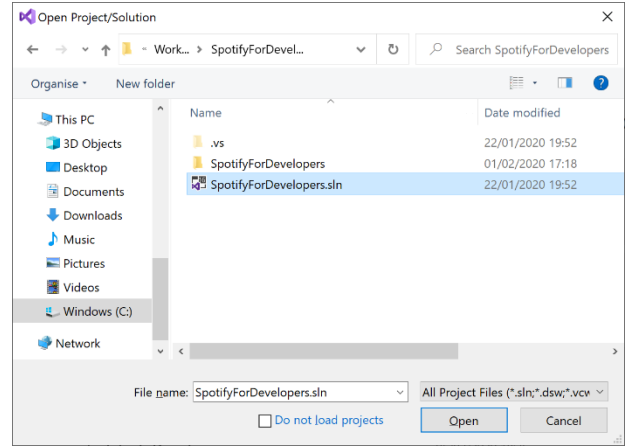

If you chose to close **Visual Studio 2019** previously, in **Windows 10** choose **Start**, and then from the **Start Menu** find and select **Visual Studio 2019**

Once done, from the **Get started** screen for **Visual Studio 2019** select **Open a project or solution**

Then locate and select **SpotifyForDevelopers.sln** and select **Open** if you don't have this file already then please follow the previous parts of the workshop including **Getting Started**, **Authorisation Guide**, **Search & Browse**, **Playlists & Artists**, **Albums & Tracks**, **Episodes & Shows**, **Follow**, **Playlists**, **Library** and **Player**

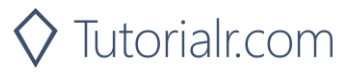

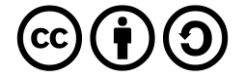

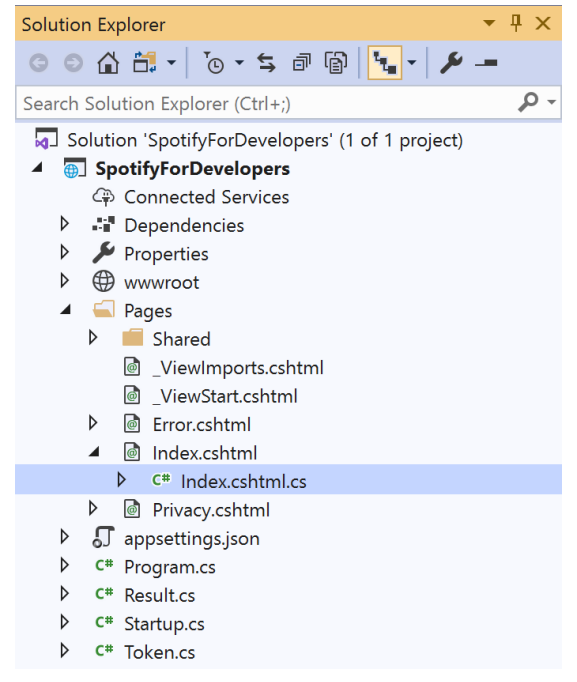

Once opened, in the **Solution Explorer** open the **Pages** section, then open the **Index.cshtml** section and select **Index.cshtml.cs**

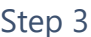

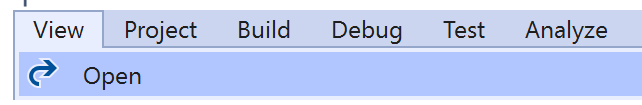

Then from the **Menu** choose **View** and then **Open**

#### Step 4

In the **Code View** for **Index.cshtml.cs** below the **method** for public async Task<IActionResult> OnPostUserPlaybackStartResumeAsync(...) { ... } enter the following **method**:

```
public async Task<IActionResult> OnPostUserPlaybackPauseAsync()
{
     LoadToken();
    var result = await Api.UserPlaybackPauseAsync();
    if (result != null) {
        Results = new List<Result>() { new Result()
         {
             Id = result.Code.ToString(),
             Name = result.Success.ToString()
         }};
     }
     return Page();
}
```
The **method** for OnPostUserPlaybackPauseAsync will **pause** any **playback** and populate the **property** for Results of the **success** of the operation accordingly.

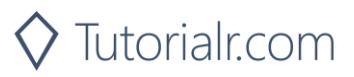

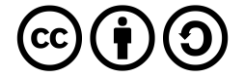

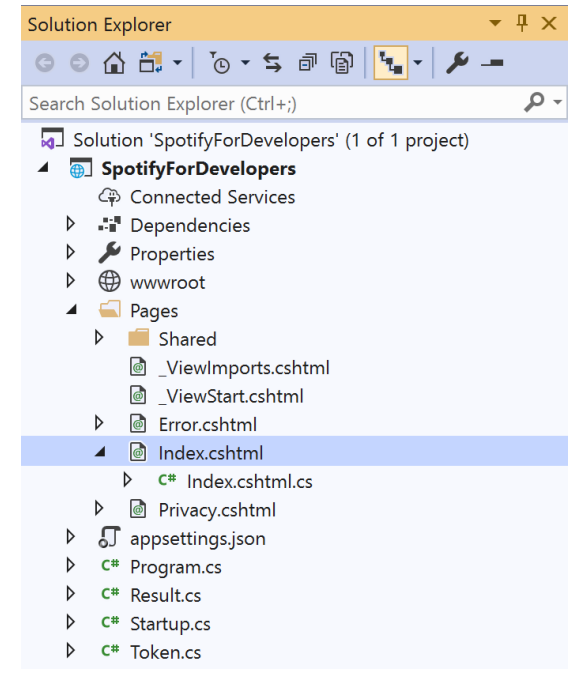

#### In the **Solution Explorer** in the **Pages** section select **Index.cshtml**

#### Step 6

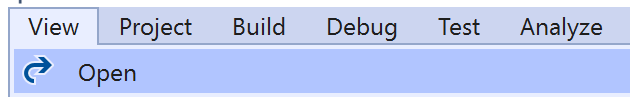

Then from the **Menu** choose **View** and then **Open**

#### Step 7

Once in the **Code View** for **Index.cshtml** above <!-- Player --> enter the following:

```
<li class="list-group-item">
     <form asp-page-handler="UserPlaybackPause" method="post">
         <button class="btn btn-primary mb-2">
              Pause a User's Playback
         </button>
     </form>
\langle/li>
```
This form will **post** to the **method** for UserPlaybackPause and will output to the **Results**.

Step 8

Local Machine v

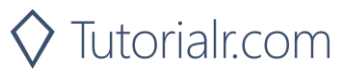

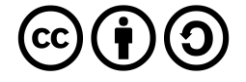

Once the **Web Application** is running and you select **Authorisation Code Flow Login** or **Implicit Grant Flow Login** and scroll down you should see something like the following:

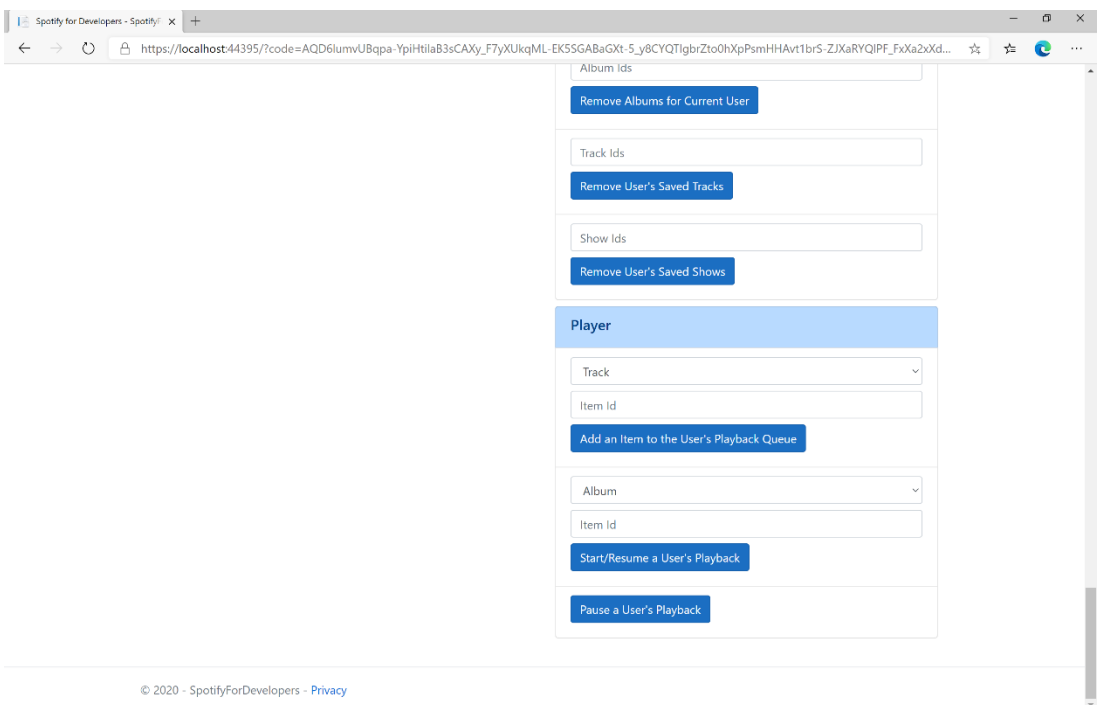

#### Step 10

Make sure **Spotify** is running then you can select **Pause a User's Playback** and then scroll down to view **Results** like the following:

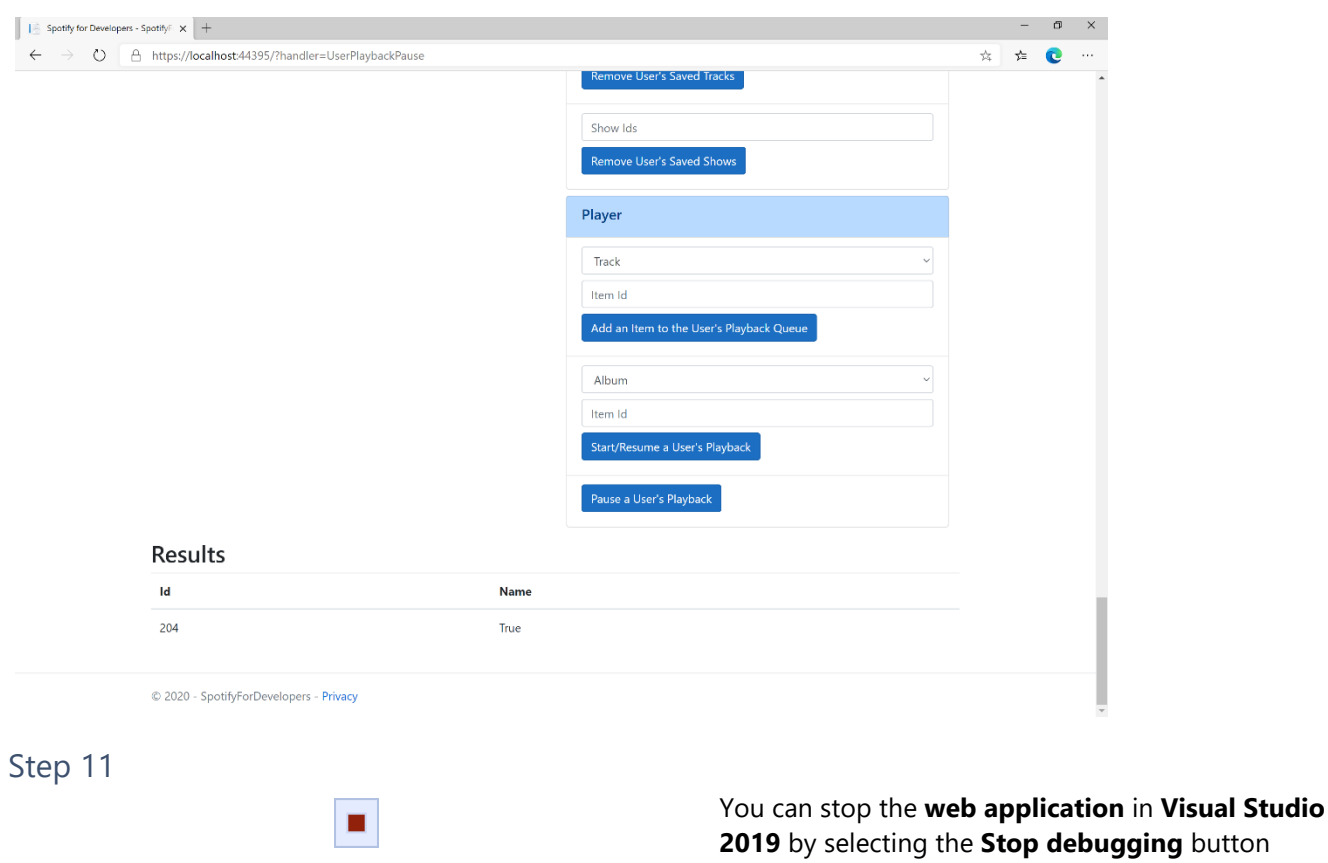

You can choose to exit **Visual Studio 2019** by selecting the **Close** button in the top right of the **application** as that completes this part of the workshop

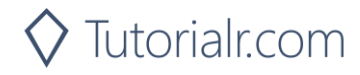

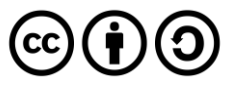

Step 12

 $\mathsf{X}$ 

# **Skip User's Playback to Next Track**

Skips to next track in the user's queue.

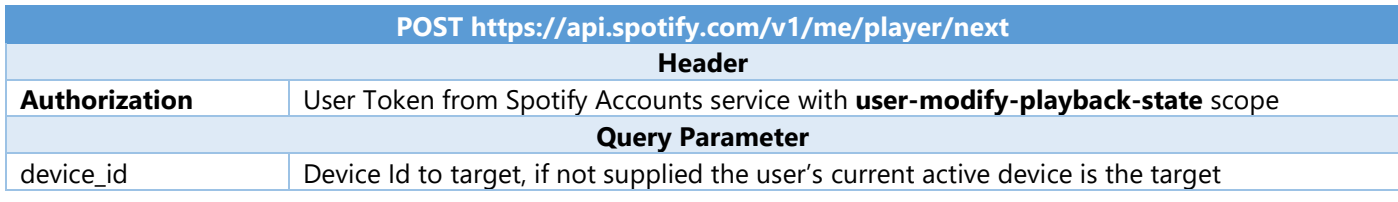

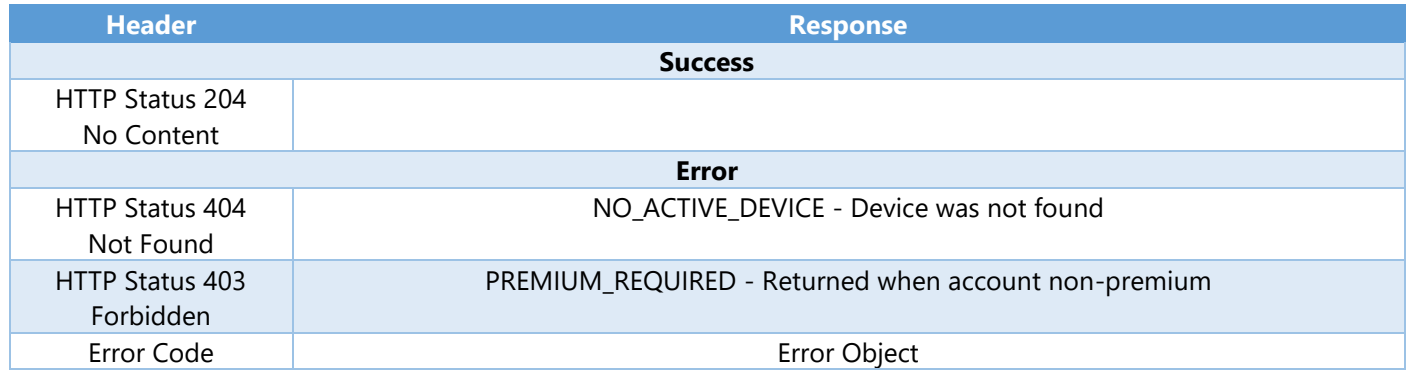

Step 1

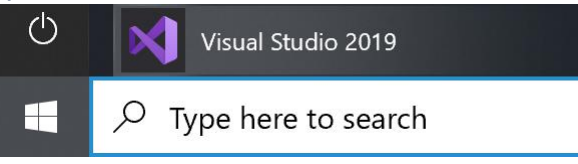

Open a project or solution Open a local Visual Studio project or .sln file If you chose to close **Visual Studio 2019** previously, in **Windows 10** choose **Start**, and then from the **Start Menu** find and select **Visual Studio 2019**

Once done, from the **Get started** screen for **Visual Studio 2019** select **Open a project or solution**

Then locate and select **SpotifyForDevelopers.sln** and select **Open** if you don't have this file already then please follow the previous parts of the workshop including **Getting Started**, **Authorisation Guide**, **Search & Browse**, **Playlists & Artists**, **Albums & Tracks**, **Episodes & Shows**, **Follow**, **Playlists**, **Library** and **Player**

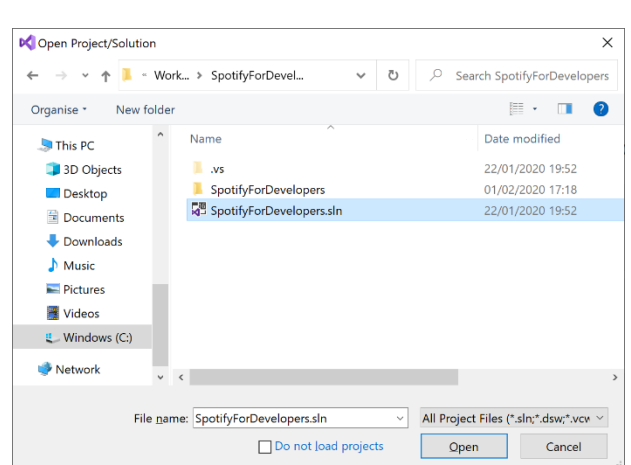

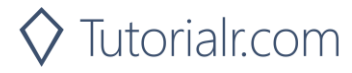

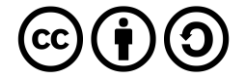

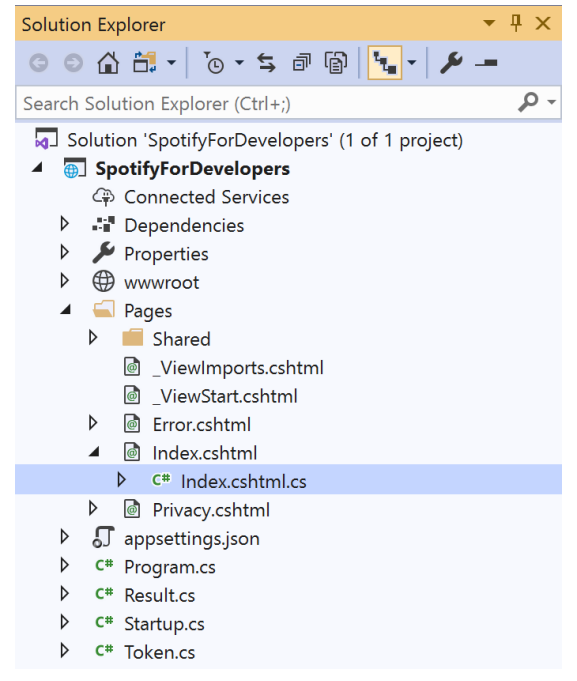

Once opened, in the **Solution Explorer** open the **Pages** section, then open the **Index.cshtml** section and select **Index.cshtml.cs**

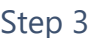

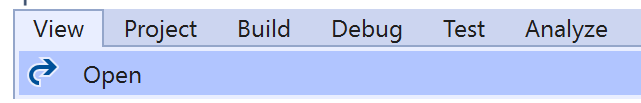

Then from the **Menu** choose **View** and then **Open**

#### Step 4

In the **Code View** for **Index.cshtml.cs** below the **method** for public async Task<IActionResult> OnPostUserPlaybackPauseAsync() { ... } enter the following **method**:

```
public async Task<IActionResult> OnPostUserPlaybackNextTrackAsync()
{
     LoadToken();
    var result = await Api.UserPlaybackNextTrackAsync();
    if (result != null) {
        Results = new List<Result>() { new Result()
         {
             Id = result.Code.ToString(),
             Name = result.Success.ToString()
         }};
     }
     return Page();
}
```
The **method** for OnPostUserPlaybackNextTrackAsync will **skip** to the **next track** in **playback** and populate the **property** for Results of the **success** of the operation accordingly.

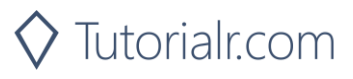

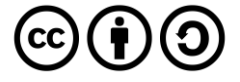

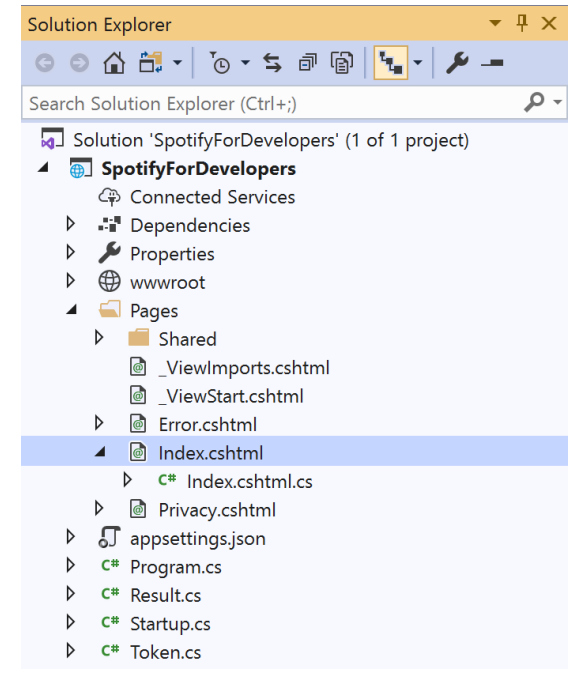

#### In the **Solution Explorer** in the **Pages** section select **Index.cshtml**

#### Step 6

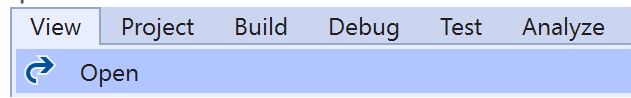

Then from the **Menu** choose **View** and then **Open**

#### Step 7

Once in the **Code View** for **Index.cshtml** above <!-- Player --> enter the following:

```
<li class="list-group-item">
     <form asp-page-handler="UserPlaybackNextTrack" method="post">
         <button class="btn btn-primary mb-2">
              Skip User's Playback to Next Track
         </button>
     </form>
\langle/li>
```
This form will **post** to the **method** for UserPlaybackNextTrack and will output to the **Results**.

Step 8

Local Machine v

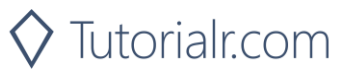

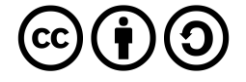

Once the **Web Application** is running and you select **Authorisation Code Flow Login** or **Implicit Grant Flow Login** and scroll down you should see something like the following:

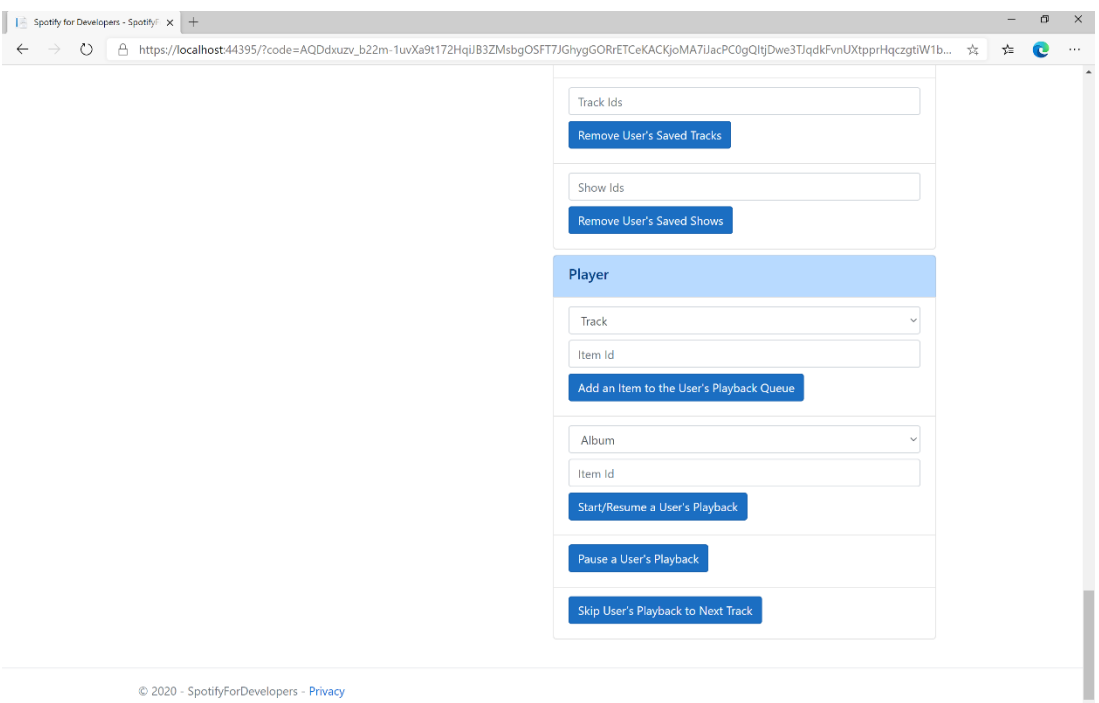

#### Step 10

Make sure **Spotify** is running then you can select **Skip User's Playback to Next Track** and then scroll down to view **Results** like the following:

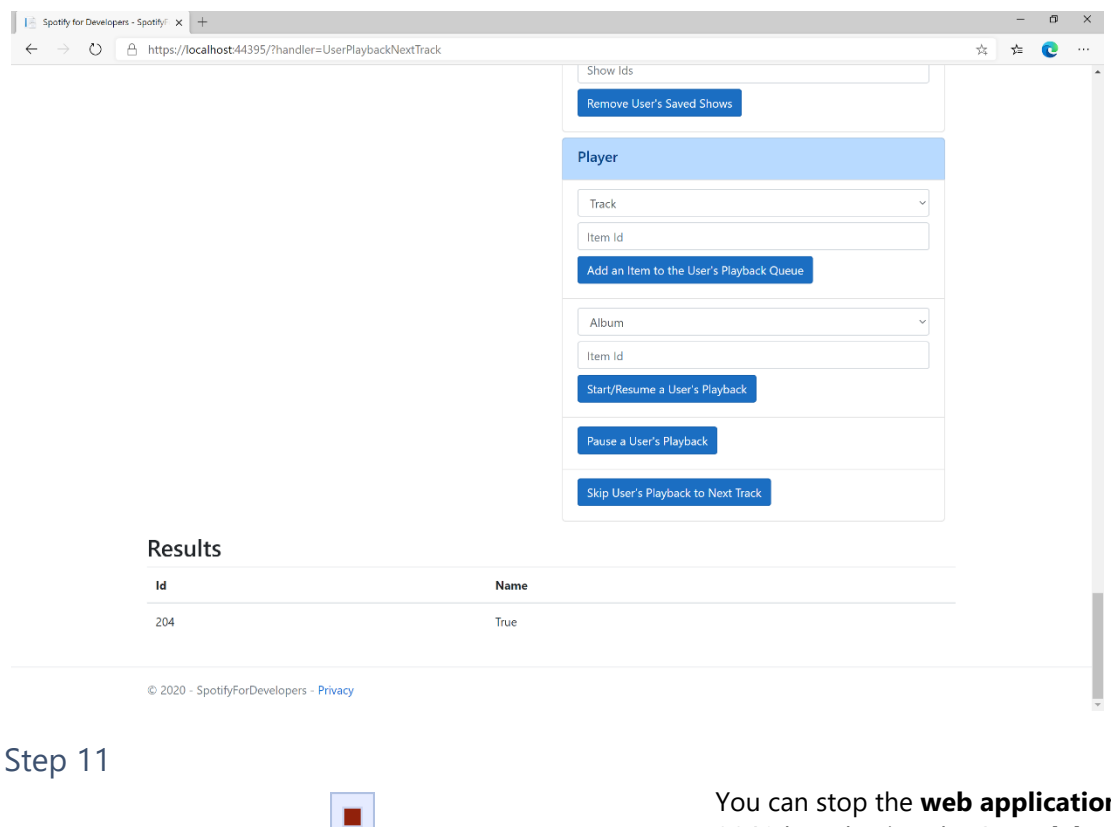

**I** stop the **web application** in **Visual Studio 2019** by selecting the **Stop debugging** button

You can choose to exit **Visual Studio 2019** by selecting the **Close** button in the top right of the **application** as that completes this part of the workshop

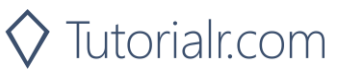

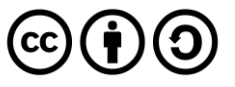

Step 12

 $\times$ 

# **Skip User's Playback to Previous Track**

Skips to previous track in the user's queue.

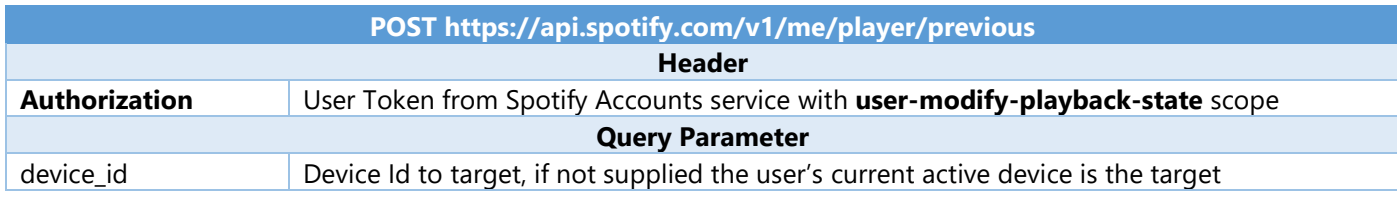

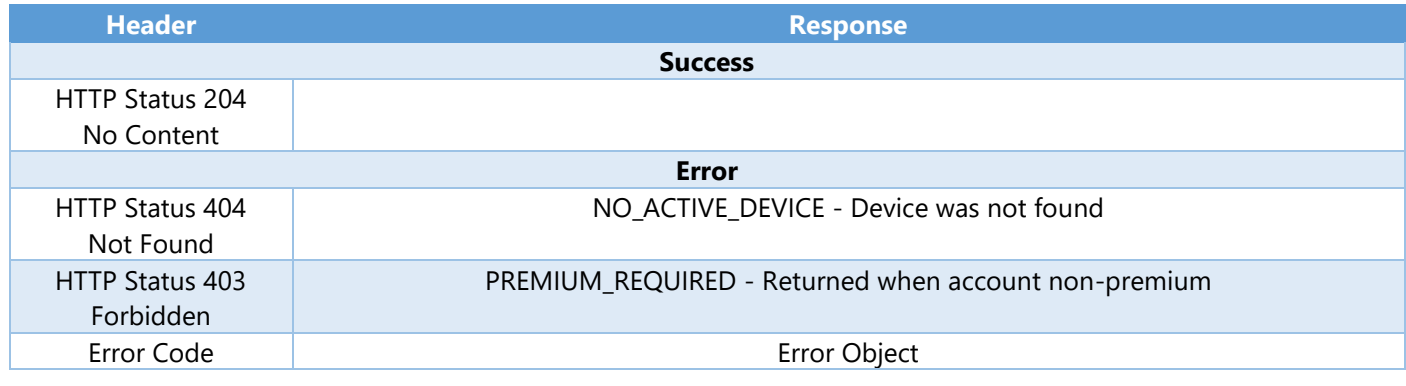

Step 1

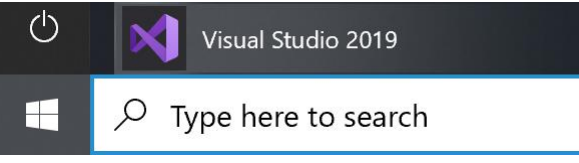

Open a project or solution Open a local Visual Studio project or .sln file If you chose to close **Visual Studio 2019** previously, in **Windows 10** choose **Start**, and then from the **Start Menu** find and select **Visual Studio 2019**

Once done, from the **Get started** screen for **Visual Studio 2019** select **Open a project or solution**

Then locate and select **SpotifyForDevelopers.sln** and select **Open** if you don't have this file already then please follow the previous parts of the workshop including **Getting Started**, **Authorisation Guide**, **Search & Browse**, **Playlists & Artists**, **Albums & Tracks**, **Episodes & Shows**, **Follow**, **Playlists**, **Library** and **Player**

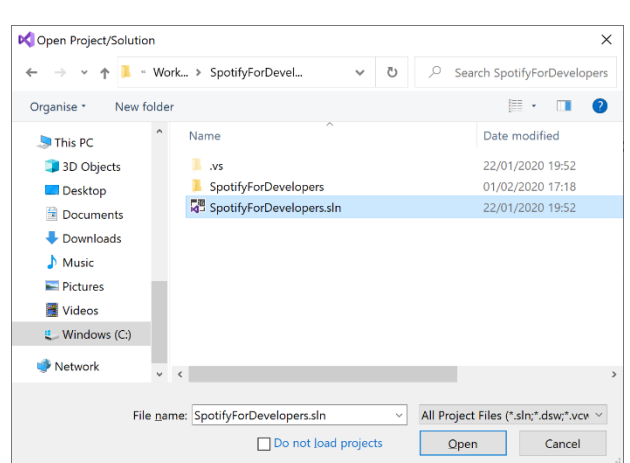

 $\lozenge$  Tutorialr.com

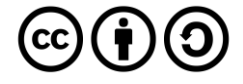

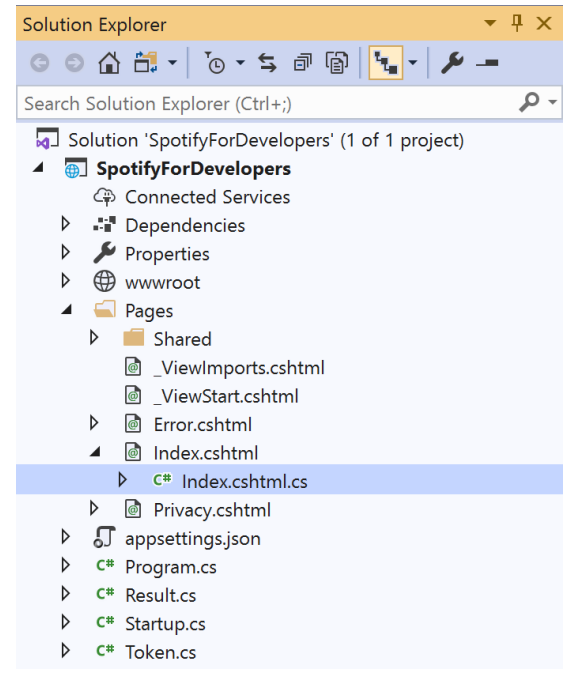

Once opened, in the **Solution Explorer** open the **Pages** section, then open the **Index.cshtml** section and select **Index.cshtml.cs**

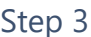

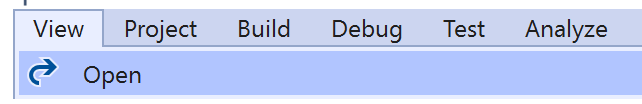

Then from the **Menu** choose **View** and then **Open**

#### Step 4

In the **Code View** for **Index.cshtml.cs** below the **method** for public async Task<IActionResult> OnPostUserPlaybackNextTrackAsync() { ... } enter the following **method**:

```
public async Task<IActionResult> OnPostUserPlaybackPreviousTrackAsync()
{
     LoadToken();
    var result = await Api.UserPlaybackPreviousTrackAsync();
    if (result != null) {
        Results = new List<Result>() { new Result()
         {
             Id = result.Code.ToString(),
             Name = result.Success.ToString()
         }};
     }
     return Page();
}
```
The **method** for OnPostUserPlaybackPreviousTrackAsync will **skip** to the **previous track** in **playback** and populate the **property** for Results of the **success** of the operation accordingly.

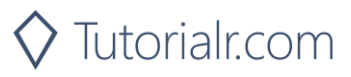

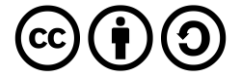

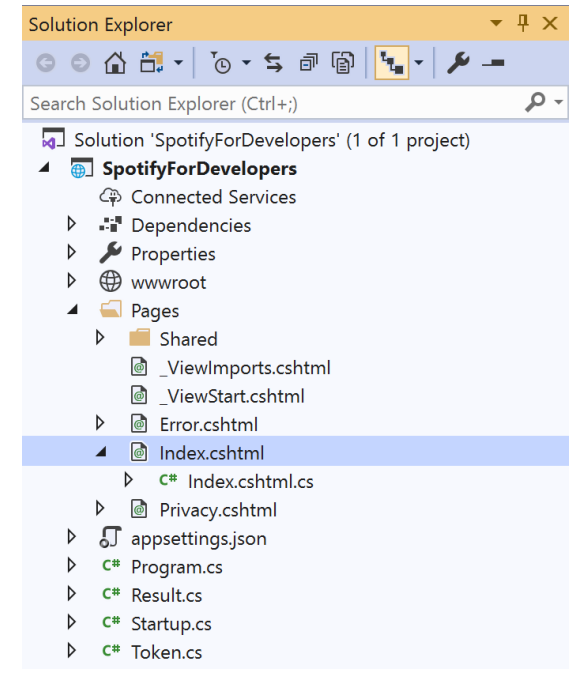

In the **Solution Explorer** in the **Pages** section select **Index.cshtml**

#### Step 6

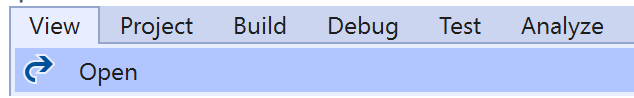

Then from the **Menu** choose **View** and then **Open**

#### Step 7

Once in the **Code View** for **Index.cshtml** above <!-- Player --> enter the following:

```
<li class="list-group-item">
     <form asp-page-handler="UserPlaybackNextTrack" method="post">
         <button class="btn btn-primary mb-2">
              Skip User's Playback to Previous Track
         </button>
     </form>
\langle/li>
```
This form will **post** to the **method** for UserPlaybackNextTrack and will output to the **Results**.

Step 8

Local Machine v

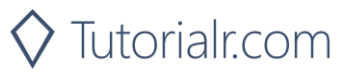

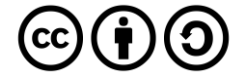

Once the **Web Application** is running and you select **Authorisation Code Flow Login** or **Implicit Grant Flow Login** and scroll down you should see something like the following:

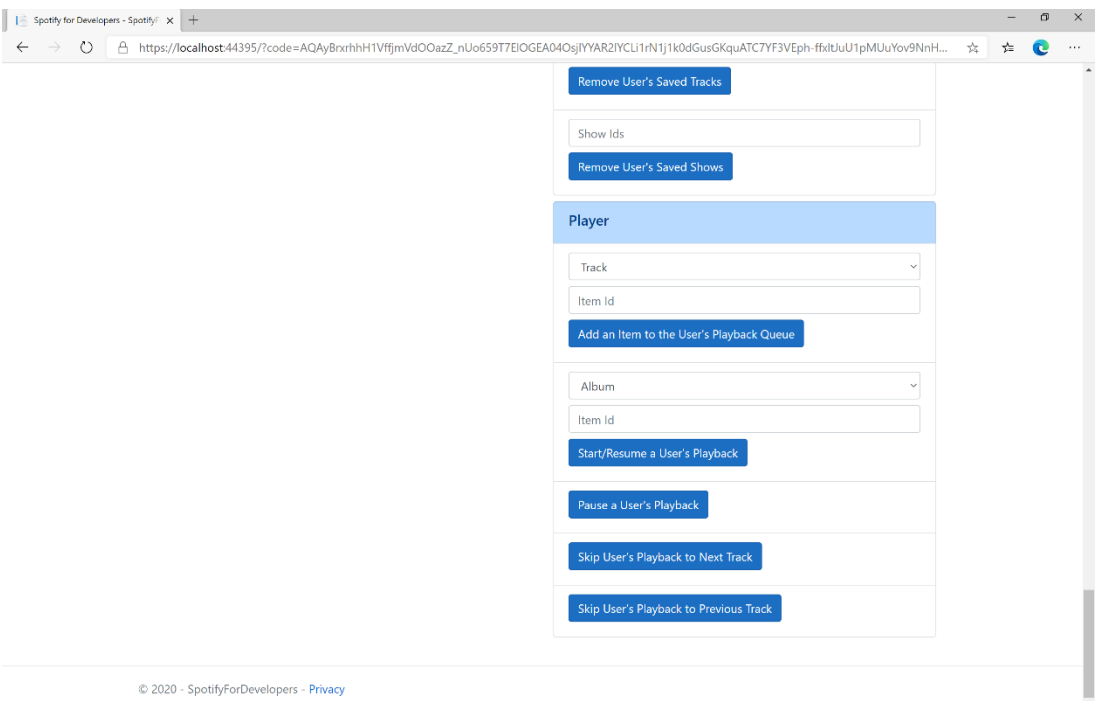

# Step 10

Make sure **Spotify** is running then you can select **Skip User's Playback to Previous Track** and then scroll down to view **Results** like the following:

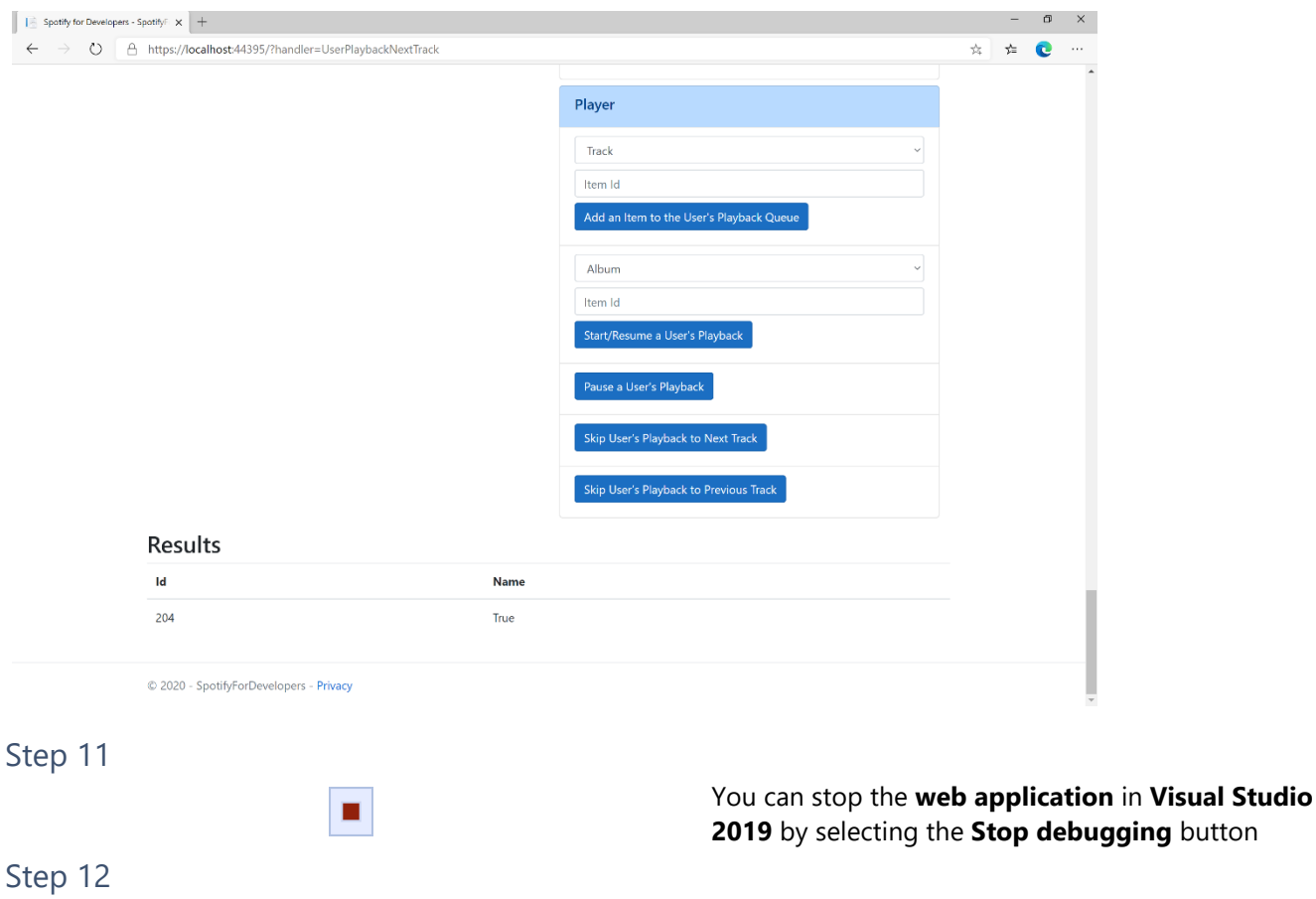

 $\mathsf{X}$ 

You can choose to exit **Visual Studio 2019** by selecting the **Close** button in the top right of the **application** as that completes this part of the workshop

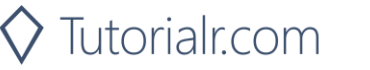

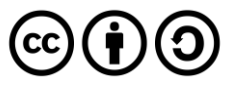

# **Seek to Position in Currently Playing Track**

Seeks to the given position in the user's currently playing track.

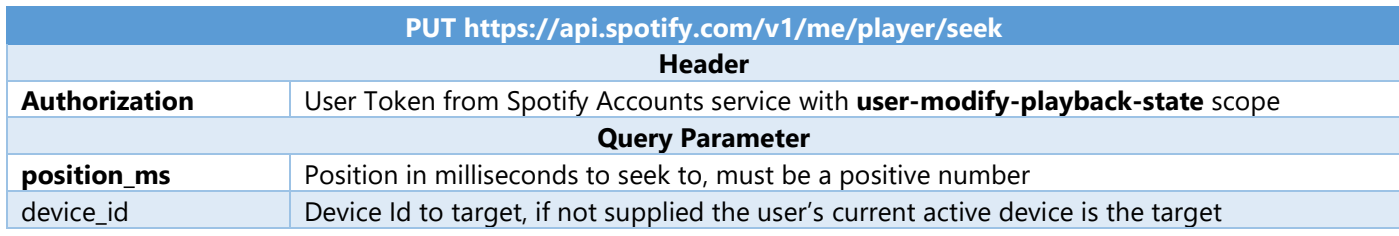

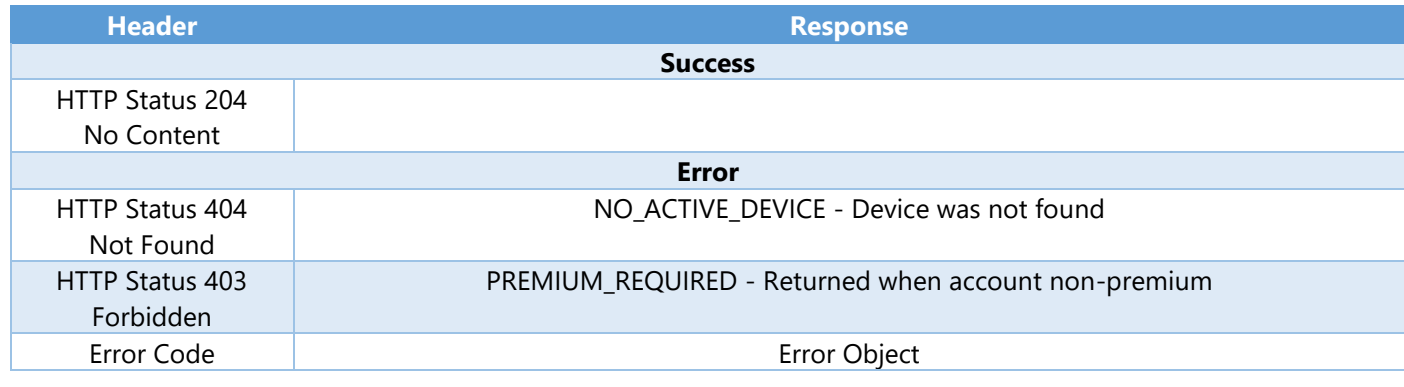

Step 1

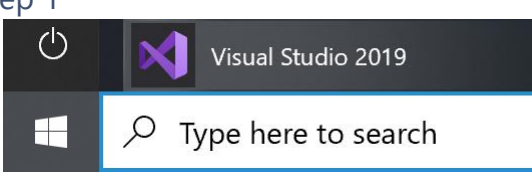

If you chose to close **Visual Studio 2019** previously, in **Windows 10** choose **Start**, and then from the **Start Menu** find and select **Visual Studio 2019**

# Open a project or solution

Open a local Visual Studio project or .sln file

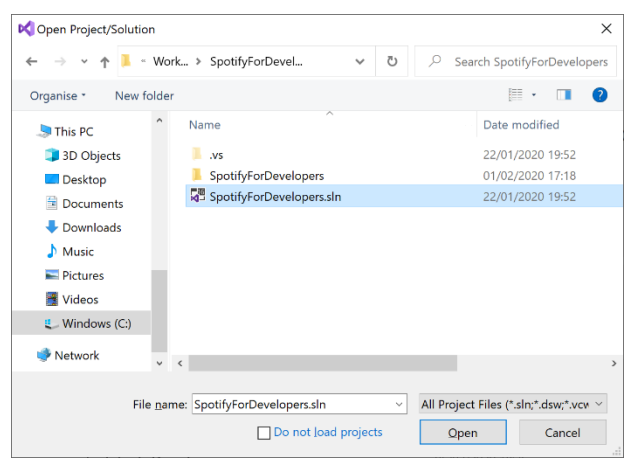

Once done, from the **Get started** screen for **Visual Studio 2019** select **Open a project or solution**

Then locate and select **SpotifyForDevelopers.sln** and select **Open** if you don't have this file already then please follow the previous parts of the workshop including **Getting Started**, **Authorisation Guide**, **Search & Browse**, **Playlists & Artists**, **Albums & Tracks**, **Episodes & Shows**, **Follow**, **Playlists**, **Library** and **Player**

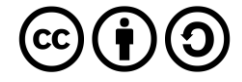

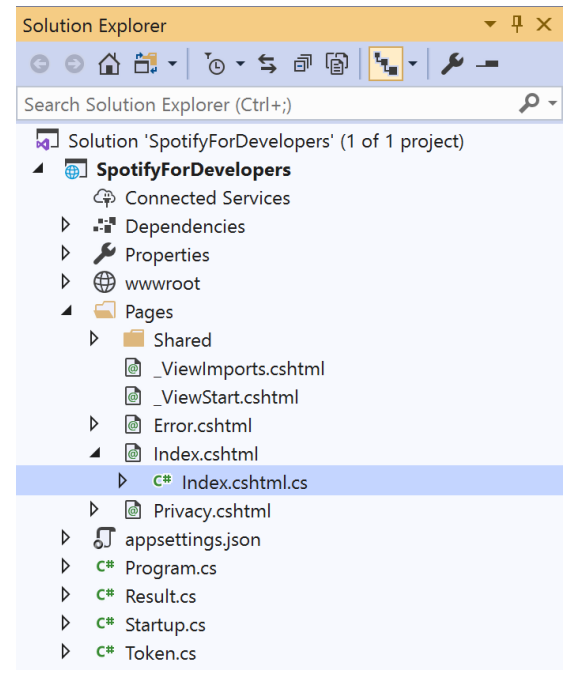

Once opened, in the **Solution Explorer** open the **Pages** section, then open the **Index.cshtml** section and select **Index.cshtml.cs**

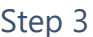

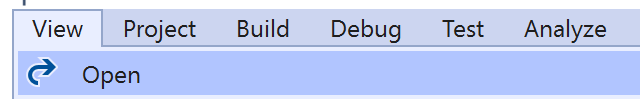

Then from the **Menu** choose **View** and then **Open**

#### Step 4

In the **Code View** for **Index.cshtml.cs** below the **method** for public async Task<IActionResult> OnPostUserPlaybackPreviousTrackAsync() { ... } enter the following **method**:

```
public async Task<IActionResult> OnPostUserPlaybackSeekTrackAsync(string option)
{
     LoadToken();
     var position = (int)TimeSpan.FromSeconds(int.Parse(option)).TotalMilliseconds;
    var result = await Api.UserPlaybackSeekTrackAsync(position);
    if (result != null) {
        Results = new List<Result>() { new Result()
         {
             Id = result.Code.ToString(),
             Name = result.Success.ToString()
         }};
     }
     return Page();
}
```
The **method** for OnPostUserPlaybackSeekTrackAsync is used to **seek** to the **position** of a currently playing **track** with the Option of the **Position Seconds** of the **track** and populate the **property** for Results of the **success** of the operation accordingly.

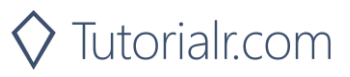

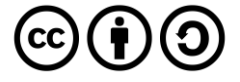

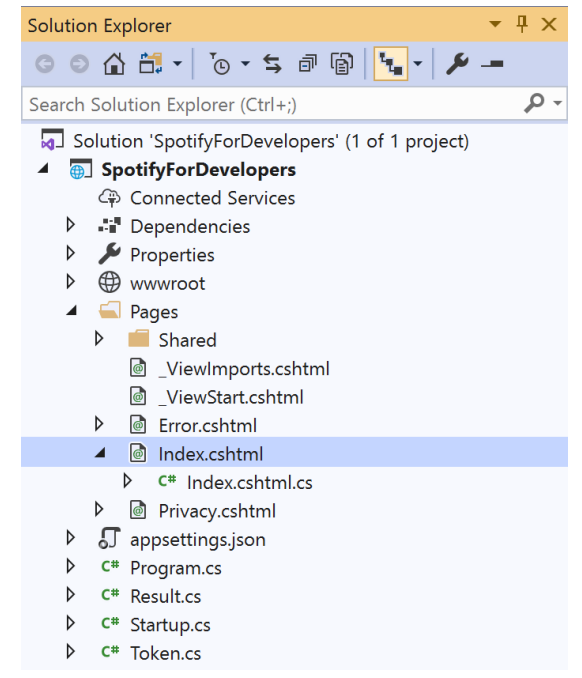

In the **Solution Explorer** in the **Pages** section select **Index.cshtml**

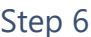

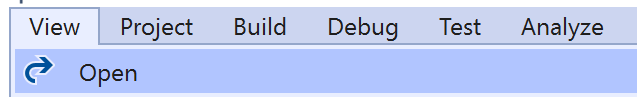

Then from the **Menu** choose **View** and then **Open**

#### Step 7

Once in the **Code View** for **Index.cshtml** above <!-- Player --> enter the following:

```
<li class="list-group-item">
     <form asp-page-handler="UserPlaybackSeekTrack" method="post">
         <input asp-for="Option" placeholder="Position Seconds" class="form-control mb-2" />
         <button class="btn btn-primary mb-2">
             Seek to Position in Currently Playing Track
         </button>
     </form>
\langle/li>
```
This form will **post** to the **method** for UserPlaybackSeekTrack with the Option of **Position Seconds** and will output to the **Results**.

Step 8

Local Machine

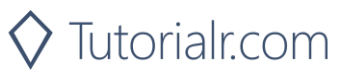

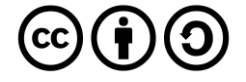

Once the **Web Application** is running and you select **Authorisation Code Flow Login** or **Implicit Grant Flow Login** and scroll down you should see something like the following:

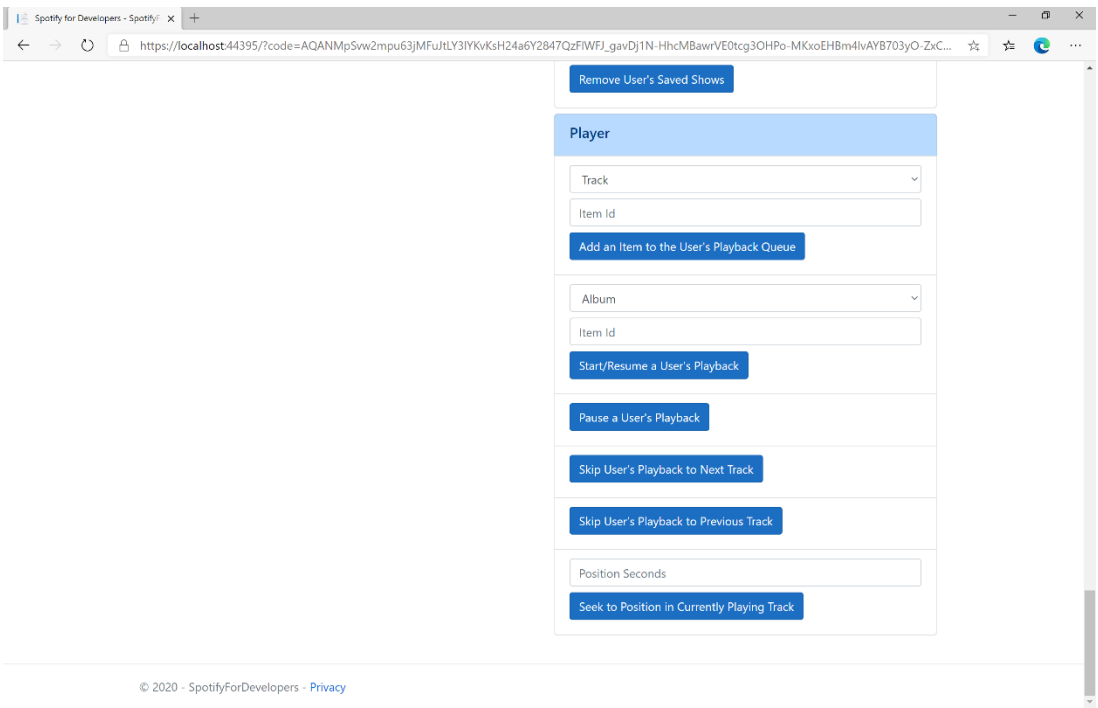

#### Step 10

Make sure **Spotify** is running then you can then enter **Position Seconds** where you'd like **playback** to **seek** to above **Seek to Position in Currently Playing Track** and then select **Seek to Position in Currently Playing Track** and scroll down to view **Results** like the following:

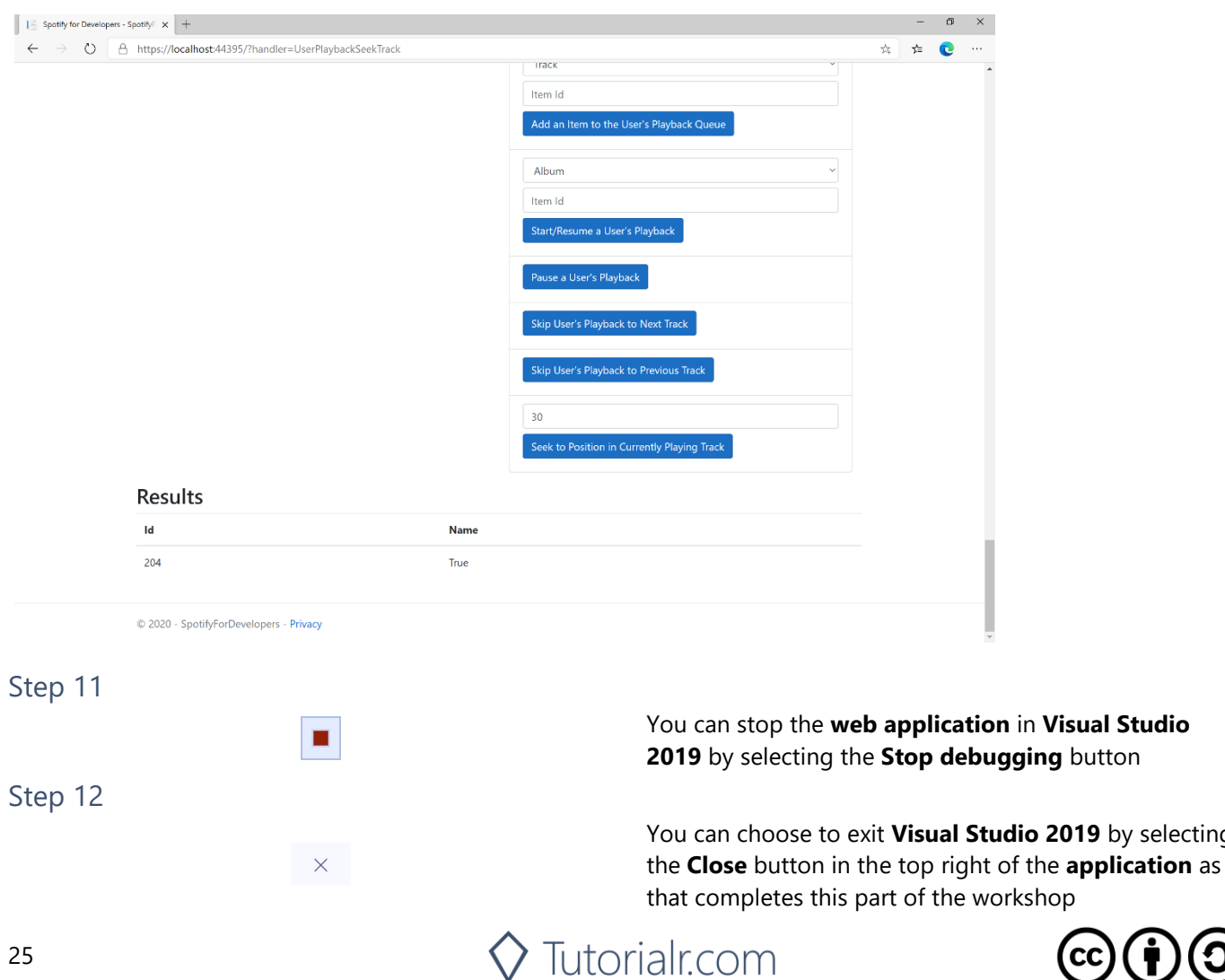

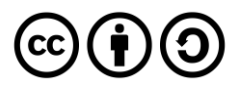

2019 by selecting

**Visual Studio** 

# **Set Volume for User's Playback**

Set the volume for the user's current playback device.

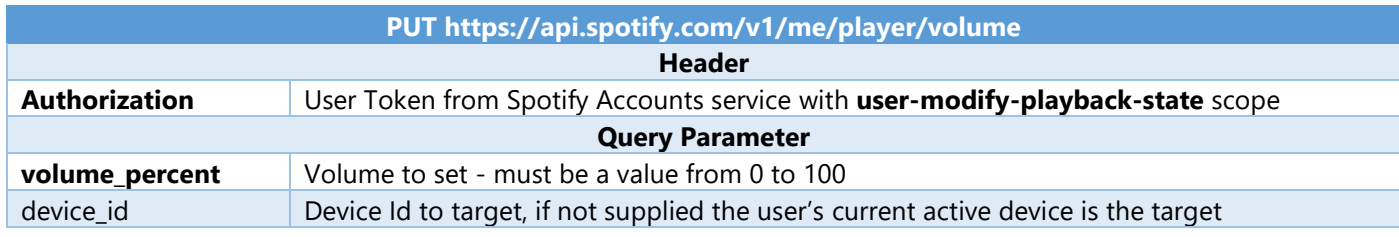

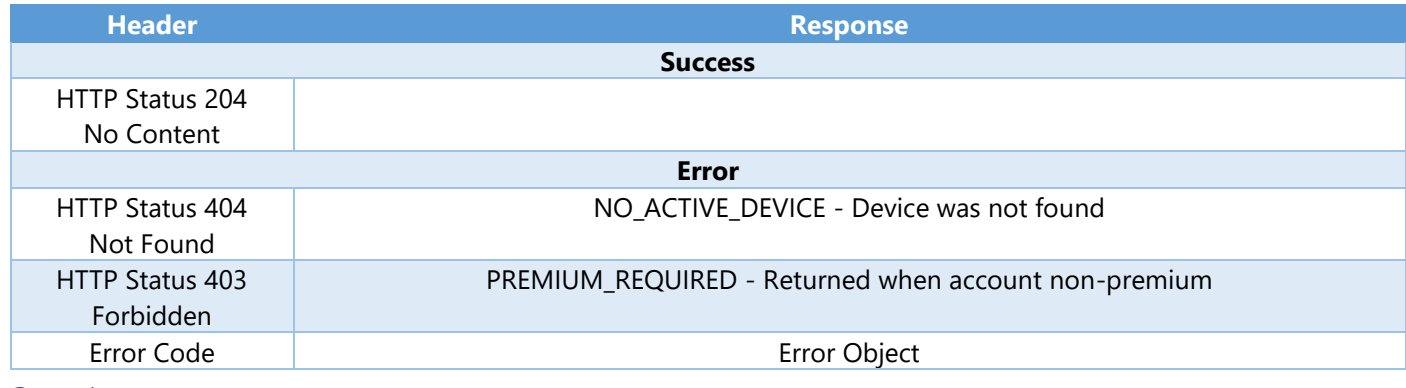

Step 1

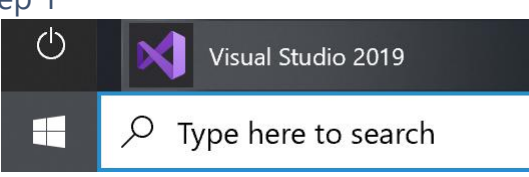

If you chose to close **Visual Studio 2019** previously, in **Windows 10** choose **Start**, and then from the **Start Menu** find and select **Visual Studio 2019**

# Open a project or solution

Open a local Visual Studio project or .sln file

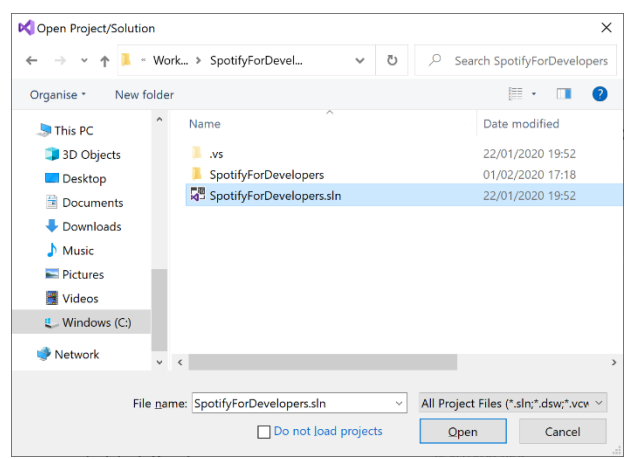

Once done, from the **Get started** screen for **Visual Studio 2019** select **Open a project or solution**

Then locate and select **SpotifyForDevelopers.sln** and select **Open** if you don't have this file already then please follow the previous parts of the workshop including **Getting Started**, **Authorisation Guide**, **Search & Browse**, **Playlists & Artists**, **Albums & Tracks**, **Episodes & Shows**, **Follow**, **Playlists**, **Library** and **Player**

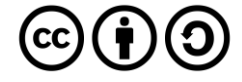

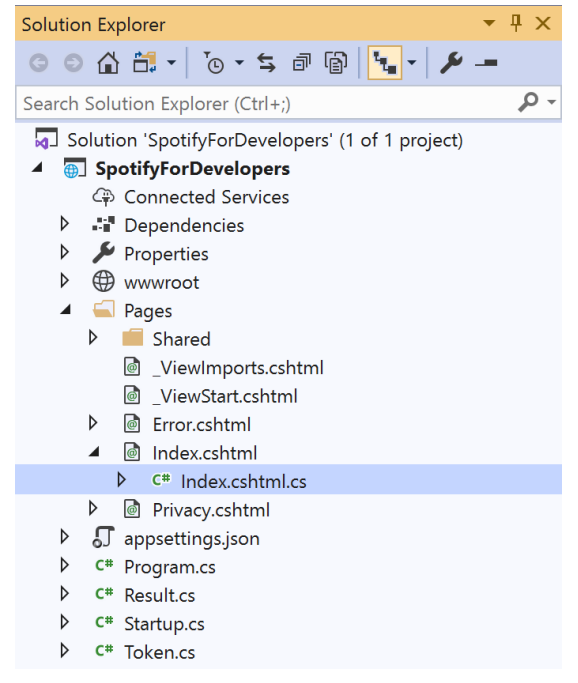

Once opened, in the **Solution Explorer** open the **Pages** section, then open the **Index.cshtml** section and select **Index.cshtml.cs**

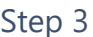

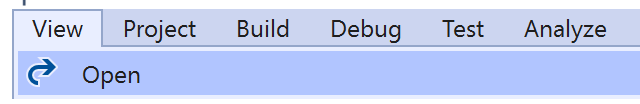

Then from the **Menu** choose **View** and then **Open**

#### Step 4

In the **Code View** for **Index.cshtml.cs** below the **method** for public async Task<IActionResult> OnPostUserPlaybackSeekTrackAsync(...) { ... } enter the following **method**:

```
public async Task<IActionResult> OnPostUserPlaybackSetVolumeAsync(string option)
{
     LoadToken();
    var percent = int.Parse(option);var result = await Api.UserPlaybackSetVolumeAsync(percent);
    if (result != null) {
        Results = new List<Result>() { new Result()
         {
             Id = result.Code.ToString(),
             Name = result.Success.ToString()
         }};
     }
     return Page();
}
```
The **method** for OnPostUserPlaybackSetVolumeAsync is used set the **volume** of **playback** with the Option using a **Range** which by default is **0** to **100** and populate the **property** for Results of the **success** of the operation accordingly.

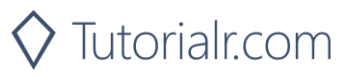

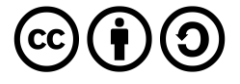

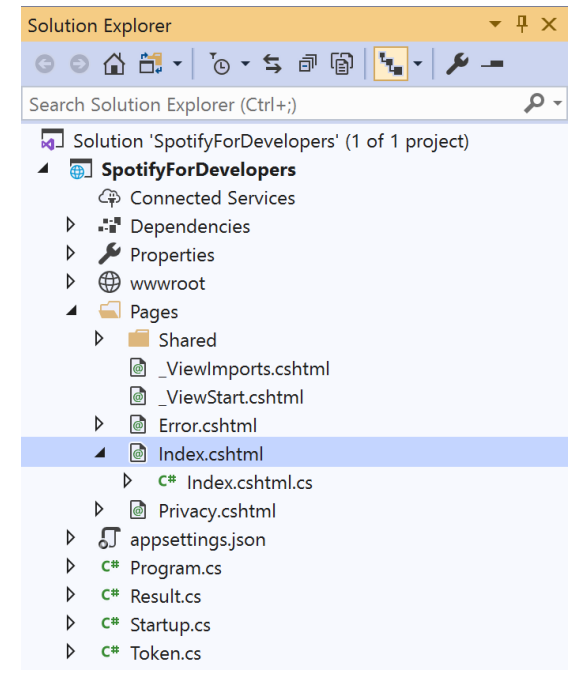

In the **Solution Explorer** in the **Pages** section select **Index.cshtml**

#### Step 6

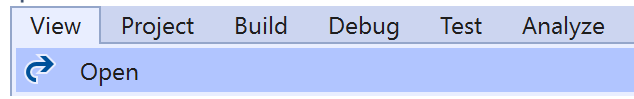

Then from the **Menu** choose **View** and then **Open**

#### Step 7

Once in the **Code View** for **Index.cshtml** above <!-- Player --> enter the following:

```
<li class="list-group-item">
 <form asp-page-handler="UserPlaybackSetVolume" method="post">
 <input type="range" asp-for="Option" class="form-control-range mb-2" />
         <button class="btn btn-primary mb-2">
             Set Volume for User's Playback
         </button>
     </form>
\langle/li>
```
This form will **post** to the **method** for UserPlaybackSetVolume with the Option of the **Range** selected and will output to the **Results**.

Step 8

Local Machine

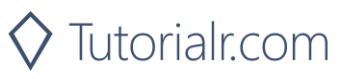

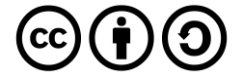

Once the **Web Application** is running and you select **Authorisation Code Flow Login** or **Implicit Grant Flow Login** and scroll down you should see something like the following:

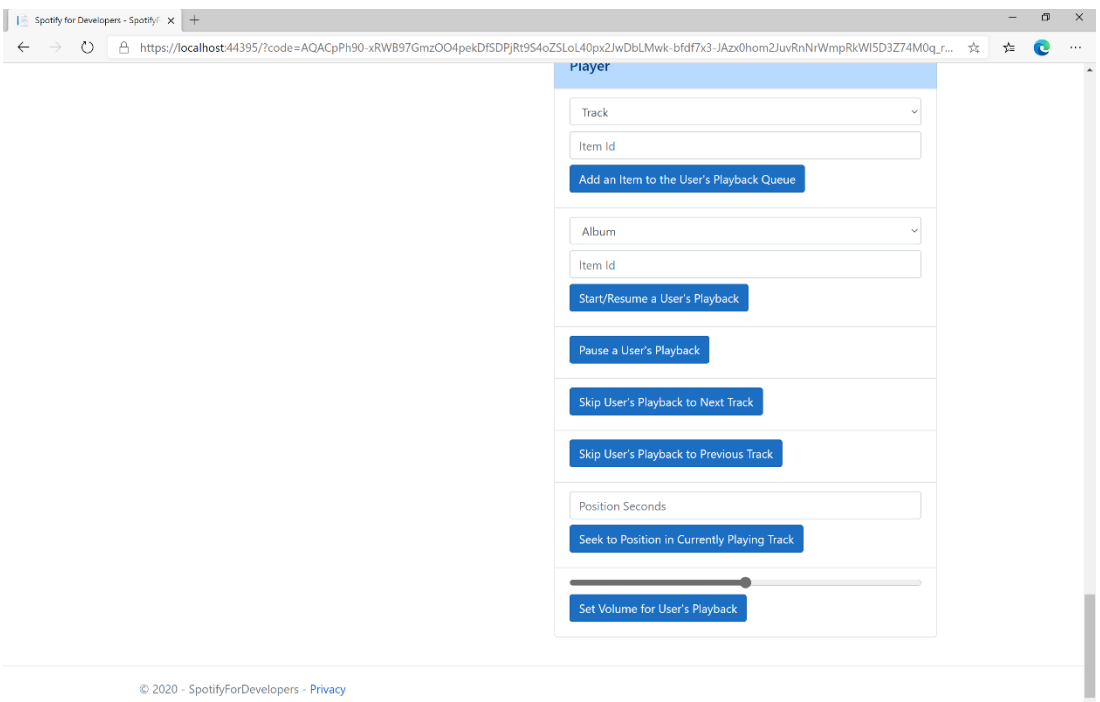

#### Step 10

Make sure **Spotify** is running then you can then use the **Range** to set the **volume** above **Set Volume for User's Playback** and then select **Set Volume for User's Playback** and scroll down to view **Results** like the following:

 $\diamondsuit$  Tutorialr.com

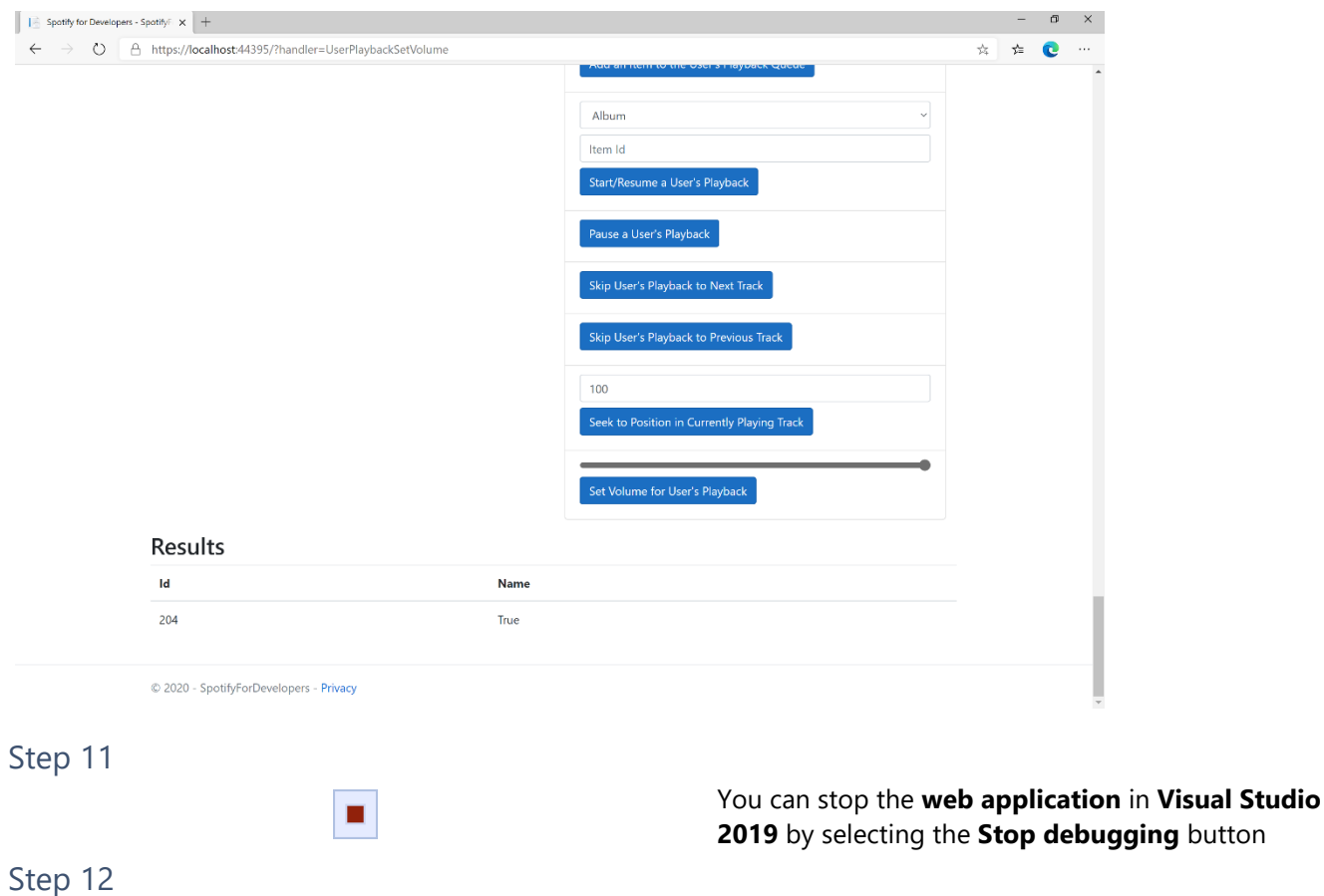

You can choose to exit **Visual Studio 2019** by selecting the **Close** button in the top right of the **application** as that completes this part of the workshop

 $\mathbf{(i)}$ 

(cc)

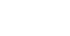

 $\mathsf{X}$ 

29

# **Toggle Shuffle for User's Playback**

Toggle shuffle on or off for user's playback.

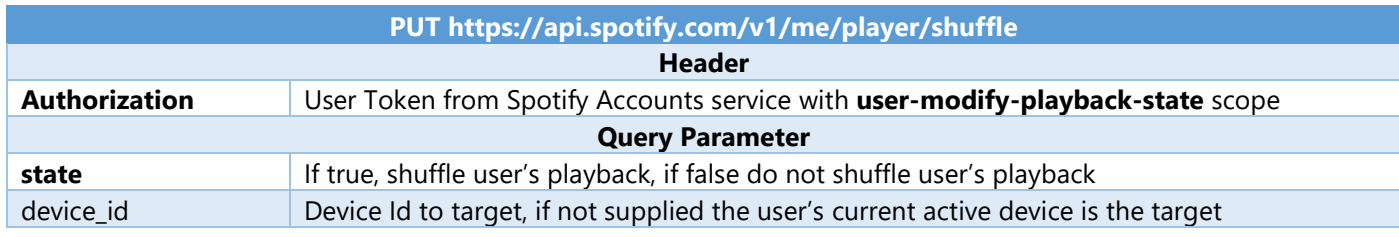

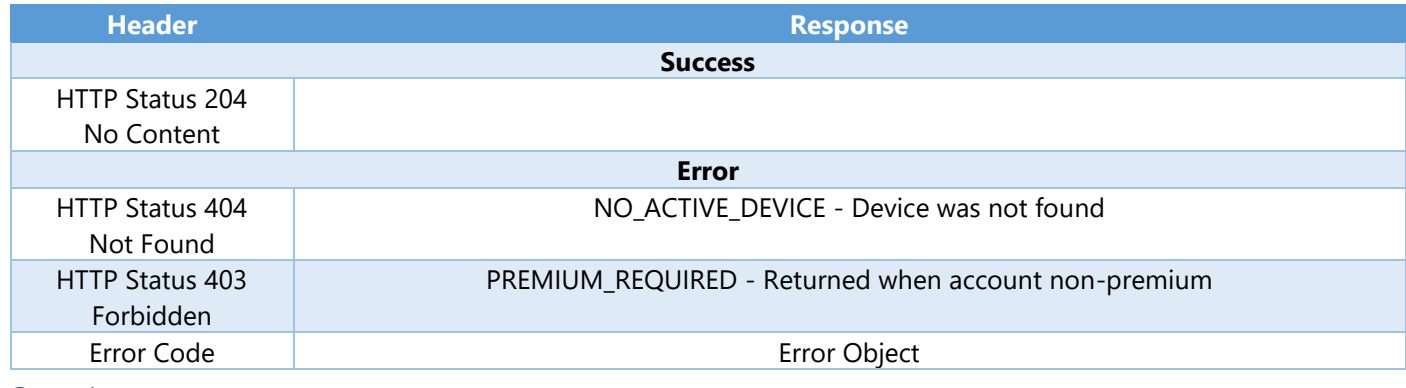

Step 1

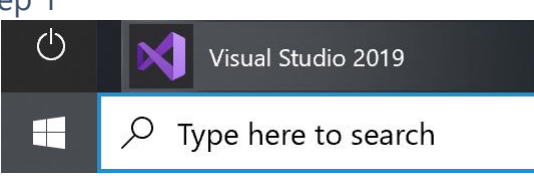

If you chose to close **Visual Studio 2019** previously, in **Windows 10** choose **Start**, and then from the **Start Menu** find and select **Visual Studio 2019**

# Open a project or solution

Open a local Visual Studio project or .sln file

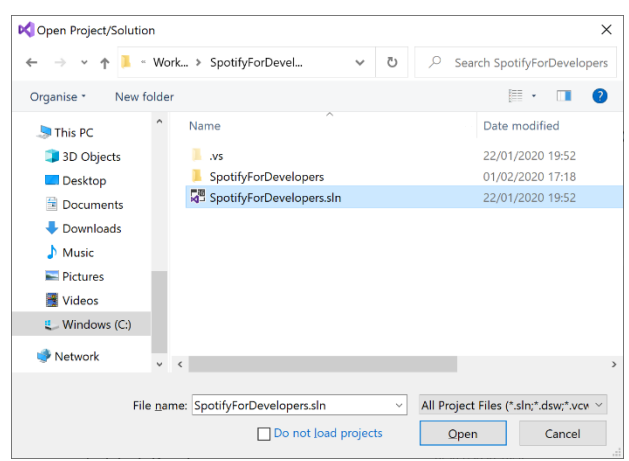

Once done, from the **Get started** screen for **Visual Studio 2019** select **Open a project or solution**

Then locate and select **SpotifyForDevelopers.sln** and select **Open** if you don't have this file already then please follow the previous parts of the workshop including **Getting Started**, **Authorisation Guide**, **Search & Browse**, **Playlists & Artists**, **Albums & Tracks**, **Episodes & Shows**, **Follow**, **Playlists**, **Library** and **Player**

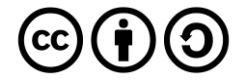

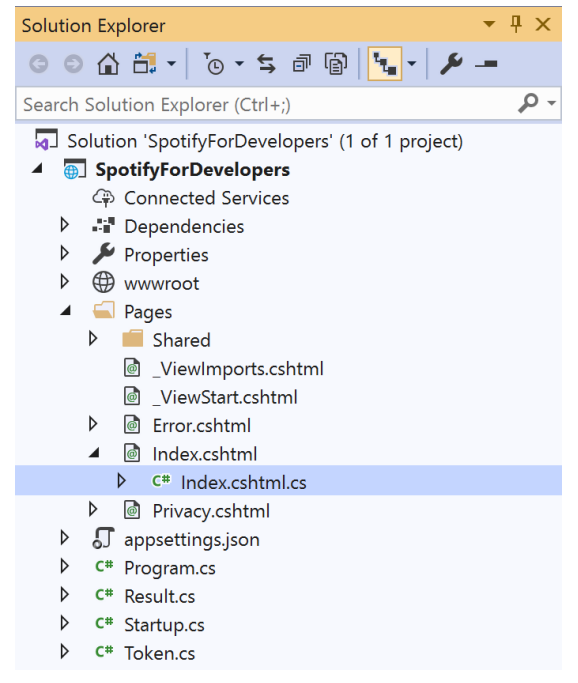

Once opened, in the **Solution Explorer** open the **Pages** section, then open the **Index.cshtml** section and select **Index.cshtml.cs**

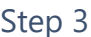

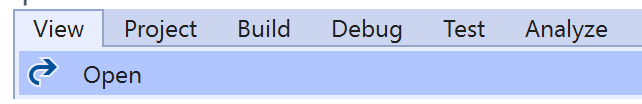

Then from the **Menu** choose **View** and then **Open**

#### Step 4

In the **Code View** for **Index.cshtml.cs** below the **method** for public async Task<IActionResult> OnPostUserPlaybackSetVolumeAsync(...) { ... } enter the following **method**:

```
public async Task<IActionResult> OnPostUserPlaybackToggleShuffleAsync(bool flag)
{
     LoadToken();
    var result = await Api.UserPlaybackToggleShuffleAsync(flag);
    if (result != null) {
        Results = new List<Result>() { new Result()
         {
             Id = result.Code.ToString(),
             Name = result.Success.ToString()
         }};
     }
     return Page();
}
```
The **method** for OnPostUserPlaybackToggleShuffleAsync is used set the **shuffle** mode of the **playback** with the Flag of **true** or **false** and populate the **property** for Results of the **success** of the operation accordingly.

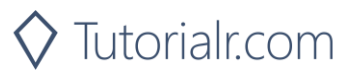

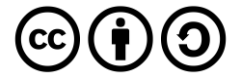

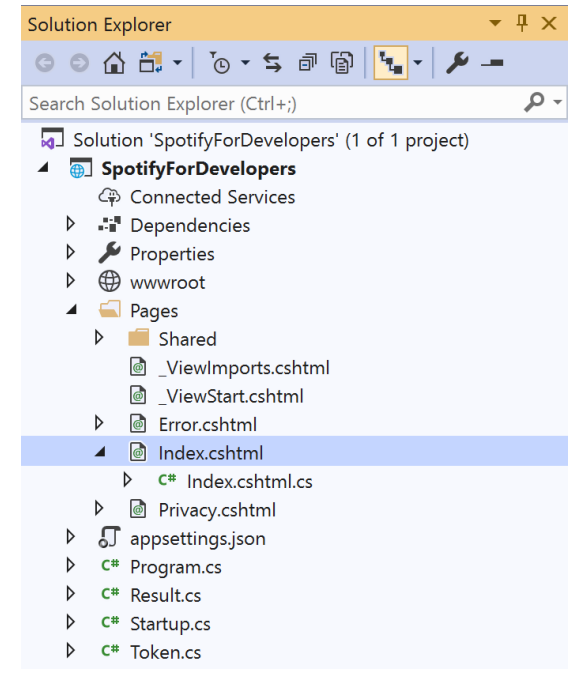

#### In the **Solution Explorer** in the **Pages** section select **Index.cshtml**

#### Step 6

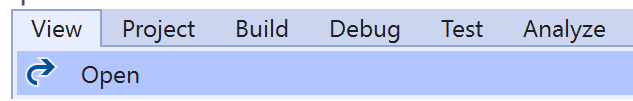

Then from the **Menu** choose **View** and then **Open**

#### Step 7

Once in the **Code View** for **Index.cshtml** above <!-- Player --> enter the following:

```
<li class="list-group-item">
     <form asp-page-handler="UserPlaybackToggleShuffle" method="post">
         <input type="checkbox" asp-for="Flag" class="form-control mb-2" />
         <button class="btn btn-primary mb-2">
             Toggle Shuffle for User's Playback
         </button>
     </form>
\langle/li>
```
This form will **post** to the **method** for UserPlaybackToggleShuffle with the Flag of the **Checkbox** and will output to the **Results**.

#### Step 8

Local Machine

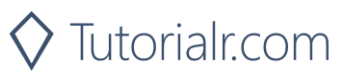

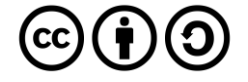

Once the **Web Application** is running and you select **Authorisation Code Flow Login** or **Implicit Grant Flow Login** and scroll down you should see something like the following:

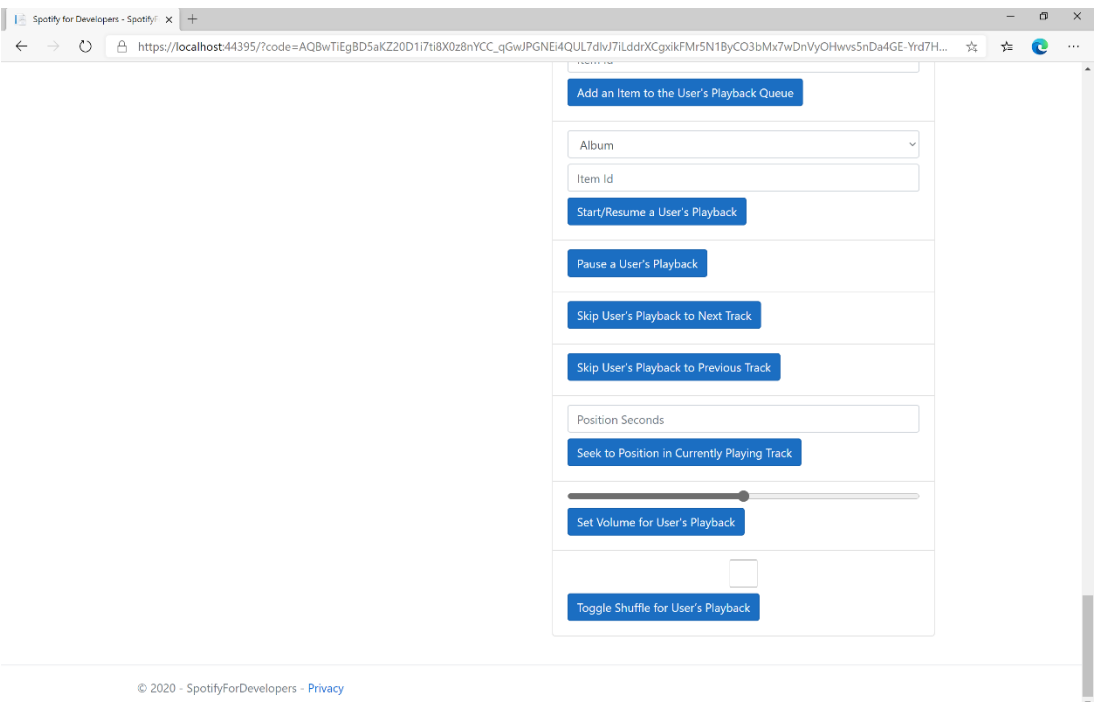

#### Step 10

Make sure **Spotify** is running then you can then **tick** the **Checkbox** above **Toggle Shuffle for User's Playback** to enable **shuffle** and **untick** the **Checkbox** to disable **shuffle** and select **Toggle Shuffle for User's Playback** and scroll down to view **Results** like the following:

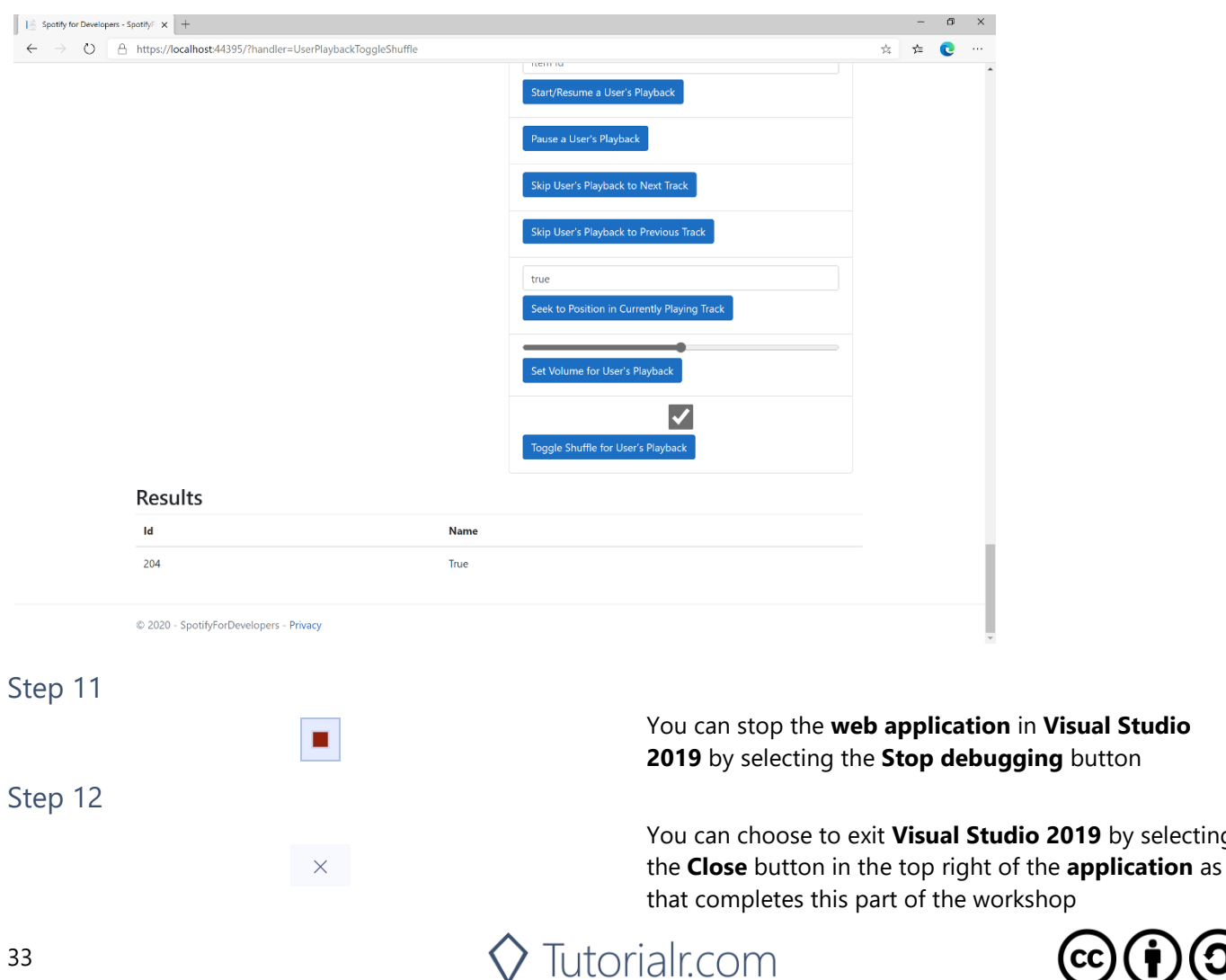

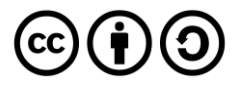

2019 by selecting

**Visual Studio** 

# **Set Repeat Mode on User's Playback**

Set the repeat mode for the user's playback. Options are repeat-track, repeat-context, and off.

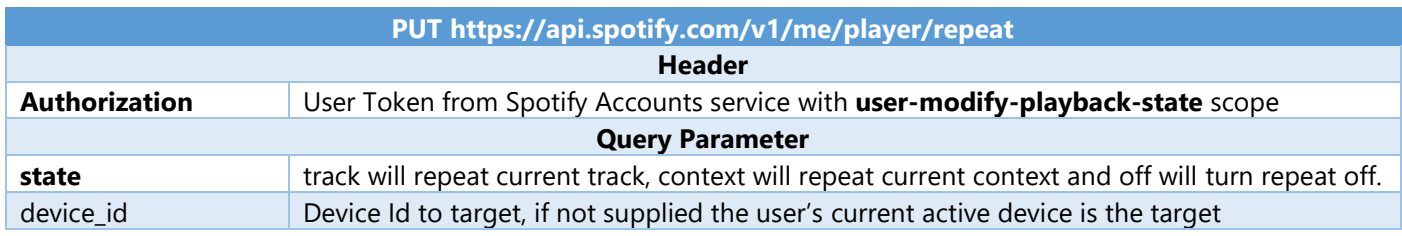

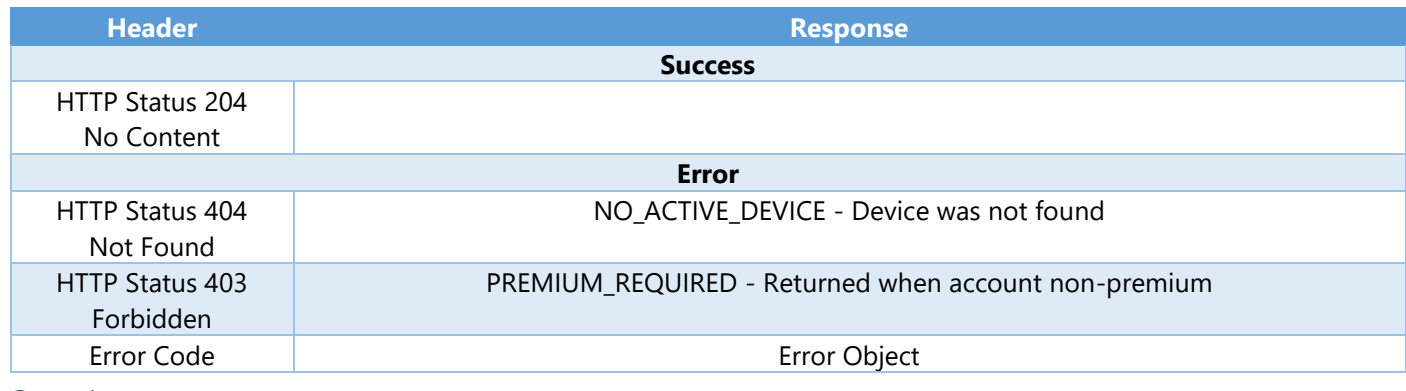

Step 1

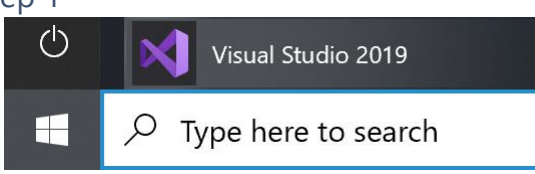

If you chose to close **Visual Studio 2019** previously, in **Windows 10** choose **Start**, and then from the **Start Menu** find and select **Visual Studio 2019**

# Open a project or solution

Open a local Visual Studio project or .sln file

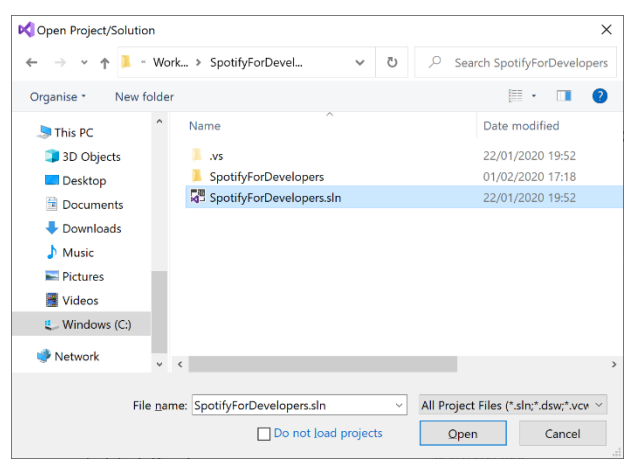

Once done, from the **Get started** screen for **Visual Studio 2019** select **Open a project or solution**

Then locate and select **SpotifyForDevelopers.sln** and select **Open** if you don't have this file already then please follow the previous parts of the workshop including **Getting Started**, **Authorisation Guide**, **Search & Browse**, **Playlists & Artists**, **Albums & Tracks**, **Episodes & Shows**, **Follow**, **Playlists**, **Library** and **Player**

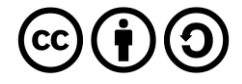

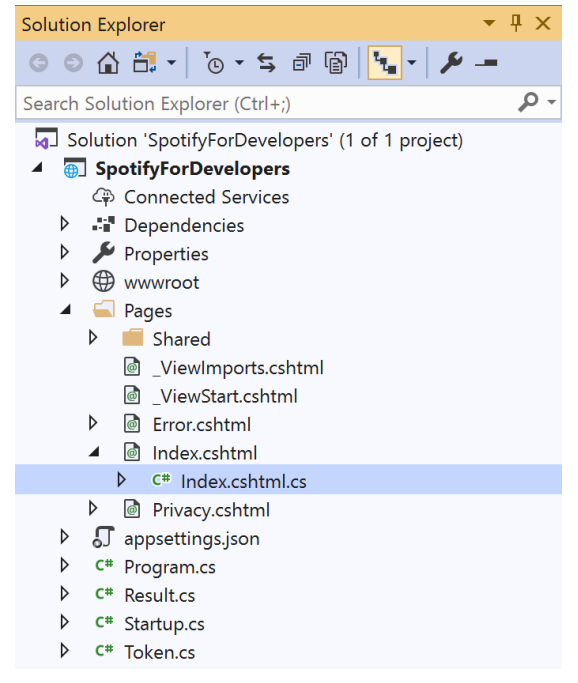

Once opened, in the **Solution Explorer** open the **Pages** section, then open the **Index.cshtml** section and select **Index.cshtml.cs**

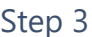

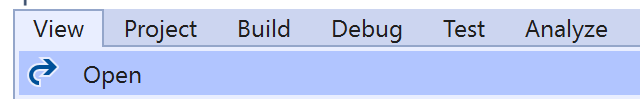

Then from the **Menu** choose **View** and then **Open**

#### Step 4

In the **Code View** for **Index.cshtml.cs** below the **method** for public async Task<IActionResult> OnPostUserPlaybackToggleShuffleAsync(...) { ... } enter the following **method**:

```
public async Task<IActionResult> OnPostUserPlaybackSetRepeatModeAsync(bool flag)
{
     var state = flag ? RepeatState.Track : RepeatState.Off;
    var result = await Api.UserPlaybackSetRepeatModeAsync(state);
     if (result != null)
     {
        Results = new List<Result>() { new Result()
         {
             Id = result.Code.ToString(),
             Name = result.Success.ToString()
         }};
     }
     return Page();
}
```
The **method** for OnPostUserPlaybackSetRepeatModeAsync is used set the **repeat** mode of the **playback** with the Flag of **true** or **false** and populate the **property** for Results of the **success** of the operation accordingly.

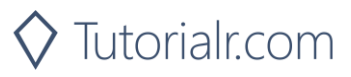

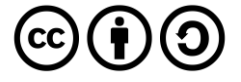

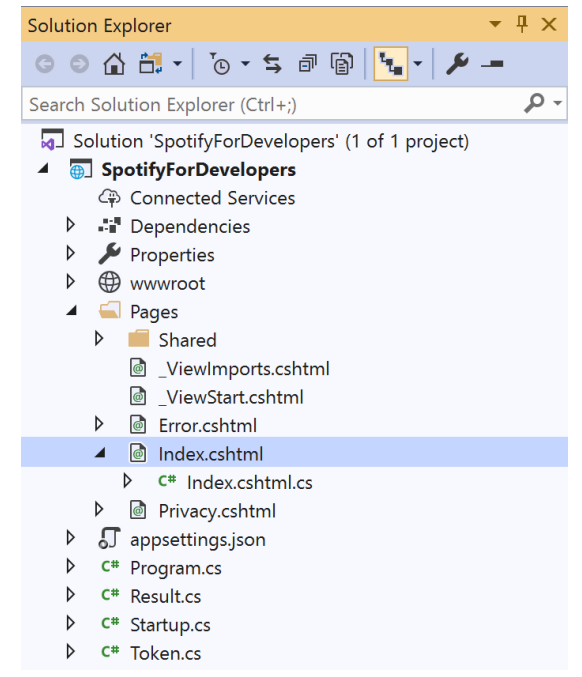

#### In the **Solution Explorer** in the **Pages** section select **Index.cshtml**

#### Step 6

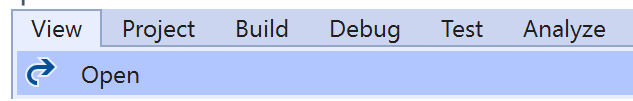

Then from the **Menu** choose **View** and then **Open**

#### Step 7

Once in the **Code View** for **Index.cshtml** above <!-- Player --> enter the following:

```
<li class="list-group-item">
     <form asp-page-handler="UserPlaybackSetRepeatMode" method="post">
         <input type="checkbox" asp-for="Flag" class="form-control mb-2" />
         <button class="btn btn-primary mb-2">
             Set Repeat Mode on User's Playback
         </button>
     </form>
\langle/li>
```
This form will **post** to the **method** for UserPlaybackSetRepeatMode with the Flag of the **Checkbox** and will output to the **Results**.

#### Step 8

Local Machine

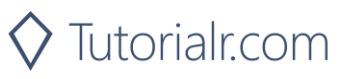

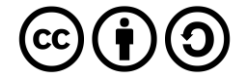

Once the **Web Application** is running and you select **Authorisation Code Flow Login** or **Implicit Grant Flow Login** and scroll down you should see something like the following:

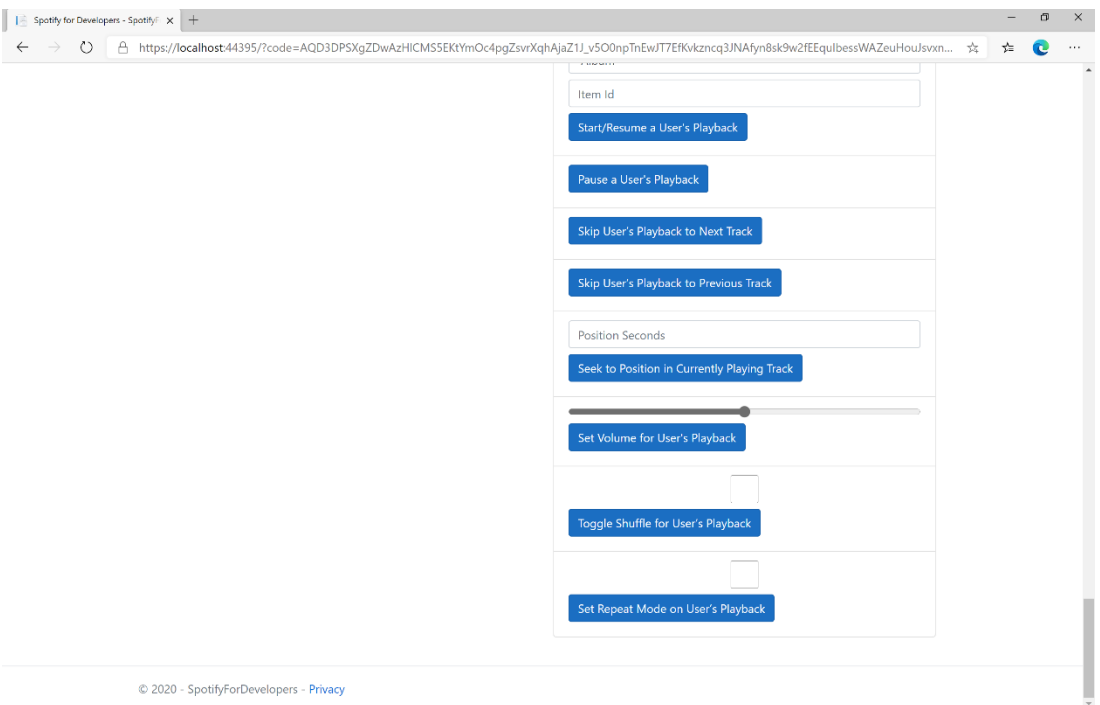

#### Step 10

Make sure **Spotify** is running then you can then **tick** the **Checkbox** above **Set Repeat Mode on User's Playback** to enable **repeat** and **untick** the **Checkbox** to disable **repeat** and select **Set Repeat Mode on User's Playback** and scroll down to view **Results** like the following:

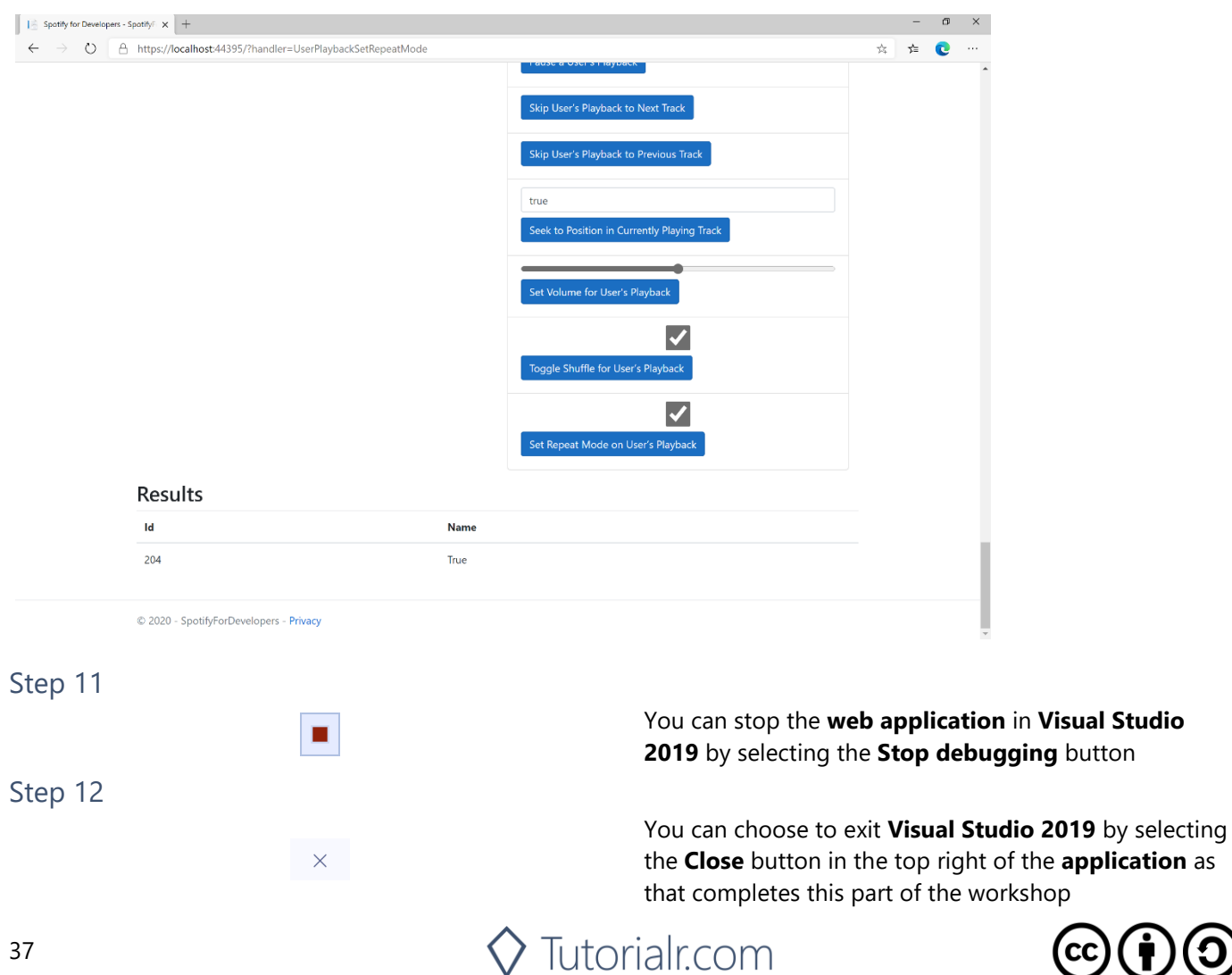

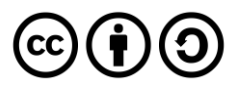

# **Get Information about the User's Current Playback**

Get information about the user's current playback state, including track, track progress, and active device.

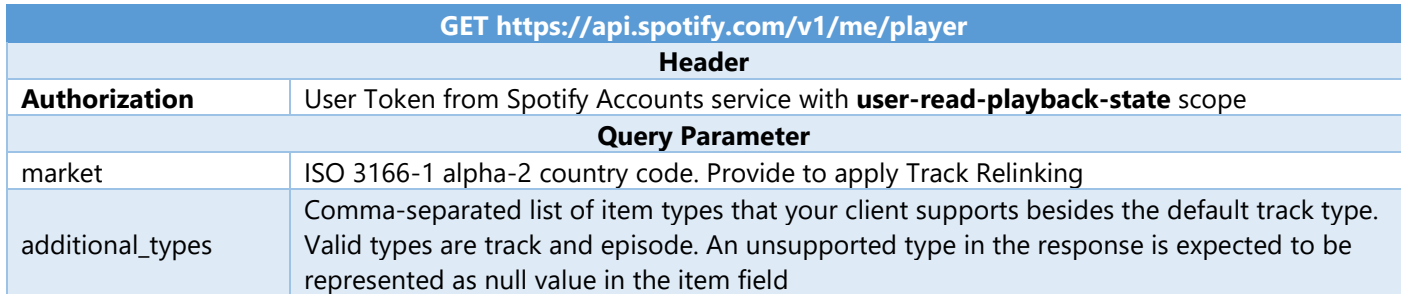

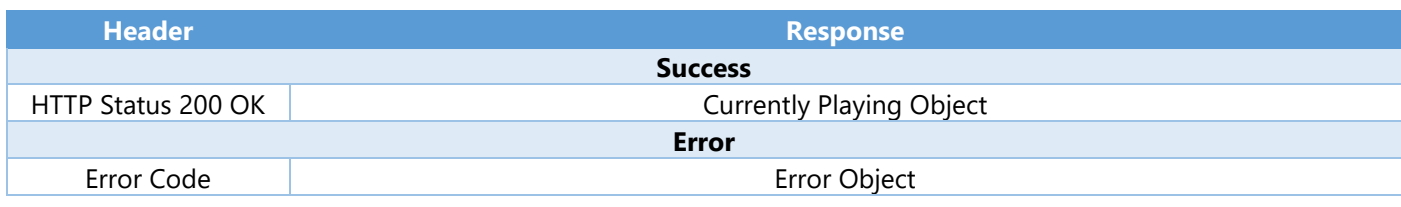

Step 1

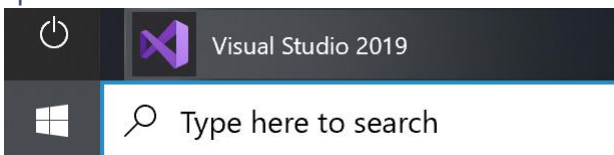

If you chose to close **Visual Studio 2019** previously, in **Windows 10** choose **Start**, and then from the **Start Menu** find and select **Visual Studio 2019**

Open a project or solution

Open a local Visual Studio project or .sln file

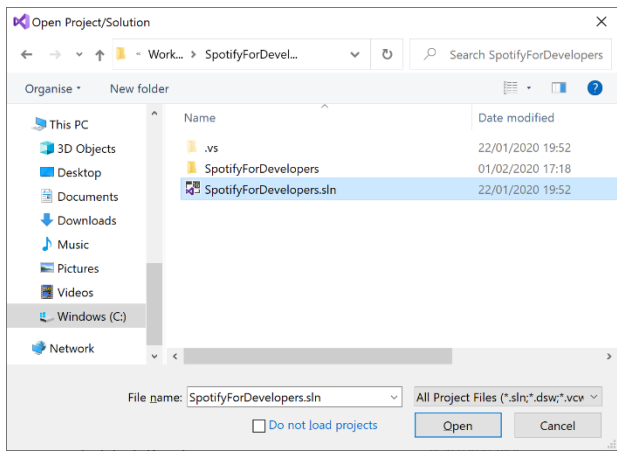

Once done, from the **Get started** screen for **Visual Studio 2019** select **Open a project or solution**

Then locate and select **SpotifyForDevelopers.sln** and select **Open** if you don't have this file already then please follow the previous parts of the workshop including **Getting Started**, **Authorisation Guide**, **Search & Browse**, **Playlists & Artists**, **Albums & Tracks**, **Episodes & Shows**, **Follow**, **Playlists**, **Library** and **Player**

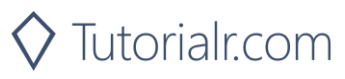

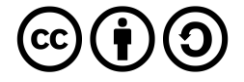

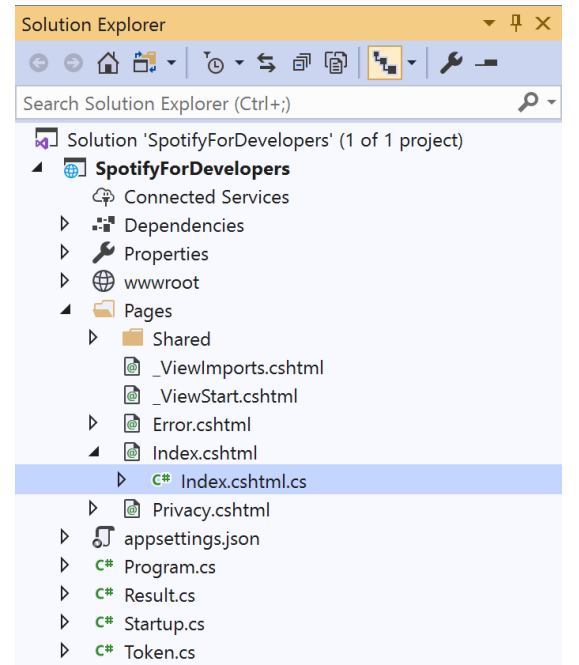

Once opened, in the **Solution Explorer** open the **Pages** section, then open the **Index.cshtml** section and select **Index.cshtml.cs**

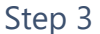

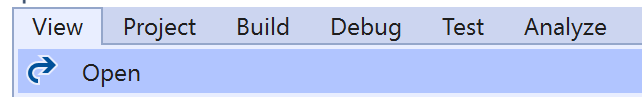

Then from the **Menu** choose **View** and then **Open**

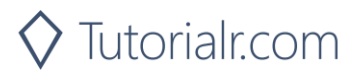

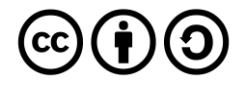

In the **Code View** for **Index.cshtml.cs** below the **method** for public async Task<IActionResult> OnPostUserPlaybackSetRepeatModeAsync(...) { ... } enter the following **method**:

```
public async Task<IActionResult> OnPostGetUserPlaybackCurrentAsync()
{
    LoadToken();
    var result = await Api.GetUserPlaybackCurrentAsync(country,
       new List<string> { "track", "episode" });
   if (result != null) {
        if(result.Track != null)
        {
            Results = new List<Result> { new Result()
\{ Id = result?.Track?.Id,
                Name = result?.Track?.Name,
                Image = result?.Track.Album?.Images?.FirstOrDefault()?.Url,
                Inner = new Result()
\{ Id = result?.Track?.Artists?.FirstOrDefault()?.Id,
                   Name = result?.Track?.Artists?.FirstOrDefault()?.Name
 }
            }};
        }
        if (result.Episode != null)
        {
           Results = new List<Result> { new Result()
\{ Id = result?.Episode?.Id,
                Name = result?.Episode?.Name,
                Image = result?.Episode?.Images?.FirstOrDefault()?.Url,
                Inner = new Result()
\{ Id = result?.Episode?.Show?.Id,
                   Name = result?.Episode?.Show?.Name
 }
            }};
        }
    }
    return Page();
}
```
The **method** for OnPostGetUserPlaybackCurrentAsync is used get **information** the currently playing **track** or **episode** and populate the **property** for Results accordingly.

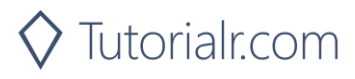

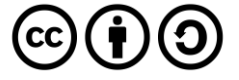

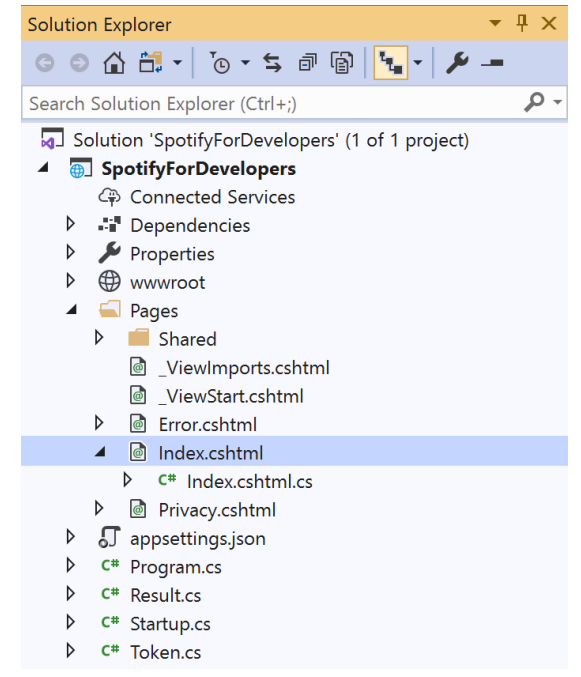

#### In the **Solution Explorer** in the **Pages** section select **Index.cshtml**

#### Step 6

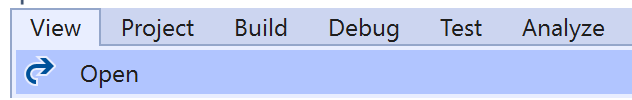

Then from the **Menu** choose **View** and then **Open**

#### Step 7

Once in the **Code View** for **Index.cshtml** above <!-- Player --> enter the following:

```
<li class="list-group-item">
     <form asp-page-handler="GetUserPlaybackCurrent" method="post">
         <button class="btn btn-primary mb-2">
             Get Information about the User's Current Playback
         </button>
     </form>
\langle/li>
```
This form will **post** to the **method** for GetUserPlaybackCurrent and will output to the **Results**.

Step 8

Local Machine v

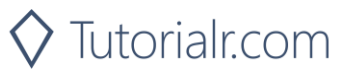

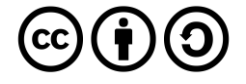

Once the **Web Application** is running and you select **Authorisation Code Flow Login** or **Implicit Grant Flow Login** and scroll down you should see something like the following:

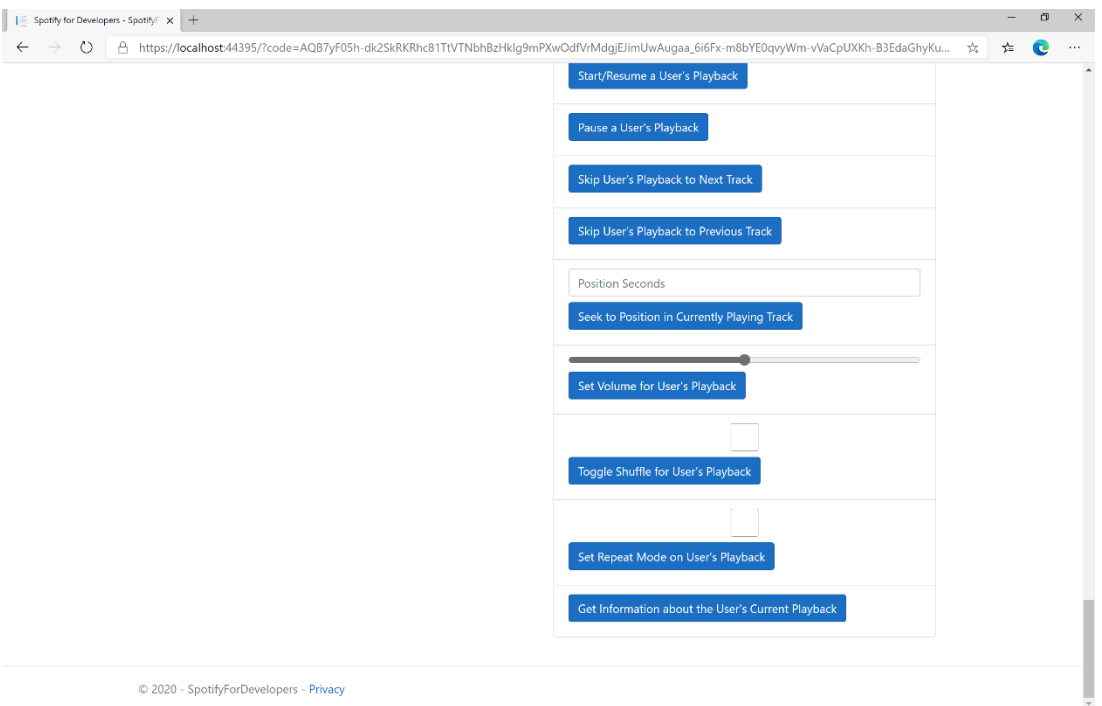

#### Step 10

Make sure **Spotify** is running then you can then use **Start/Resume a User's Playback** with a **Track Id** or **Episode Id** from **Search For An Item** with option of **Track** or **Episode** then select **Get Information about the User's Current Playback** and scroll down to view **Results** like the following:

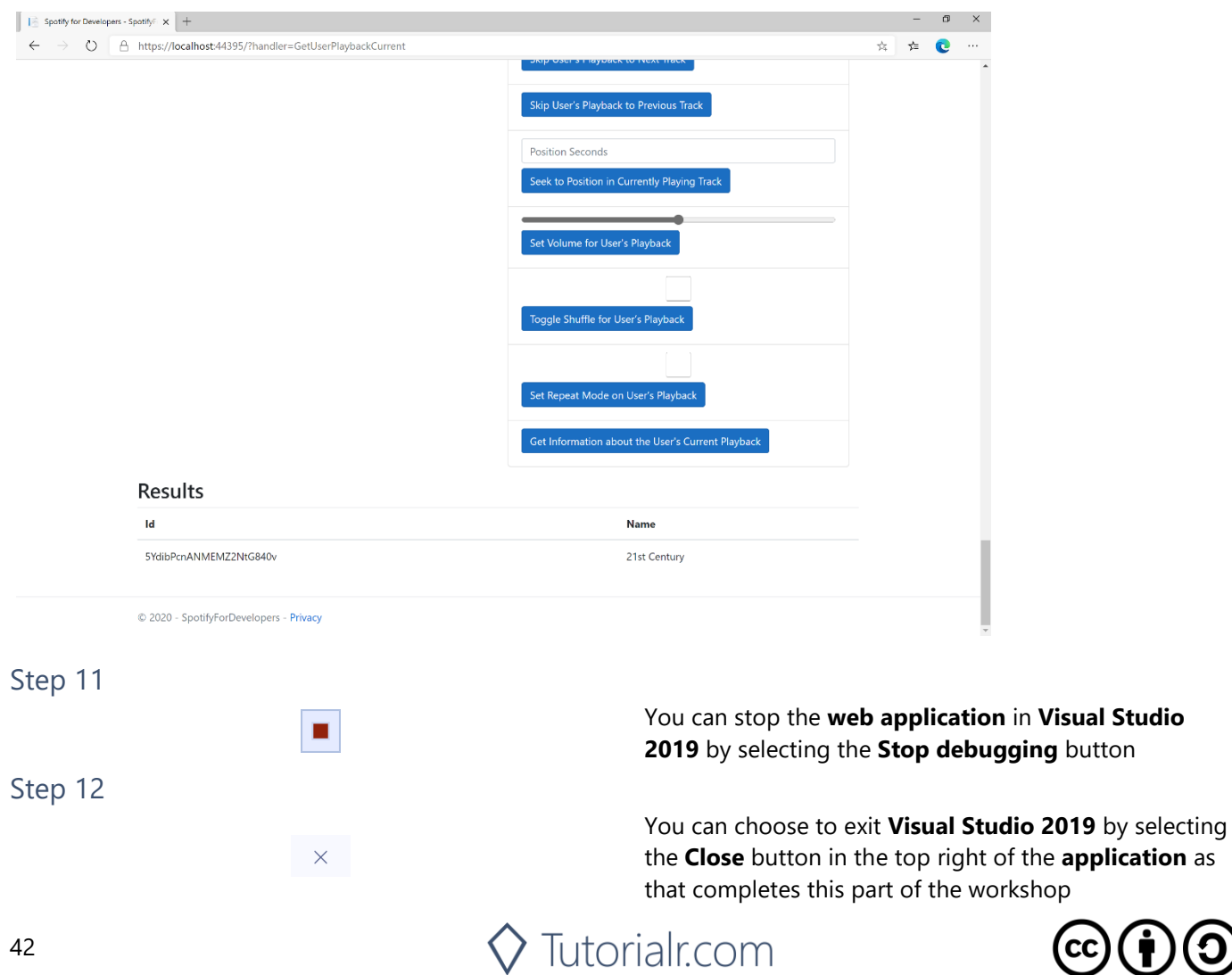

 $\mathbf{\Theta}(\mathbf{\dot{t}})$ 

# **Get the User's Currently Playing Track**

Get the object currently being played on the user's Spotify account.

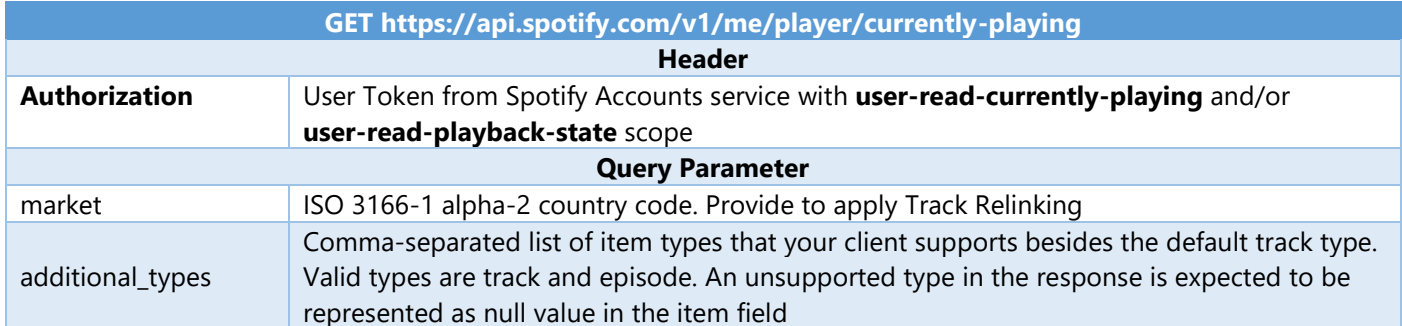

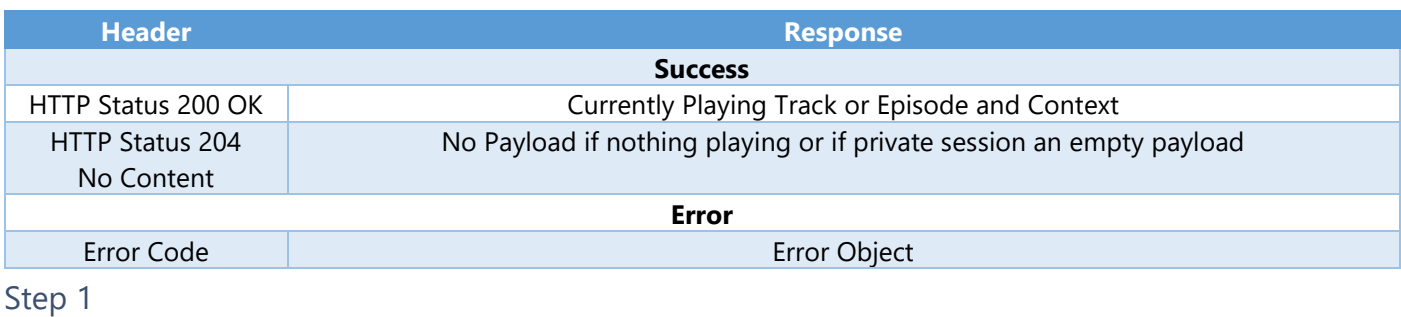

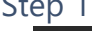

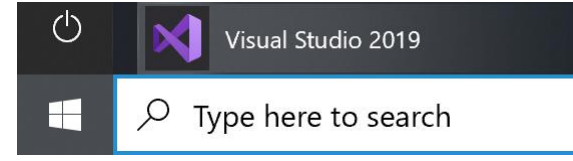

If you chose to close **Visual Studio 2019** previously, in **Windows 10** choose **Start**, and then from the **Start Menu** find and select **Visual Studio 2019**

Once done, from the **Get started** screen for **Visual Studio 2019** select **Open a project or solution**

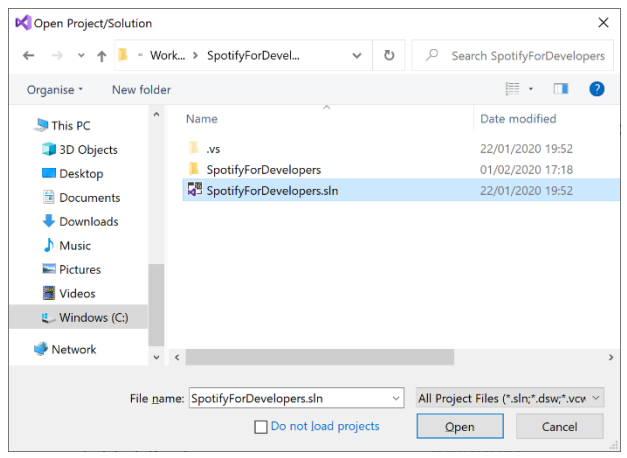

Open a project or solution Open a local Visual Studio project or .sln file

> Then locate and select **SpotifyForDevelopers.sln** and select **Open** if you don't have this file already then please follow the previous parts of the workshop including **Getting Started**, **Authorisation Guide**, **Search & Browse**, **Playlists & Artists**, **Albums & Tracks**, **Episodes & Shows**, **Follow**, **Playlists**, **Library** and **Player**

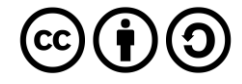

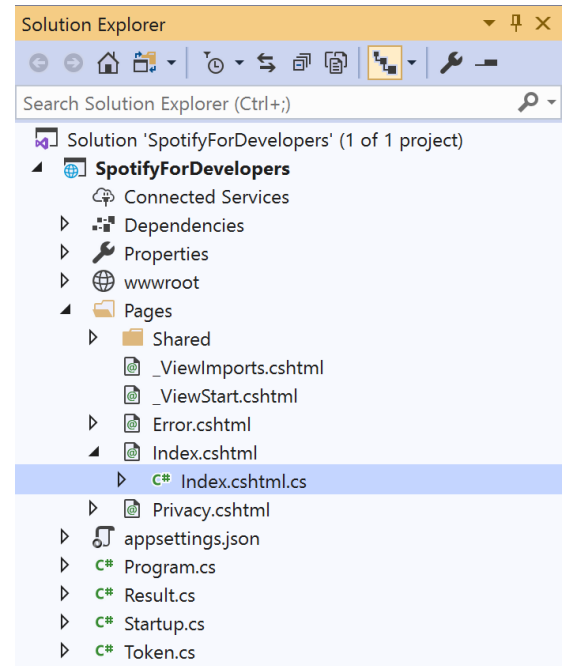

Once opened, in the **Solution Explorer** open the **Pages** section, then open the **Index.cshtml** section and select **Index.cshtml.cs**

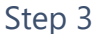

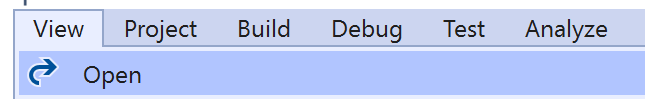

Then from the **Menu** choose **View** and then **Open**

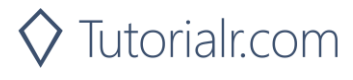

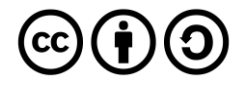

In the **Code View** for **Index.cshtml.cs** below the **method** for public async Task<IActionResult> OnPostGetUserPlaybackCurrentAsync() { ... } enter the following **method**:

```
public async Task<IActionResult> OnPostGetUserPlaybackCurrentTrackAsync()
{
     LoadToken();
     var result = await Api.GetUserPlaybackCurrentTrackAsync(country,
       new List<string> { "track", "episode" });
    if (result != null) {
        if (result.Track != null)
        {
           Results = new List<Result> { new Result()
\{ Id = result?.Track?.Id,
                Name = result?.Track?.Name,
                Image = result?.Track.Album?.Images?.FirstOrDefault()?.Url,
               Inner = new Result()\{ Id = result?.Track?.Artists?.FirstOrDefault()?.Id,
                   Name = result?.Track?.Artists?.FirstOrDefault()?.Name
 }
            }};
        }
        if (result.Episode != null)
        {
           Results = new List<Result> { new Result()
\{ Id = result?.Episode?.Id,
                Name = result?.Episode?.Name,
                Image = result?.Episode?.Images?.FirstOrDefault()?.Url,
                Inner = new Result()
\{ Id = result?.Episode?.Show?.Id,
                   Name = result?.Episode?.Show?.Name
 }
            }};
        }
     }
     return Page();
}
```
The **method** for OnPostGetUserPlaybackCurrentTrackAsync is used get **information** the currently playing **track** or **episode** and populate the **property** for Results accordingly.

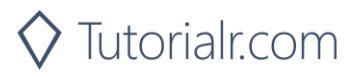

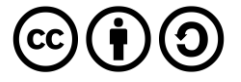

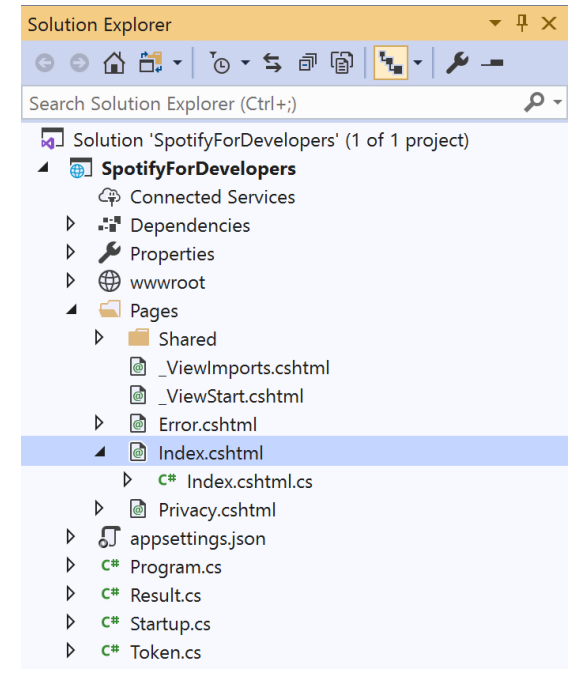

#### In the **Solution Explorer** in the **Pages** section select **Index.cshtml**

#### Step 6

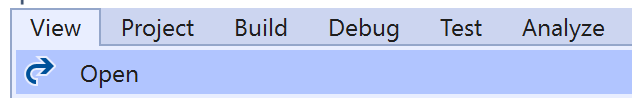

Then from the **Menu** choose **View** and then **Open**

#### Step 7

Once in the **Code View** for **Index.cshtml** above <!-- Player --> enter the following:

```
<li class="list-group-item">
     <form asp-page-handler="GetUserPlaybackCurrentTrack" method="post">
         <button class="btn btn-primary mb-2">
             Get the User's Currently Playing Track
         </button>
     </form>
\langle/li>
```
This form will **post** to the **method** for GetUserPlaybackCurrentTrack and will output to the **Results**.

Step 8

Local Machine v

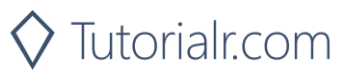

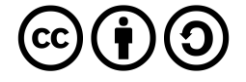

Once the **Web Application** is running and you select **Authorisation Code Flow Login** or **Implicit Grant Flow Login** and scroll down you should see something like the following:

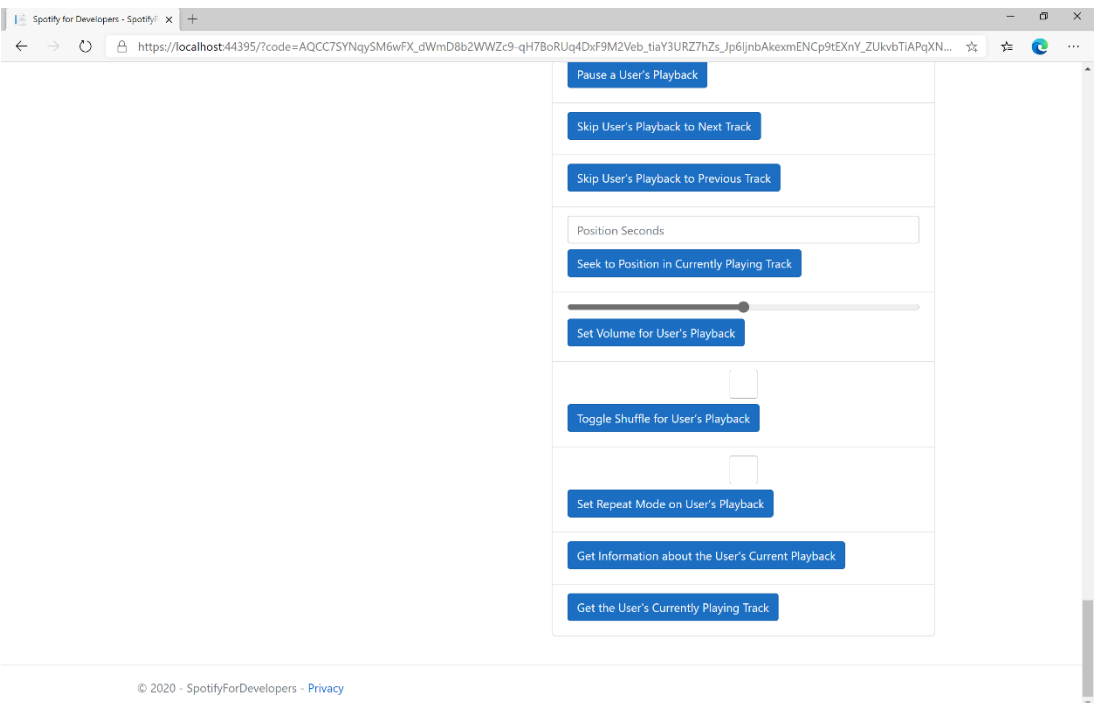

#### Step 10

Make sure **Spotify** is running then you can then use **Start/Resume a User's Playback** with a **Track Id** or **Episode Id** from **Search For An Item** with option of **Track** or **Episode** then select **Get the User's Currently Playing Track** and scroll down to view **Results** like the following:

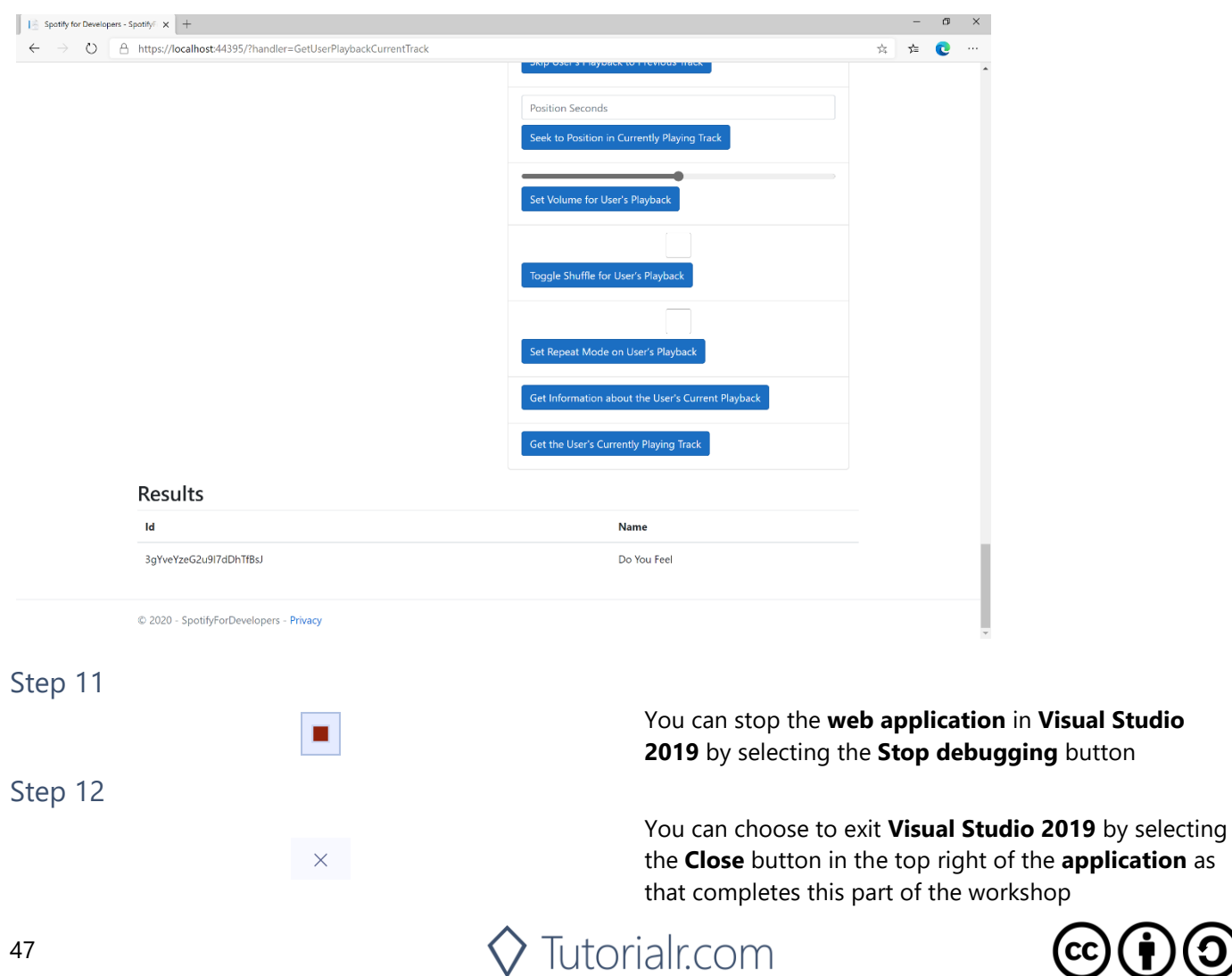

 $\mathbf{\Theta}(\mathbf{\dot{t}})$ 

# **Get Current User's Recently Played Tracks**

Get tracks from the current user's recently played tracks.

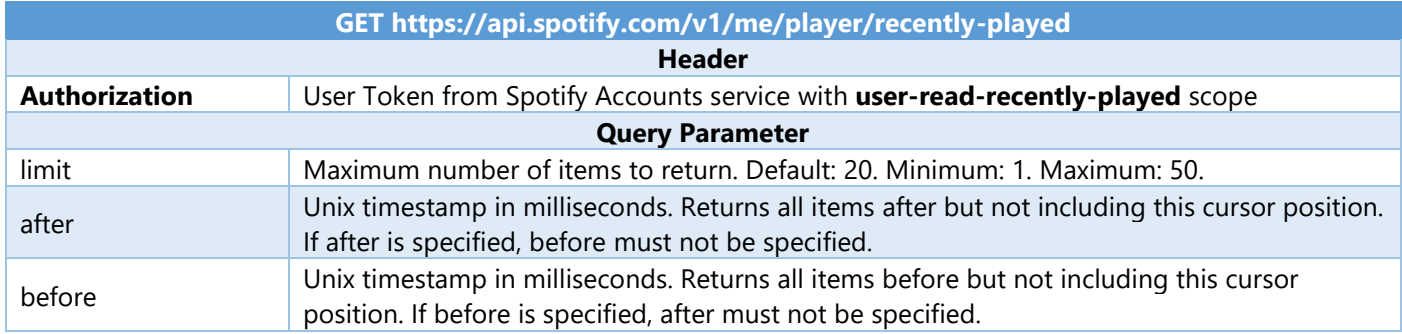

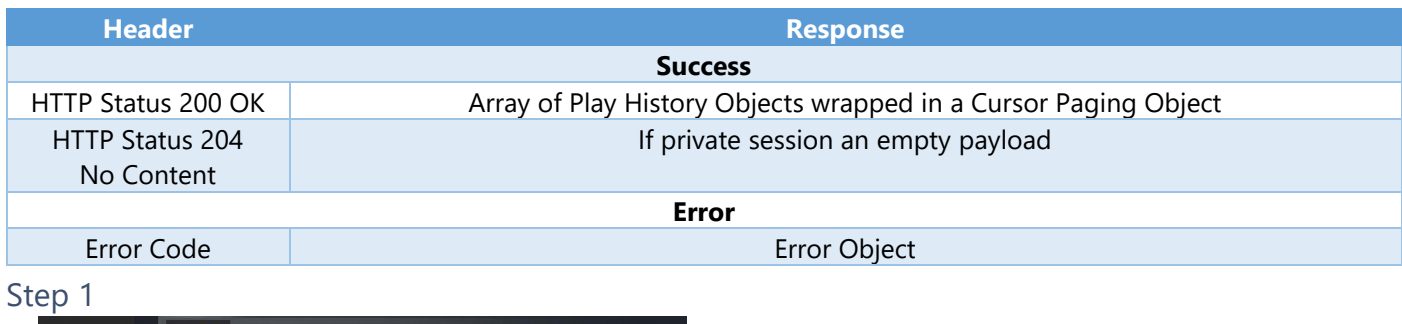

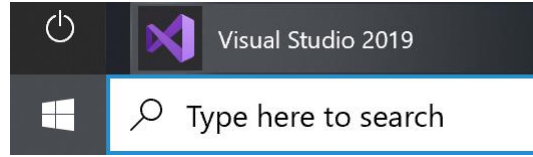

If you chose to close **Visual Studio 2019** previously, in **Windows 10** choose **Start**, and then from the **Start Menu** find and select **Visual Studio 2019**

Once done, from the **Get started** screen for **Visual Studio 2019** select **Open a project or solution**

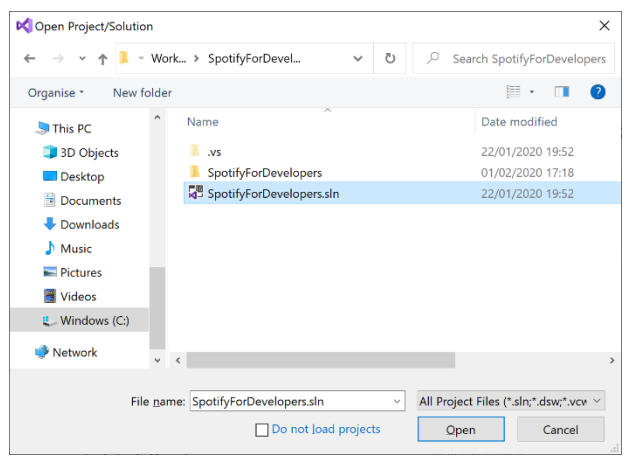

Open a project or solution Open a local Visual Studio project or .sln file

> Then locate and select **SpotifyForDevelopers.sln** and select **Open** if you don't have this file already then please follow the previous parts of the workshop including **Getting Started**, **Authorisation Guide**, **Search & Browse**, **Playlists & Artists**, **Albums & Tracks**, **Episodes & Shows**, **Follow**, **Playlists**, **Library** and **Player**

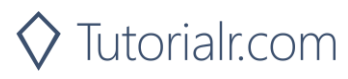

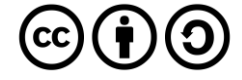

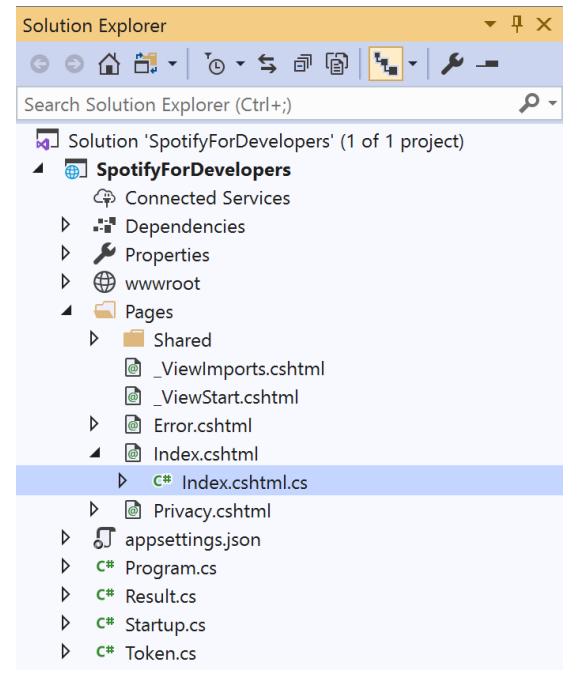

Once opened, in the **Solution Explorer** open the **Pages** section, then open the **Index.cshtml** section and select **Index.cshtml.cs**

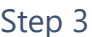

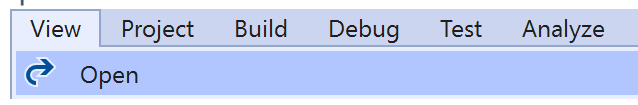

Then from the **Menu** choose **View** and then **Open**

#### Step 4

In the **Code View** for **Index.cshtml.cs** below the **method** for public async Task<IActionResult> OnPostGetUserPlaybackCurrentTrackAsync() { ... } enter the following **method**:

```
public async Task<IActionResult> OnPostGetUserRecentlyPlayedTracksAsync()
{
     LoadToken();
    var results = await Api.GetUserRecentlyPlayedTracksAsync();
     if (results?.Items != null)
     {
        Results = results.Items.Select(result => new Result()
         {
             Id = result.Track.Id,
             Name = result.Track.Name,
             Image = result?.Track.Album?.Images?.FirstOrDefault()?.Url,
            Inner = new Result()\{ Id = result?.Track?.Artists?.FirstOrDefault()?.Id,
                 Name = result?.Track?.Artists?.FirstOrDefault()?.Name
 }
        });
     }
     return Page();
}
```
The **method** for OnPostGetUserRecentlyPlayedTracksAsync is used to get the **tracks** that have been played **recently** and populate the **property** for Results accordingly.

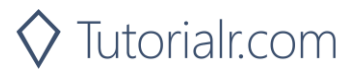

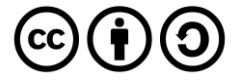

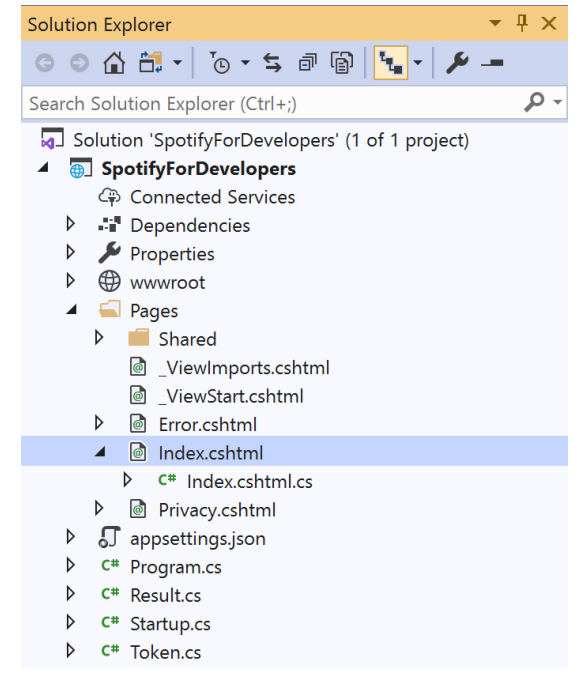

#### In the **Solution Explorer** in the **Pages** section select **Index.cshtml**

#### Step 6

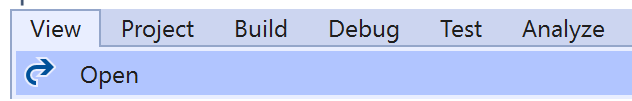

Then from the **Menu** choose **View** and then **Open**

#### Step 7

Once in the **Code View** for **Index.cshtml** above <!-- Player --> enter the following:

```
<li class="list-group-item">
     <form asp-page-handler="GetUserRecentlyPlayedTracks" method="post">
         <button class="btn btn-primary mb-2">
              Get User's Recently Played Tracks
         </button>
     </form>
\langle/li>
```
This form will **post** to the **method** for GetUserRecentlyPlayedTracks and will output to the **Results**.

Step 8

Local Machine v

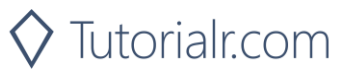

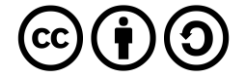

Once the **Web Application** is running and you select **Authorisation Code Flow Login** or **Implicit Grant Flow Login** and scroll down you should see something like the following:

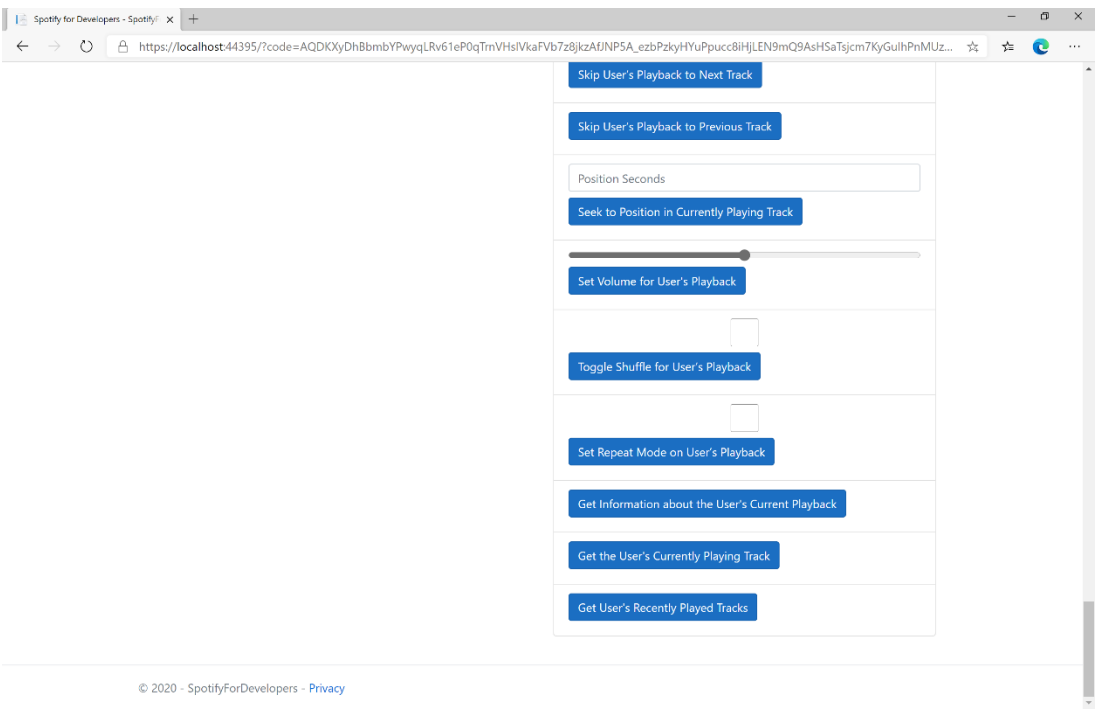

# Step 10

You can select **Get User's Recently Played Tracks** and scroll down to view **Results** like the following:

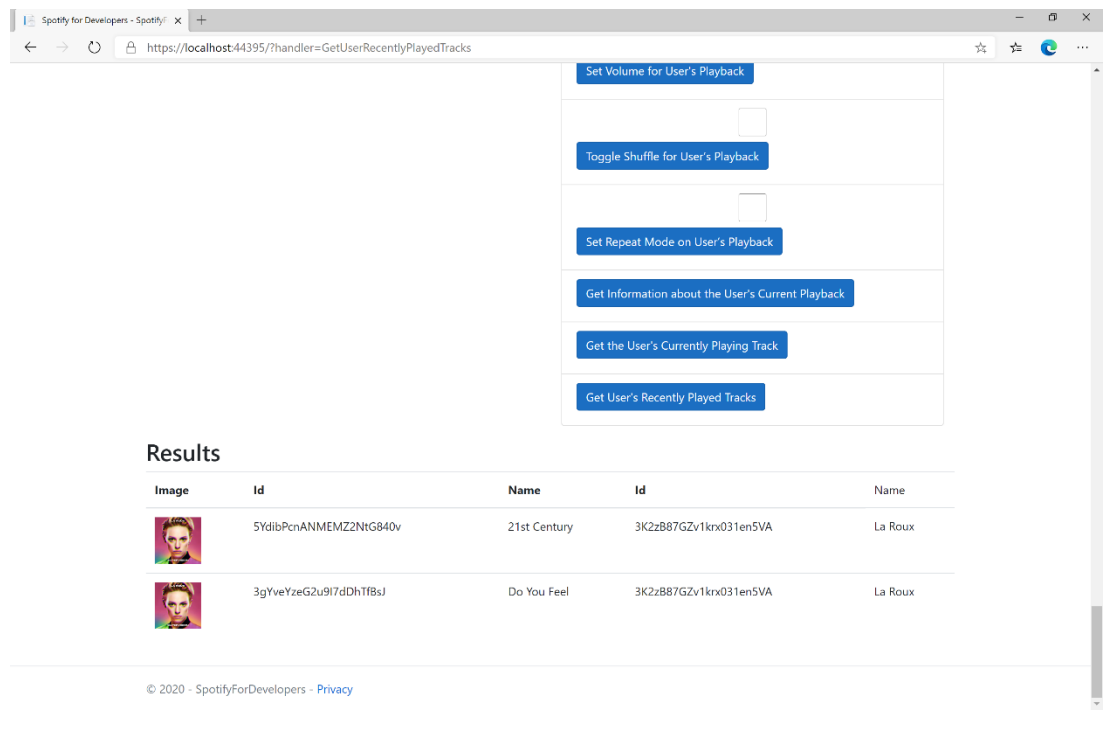

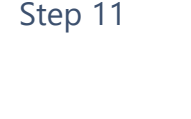

п

 $\mathsf{X}$ 

Step 12

You can stop the **web application** in **Visual Studio 2019** by selecting the **Stop debugging** button

You can choose to exit **Visual Studio 2019** by selecting the **Close** button in the top right of the **application** as that completes this part of the workshop

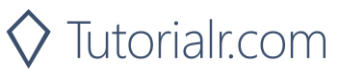

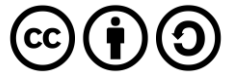

# **Get a User's Available Devices**

Get information about a user's available devices.

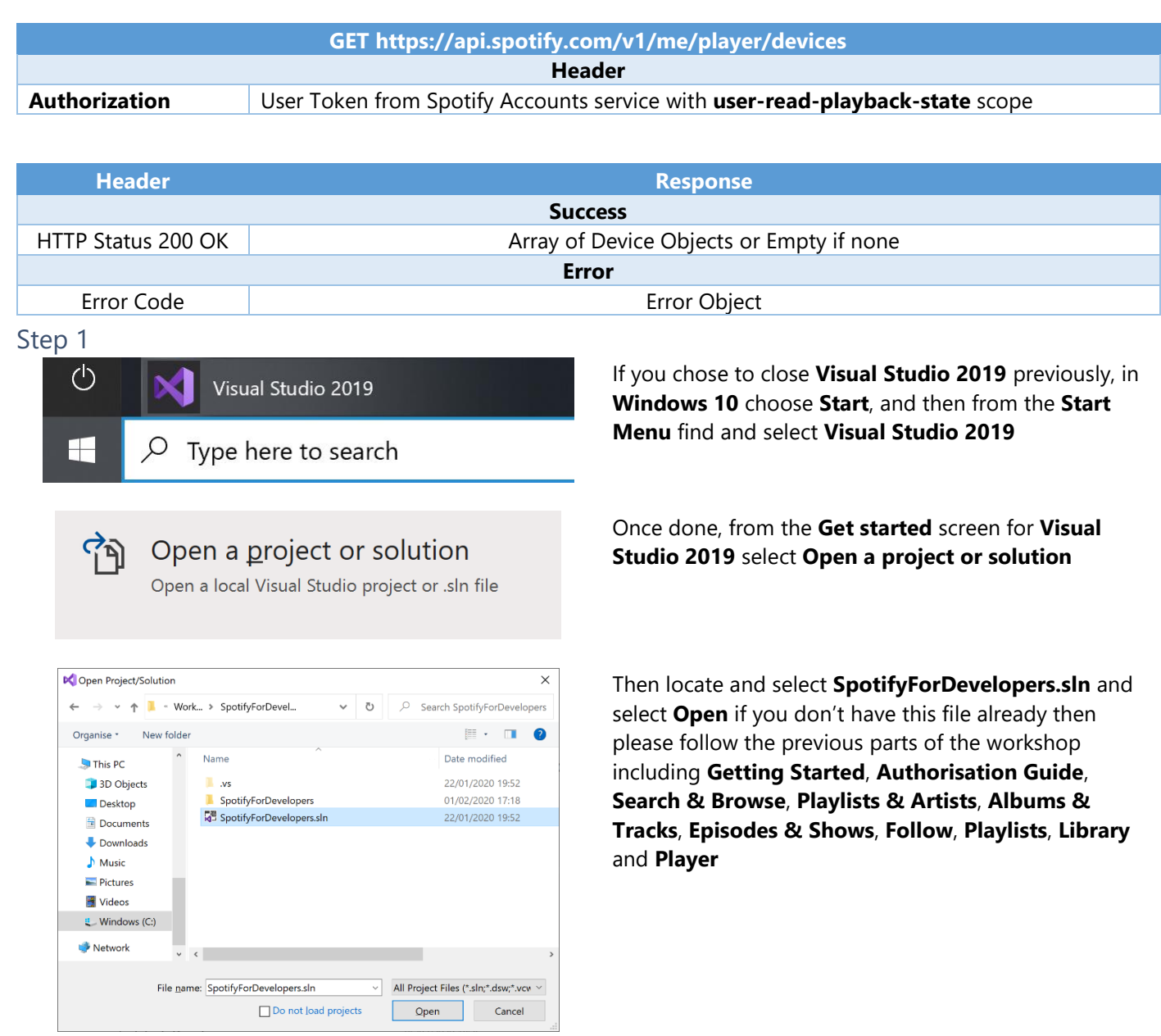

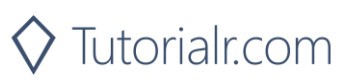

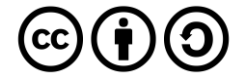

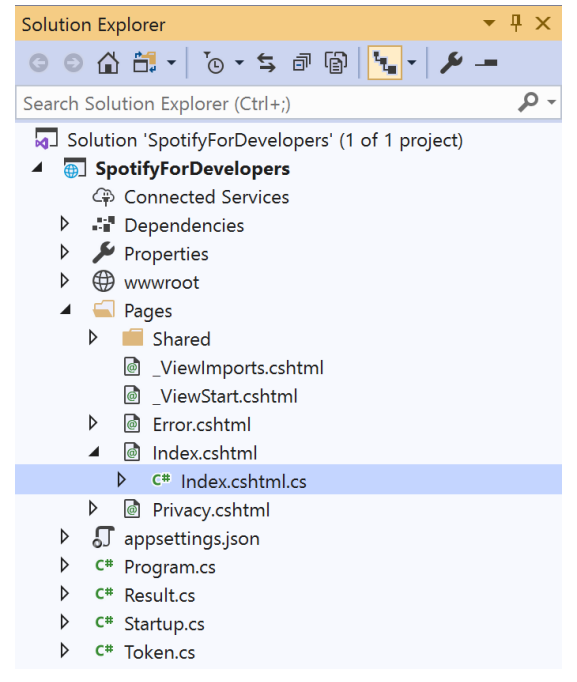

Once opened, in the **Solution Explorer** open the **Pages** section, then open the **Index.cshtml** section and select **Index.cshtml.cs**

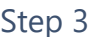

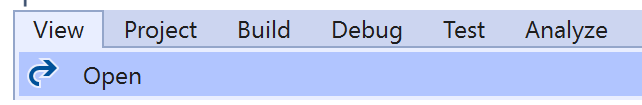

Then from the **Menu** choose **View** and then **Open**

#### Step 4

In the **Code View** for **Index.cshtml.cs** below the **method** for public async Task<IActionResult> OnPostGetUserRecentlyPlayedTracksAsync() { ... } enter the following **method**:

```
public async Task<IActionResult> OnPostGetUserPlaybackDevicesAsync()
{
     LoadToken();
     var results = await Api.GetUserPlaybackDevicesAsync();
     if (results?.Items != null)
     {
         Results = results.Items.Select(result => new Result()
         {
             Id = result.Id,
             Name = result.Name,
         });
     }
     return Page();
}
```
The **method** for OnPostGetUserPlaybackDevicesAsync is used to get the **devices** that are **available** for a **user** and populate the **property** for Results accordingly.

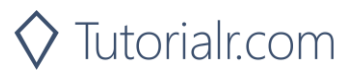

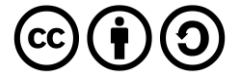

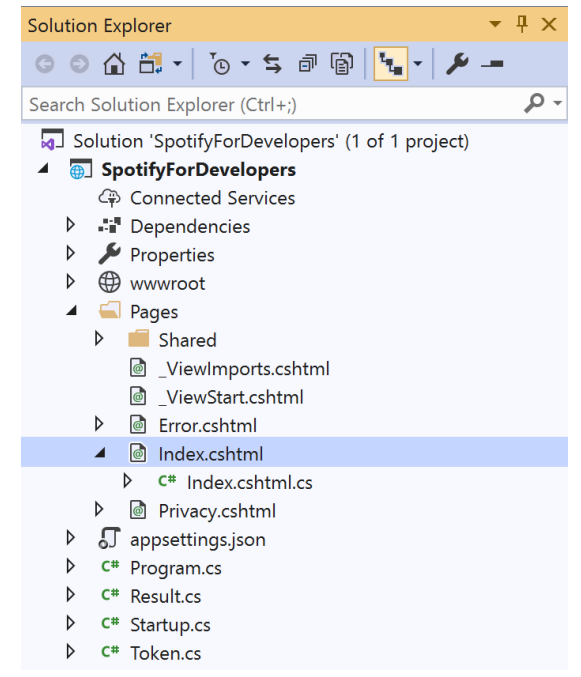

#### In the **Solution Explorer** in the **Pages** section select **Index.cshtml**

#### Step 6

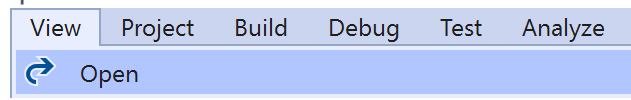

Then from the **Menu** choose **View** and then **Open**

#### Step 7

Once in the **Code View** for **Index.cshtml** above <!-- Player --> enter the following:

```
<li class="list-group-item">
     <form asp-page-handler="GetUserPlaybackDevices" method="post">
         <button class="btn btn-primary mb-2">
              Get a User's Available Devices
         </button>
     </form>
\langle/li>
```
This form will **post** to the **method** for GetUserPlaybackDevices and will output to the **Results**.

Step 8

Local Machine v

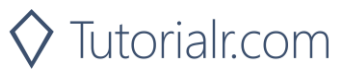

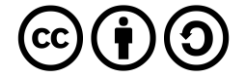

Once the **Web Application** is running and you select **Authorisation Code Flow Login** or **Implicit Grant Flow Login** and scroll down you should see something like the following:

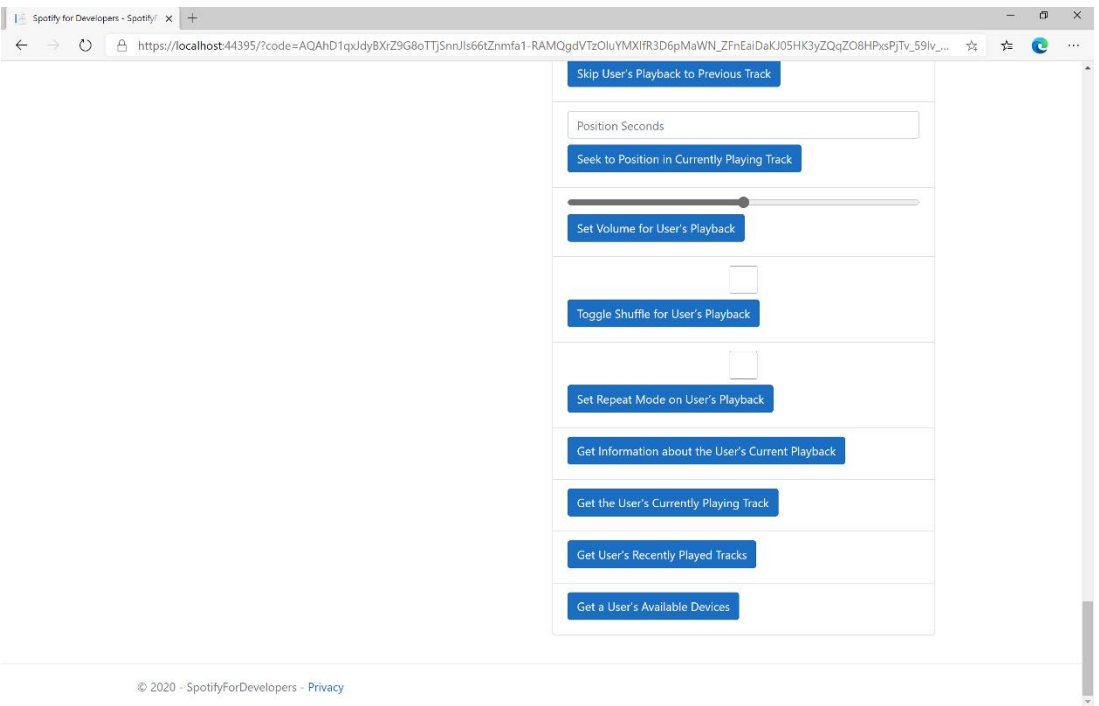

# Step 10

You can select **Get a User's Available Devices** and scroll down to view **Results** like the following:

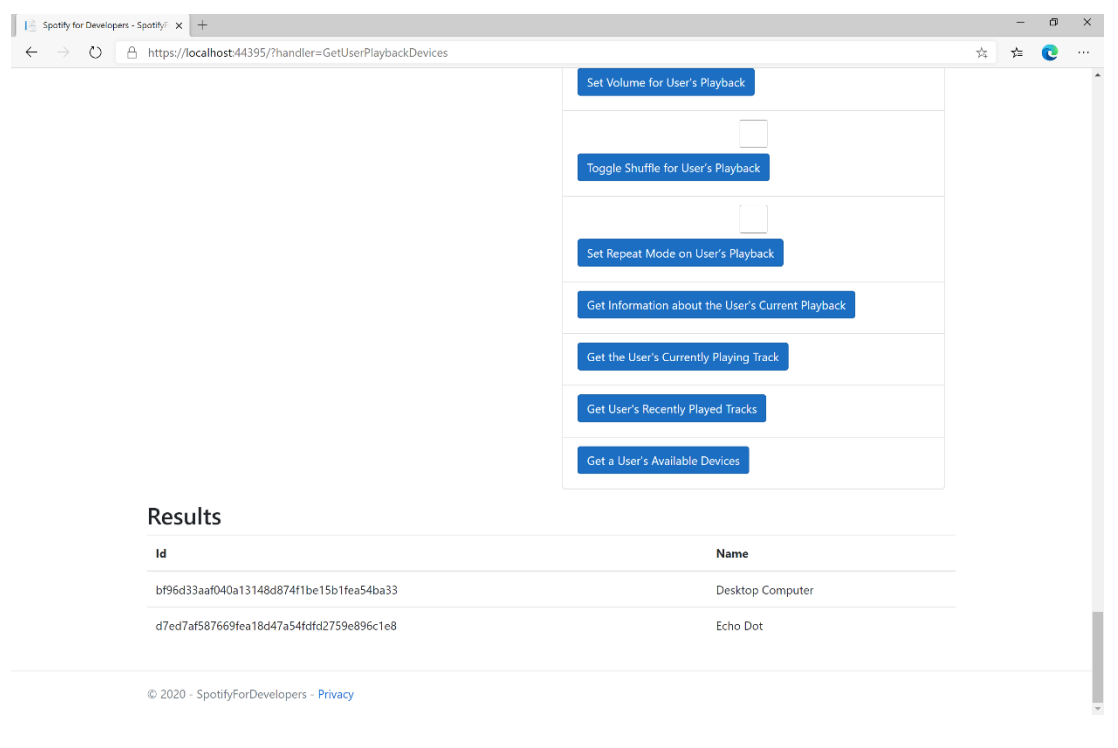

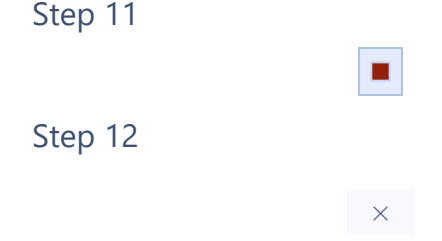

You can stop the **web application** in **Visual Studio 2019** by selecting the **Stop debugging** button

You can choose to exit **Visual Studio 2019** by selecting the **Close** button in the top right of the **application** as that completes this part of the workshop

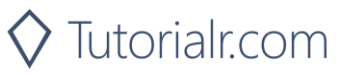

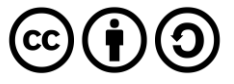

# **Transfer a User's Playback**

Transfer playback to a new device and determine if it should start playing.

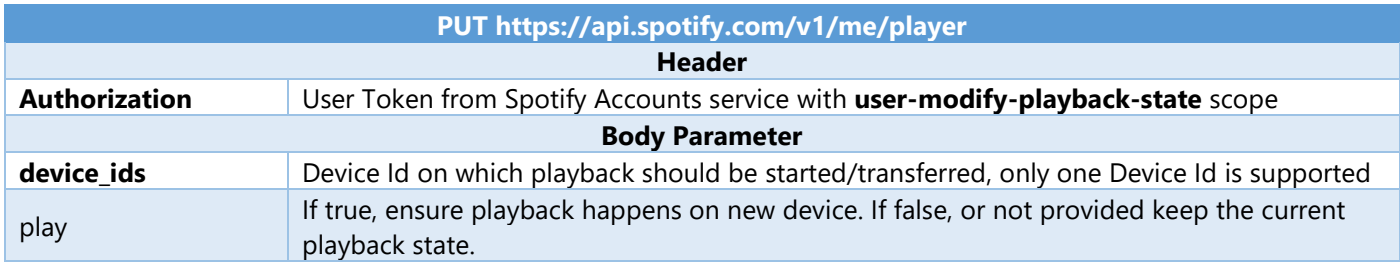

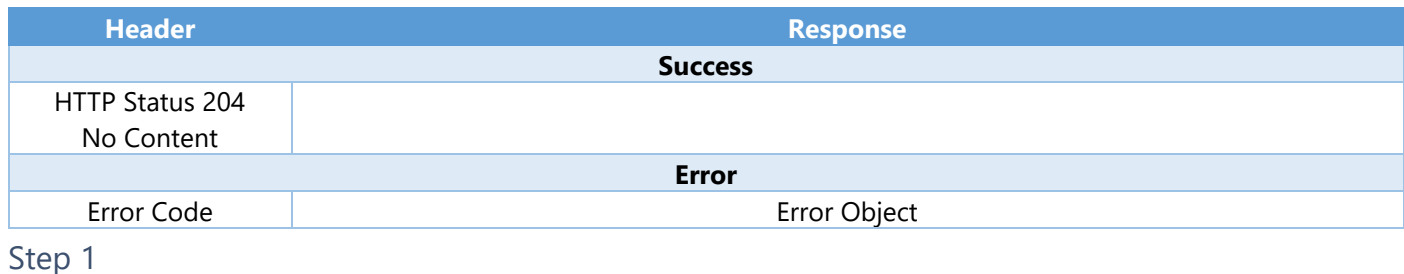

O Visual Studio 2019 Type here to search Æ Q

> Open a project or solution Open a local Visual Studio project or .sln file

If you chose to close **Visual Studio 2019** previously, in **Windows 10** choose **Start**, and then from the **Start Menu** find and select **Visual Studio 2019**

Once done, from the **Get started** screen for **Visual Studio 2019** select **Open a project or solution**

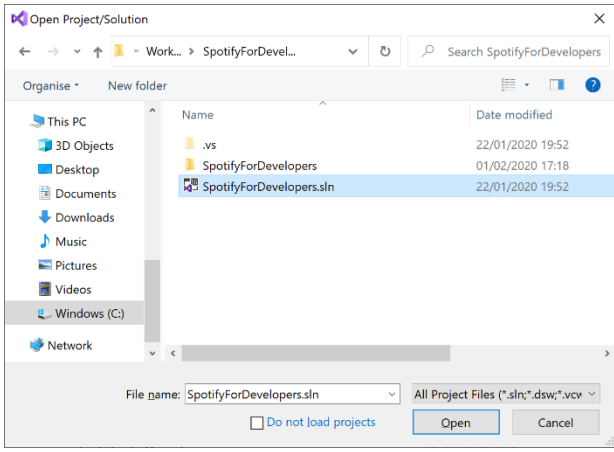

Then locate and select **SpotifyForDevelopers.sln** and select **Open** if you don't have this file already then please follow the previous parts of the workshop including **Getting Started**, **Authorisation Guide**, **Search & Browse**, **Playlists & Artists**, **Albums & Tracks**, **Episodes & Shows**, **Follow**, **Playlists**, **Library** and **Player**

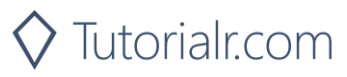

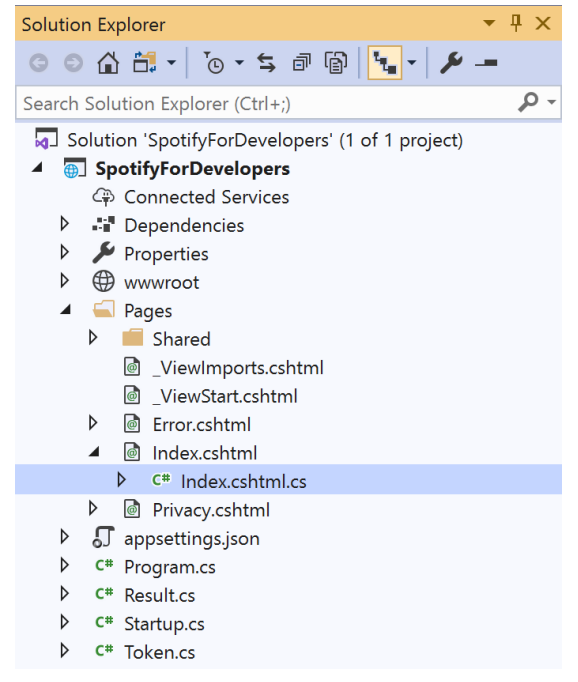

Once opened, in the **Solution Explorer** open the **Pages** section, then open the **Index.cshtml** section and select **Index.cshtml.cs**

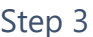

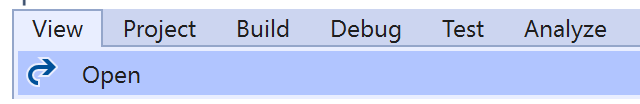

Then from the **Menu** choose **View** and then **Open**

#### Step 4

In the **Code View** for **Index.cshtml.cs** below the **method** for public async Task<IActionResult> OnPostGetUserPlaybackDevicesAsync() { ... } enter the following **method**:

```
public async Task<IActionResult> OnPostUserPlaybackTransferAsync(string value)
{
     LoadToken();
    var deviceIds = new List<string> { value };
     var result = await Api.UserPlaybackTransferAsync(deviceIds, true);
     if (result != null)
     {
        Results = new List<Result>() { new Result()
         {
             Id = result.Code.ToString(),
             Name = result.Success.ToString()
         }};
     }
     return Page();
}
```
The **method** for OnPostUserPlaybackTransferAsync is used to set the **device** to use for **playback** with the Value of the **Device Id** and populate the **property** for Results of the **success** of the operation accordingly.

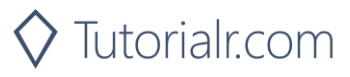

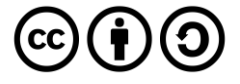

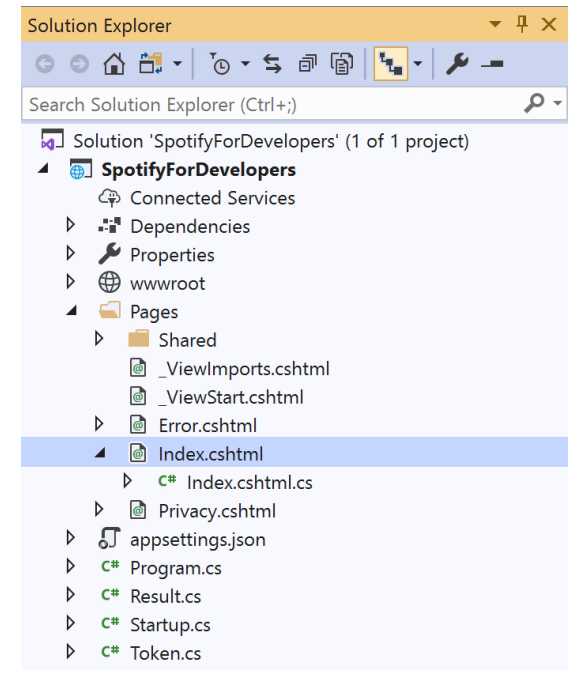

#### In the **Solution Explorer** in the **Pages** section select **Index.cshtml**

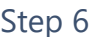

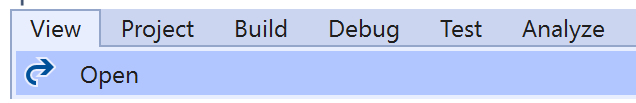

Then from the **Menu** choose **View** and then **Open**

#### Step 7

Once in the **Code View** for **Index.cshtml** above <!-- Player --> enter the following:

```
<li class="list-group-item">
     <form asp-page-handler="UserPlaybackTransfer" method="post">
         <input asp-for="Value" placeholder="Device Id" class="form-control mb-2" />
         <button class="btn btn-primary mb-2">
             Transfer a User's Playback
         </button>
     </form>
\langle/li>
```
This form will **post** to the **method** for UserPlaybackTransfer with the Value of **Device Id** and will output to the **Results**.

Step 8

Local Machine

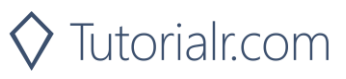

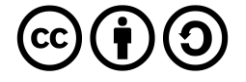

Once the **Web Application** is running and you select **Authorisation Code Flow Login** or **Implicit Grant Flow Login** and scroll down you should see something like the following:

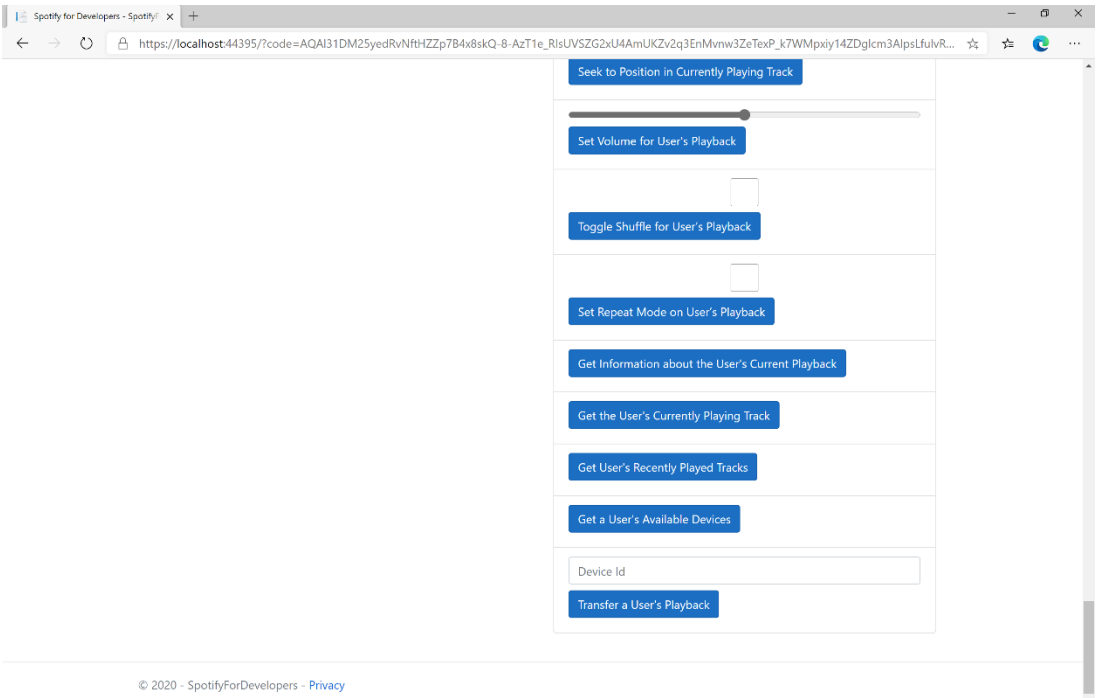

#### Step 10

Make sure **Spotify** is running then you can then enter a **Device Id** from **Get a User's Available Devices** and enter this in **Device Id** above **Transfer a User's Playback** and then select **Transfer a User's Playback** and scroll down to view **Results** like the following:

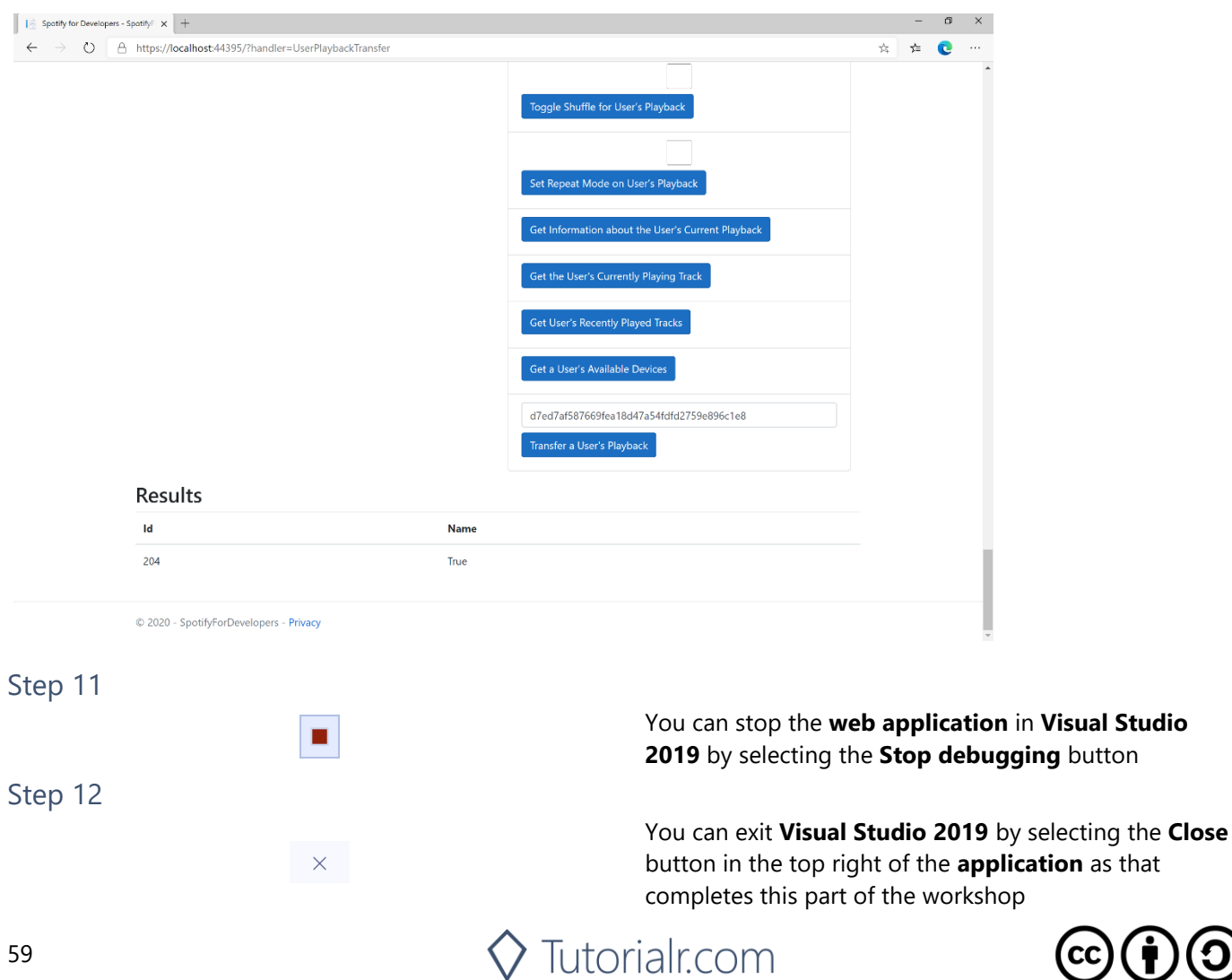

Spotify for Developers

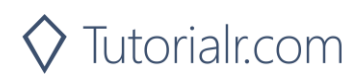

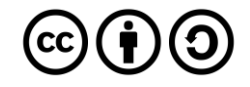